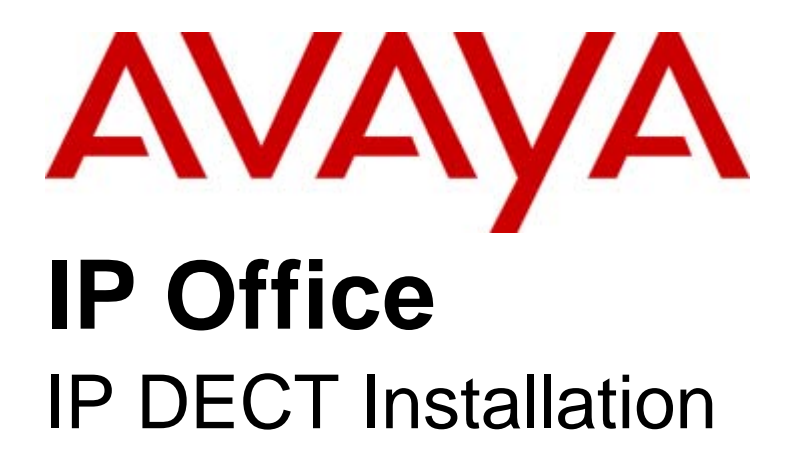

### © 2009 AVAYA All Rights Reserved.

### Notice

While reasonable efforts were made to ensure that the information in this document was complete and accurate at the time of printing, Avaya Inc. can assume no liability for any errors. Changes and corrections to the information in this document may be incorporated in future releases.

### Documentation Disclaimer

Avaya Inc. is not responsible for any modifications, additions, or deletions to the original published version of this documentation unless such modifications, additions, or deletions were performed by Avaya.

### Link Disclaimer

Avaya Inc. is not responsible for the contents or reliability of any linked Web sites referenced elsewhere within this Documentation, and Avaya does not necessarily endorse the products, services, or information described or offered within them. We cannot guarantee that these links will work all of the time and we have no control over the availability of the linked pages.

### License

USE OR INSTALLATION OF THE PRODUCT INDICATES THE END USER'S ACCEPTANCE OF THE TERMS SET FORTH HEREIN AND THE GENERAL LICENSE TERMS AVAILABLE ON THE AVAYA WEBSITE AT http://support.avaya.com/LicenseInfo/ ("GENERAL LICENSE TERMS"). IF YOU DO NOT WISH TO BE BOUND BY THESE TERMS, YOU MUST RETURN THE PRODUCT(S) TO THE POINT OF PURCHASE WITHIN TEN (10) DAYS OF DELIVERY FOR A REFUND OR CREDIT.

Avaya grants End User a license within the scope of the license types described below. The applicable number of licenses and units of capacity for which the license is granted will be one (1), unless a different number of licenses or units of capacity is specified in the Documentation or other materials available to End User. "Designated Processor" means a single stand-alone computing device. "Server" means a Designated Processor that hosts a software application to be accessed by multiple users. "Software" means the computer programs in object code, originally licensed by Avaya and ultimately utilized by End User, whether as stand-alone Products or pre-installed on Hardware. "Hardware" means the standard hardware Products, originally sold by Avaya and ultimately utilized by End User.

License Type(s): Designated System(s) License (DS).

End User may install and use each copy of the Software on only one Designated Processor, unless a different number of Designated Processors is indicated in the Documentation or other materials available to End User. Avaya may require the Designated Processor(s) to be identified by type, serial number, feature key, location or other specific designation, or to be provided by End User to Avaya through electronic means established by Avaya specifically for this purpose. Copyright

Except where expressly stated otherwise, the Product is protected by copyright and other laws respecting proprietary rights. Unauthorized reproduction, transfer, and or use can be a criminal, as well as a civil, offense under the applicable law.

### Third-Party Components

Certain software programs or portions thereof included in the Product may contain software distributed under third party agreements ("Third Party Components"), which may contain terms that expand or limit rights to use certain portions of the Product ("Third Party Terms"). Information identifying Third Party Components and the Third Party Terms that apply to them is available on Avaya's web site at: http://support.avaya.com/ThirdPartyLicense/

### Avaya Fraud Intervention

If you suspect that you are being victimized by toll fraud and you need technical assistance or support, call Technical Service Center Toll Fraud Intervention Hotline at +1-800-643-2353 for the United States and Canada. Suspected security vulnerabilities with Avaya Products should be reported to Avaya by sending mail to: securityalerts@avaya.com. For additional support telephone numbers, see the Avaya Support web site (http://www.avaya.com/support).

### **Trademarks**

Avaya and the Avaya logo are registered trademarks of Avaya Inc. in the United States of America and other jurisdictions. Unless otherwise provided in this document, marks identified by "®," "™" and "SM" are registered marks, trademarks and service marks, respectively, of Avaya Inc. All other trademarks are the property of their respective owners.

### Documentation information

For the most current versions of documentation, go to the Avaya Support web site (http://www.avaya.com/support) or the IP Office Knowledge Base (http://marketingtools.avaya.com/knowledgebase/).

### Avaya Support

Avaya provides a telephone number for you to use to report problems or to ask questions about your contact center. The support telephone number is 1 800 628 2888 in the United States. For additional support telephone numbers, see the Avaya Web site: http://www.avaya.com/support.

## **Contents**

## **Contents**

## 1. IP DECT

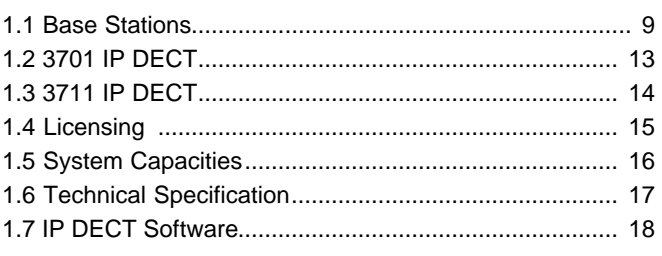

## 2. Site Survey and Planning

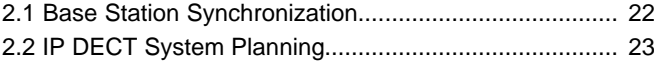

## 3. Base Station Installation

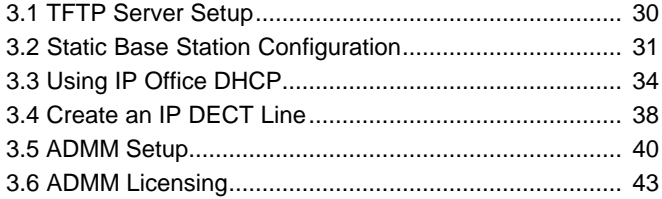

## 4. Handset Installation

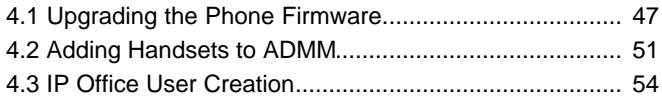

## 5. ADMM Web Access

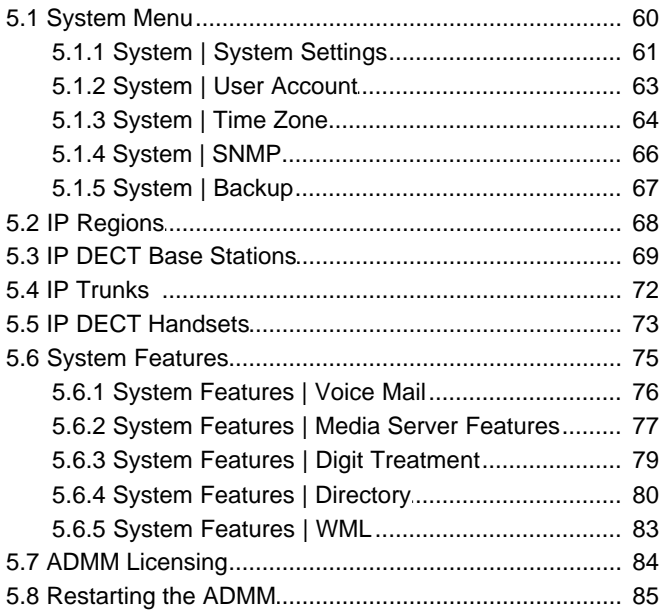

## 6. Maintenance

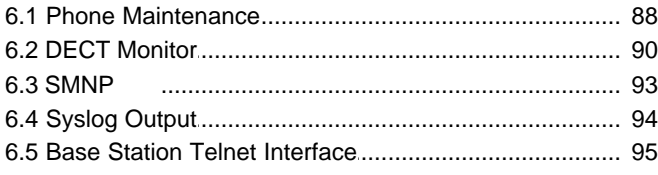

## 7. Appendix

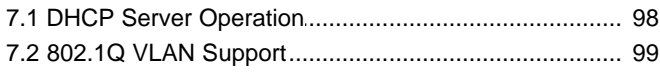

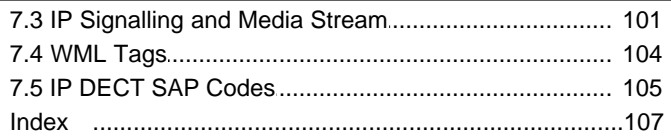

# **IP DECT Chapter 1.**

## **1. IP DECT**

The DECT over IP system comprises the following components:

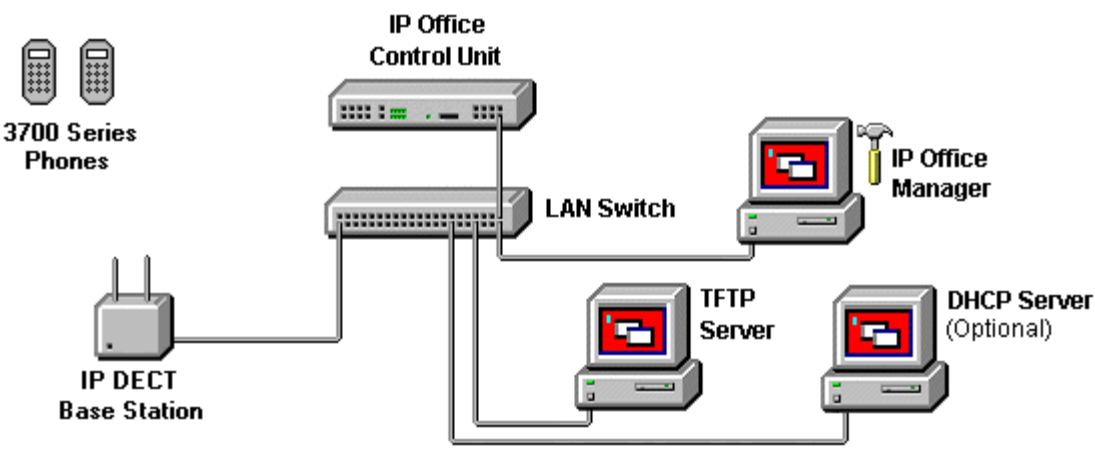

· **IP DECT Base Stations**

These are connected to the LAN. Up to 32 base stations are supported for IP Office, with each able to host up to 8 simultaneous calls. Different models of bases station are available for indoor and outdoor location usage, using either mains outlet power or Power over Ethernet (PoE). The base stations use G711, G723.1 and G729ab on the LAN side.

· **Avaya DECT Mobility Manager (ADMM)**

One base station is used as the management interface to the IP DECT network. This base station is referred to as the ADMM. It is managed using network access from a web browser.

· **Licensing**

The IP DECT system is licensed through entry of a license key into the IP DECT system configuration. The license controls the number of base stations supported.

· **IP Office Control Unit**

The IP Office, ADMM and the IP Base Stations communicate across the LAN infrastructure. The IP DECT Base Stations and the IP DECT phones communicate wirelessly.

· **Voice Compression Channels**

The control unit must be fitted with voice compression channels. A channel is required for all calls between an IP DECT phone and a non-IP device such as external trunks and non-IP phones. Calls between an IP DECT phone and other IP devices typically only require a channel during call setup. Refer to the IP Office Installation Manual for full details of fitting voice compression channels and when channels are used.

· **TFTP Server**

Whenever the IP DECT base stations restart, they need to upload IP DECT application software from a TFTP server. The IP Office Manager application is not supported for this function. An IP Office control unit with an embedded voicemail memory card is only recommended for a small number (3 to 5) of base stations. For higher numbers a 3rd party TFTP server application is required.

· **IP DECT Phones**

A maximum of 120 IP DECT phones are supported, with up to a maximum of 100 simultaneous calls (subject to available base stations and IP Office voice compression channels if required).

· **GAP Compatible**

In addition to supported Avaya IP DECT phones, basic call functionality is supported for GAP compatible DECT phones.

## **Additional Components**

In addition to the components above, the IP DECT system can utilize the following additional services:

- · **LDAP or TFTP Server** A directory of telephone numbers can be retrieved from an LDAP or TFTP server and displayed on IP DECT handsets. With IP Office, the IP Office control unit can act as the TFTP server source for its own user numbers and external directory numbers.
- · **SysLog Server** The IP DECT base stations can output SysLog events to a SysLog server.
- · **SNMP**

The IP DECT base stations support SNMP for system status and alarm event logging.

· **SNTP Server** Used by the IP DECT system to obtain the time and date.

### **Regional Support**

For areas outside North America where IP DECT is available, it is supported on IP Office 3.1 and higher. For North America, IP DECT is supported on IP Office 4.0 May 2007 maintenance release and higher. Note however that IP DECT Base stations and phones for different regions are not compatible. Additionally the optional directional beam aerials for the RFP34 base station are not supported in North America.

## **1.1 Base Stations**

When used with IP Office, the IP DECT supports up to 32 base stations. One base station is designated during installation as the Avaya DECT Mobility Manager (ADMM) and is used to configure and control the IP DECT system. Note that a base station is also called a **Radio Fixed Part** or **RFP**.

The following types of base station are supported for use with IP Office:

- · **RFP31: Indoor Base Station** No longer available and not supported in North America. This base station is for indoor use only. It has integral aerials and can be powered by either a mains adapter or by 802.3af Power over Ethernet supply.
- · **RFP32: Indoor Base Station** This base station is for indoor use only. It has integral aerials and can be powered by either a mains adapter or by 802.3af Power over Ethernet supply. For Australia and New Zealand the mains adaptor is not currently supported.
- · **RFP33: Outdoor Base Station** No longer available and not supported in North America. This base station can be used outdoors or indoors. The outdoor IP Base Station can only be powered by 802.3af Power over Ethernet.
- · **RFP34: Outdoor Base Station**

This base station can be used outdoors or indoors. The outdoor IP Base Station can only be powered by 802.3af Power over Ethernet.

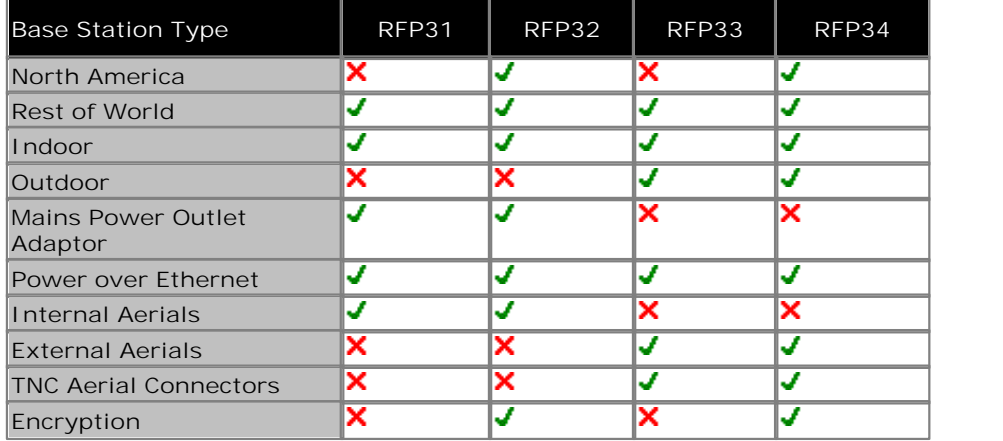

Each base station can handle simultaneous calls for up to 8 DECT phones at any time. Additional phones will connect to the next nearest base station with sufficient signal strength if it has available capacity.

Groups of IP Base Station are called clusters. Within a Cluster, IP Base Stations are synchronized to enable a seamless hand over when a user crosses from one IP Base Station's zone of coverage to another. For synchronization, it is not necessary for an IP Base Station to communicate directly with all other IP Base Stations in the system. Each IP Base Station only needs to be able to communicate with the next IP Base Station in the chain. It is preferable for an IP Base Station to see more than one IP Base Station to guarantee synchronization in the event that one of the IP Base Stations fails.

## **Power over Ethernet Support**

All the base stations can be used with Power over Ethernet (PoE). They are classified as Class 0 devices. Note that the Avaya 1151 MidSpan Power Unit should not be used to provide power.

## **Aerials**

By default all the base stations are supplied with omni-directional aerials. For the RFP31 and RFP32 base stations the aerials are integral and cannot be changed. For the RFP33 and RF34, the aerials are connected by TNC connectors and can be replaced with beam or dipole aerials. The use of beam aerials is not supported in North America. The use of thirdparty aerials is not supported by Avaya.

## **RFP31**

This base station is for indoor use only. It has integral omni-directional aerials and can be powered by either a mains adapter or by 802.3af Power over Ethernet supply. The RFP31 has a single multi-colour LED that shows the different states during startup and operation.

This type of base station is no longer available from Avaya and is not supported in North America.

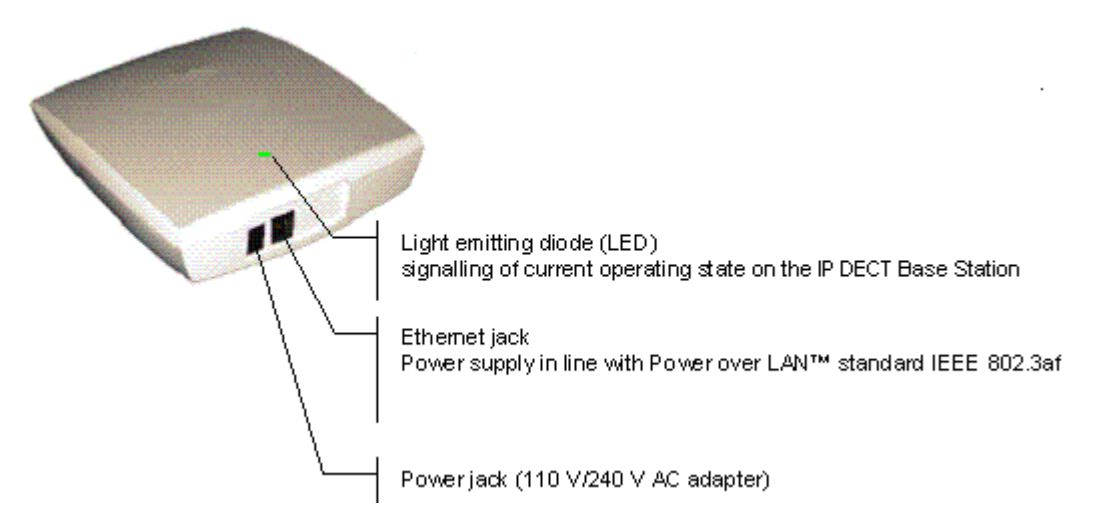

## **RFP32**

This base station is for indoor use only. It has integral omni-directional aerials and can be powered by either a mains adapter or by 802.3af Power over Ethernet supply. The RFP32 has 3 separate LEDs in red, orange and green showing the different states during startup and operation.

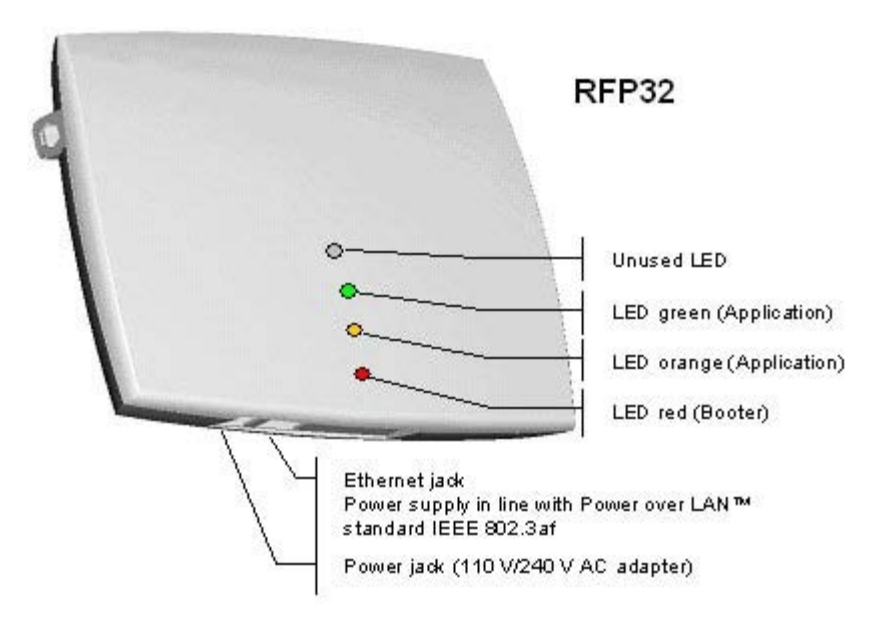

### **RFP33**

This base station can be used indoors and outdoors. It has two external omni-directional aerials. The base station can only be powered using an 802.3af Power over Ethernet supply. Connection requires the base station to be opened and the LAN cable to be connected to an internal IDC punch down connector block.

This type of base station is no longer available from Avaya and is not supported in North America.

### **RFP34**

This base station can be used indoors and outdoors. It has two external omni-directional aerials. The base station can only be powered using an 802.3af Power over Ethernet supply. Connection requires the base station to be opened and the LAN cable to be connected to an internal RJ45 or IDC punch down connector block.

The following technical specification is applicable to the currently available IP DECT base stations.

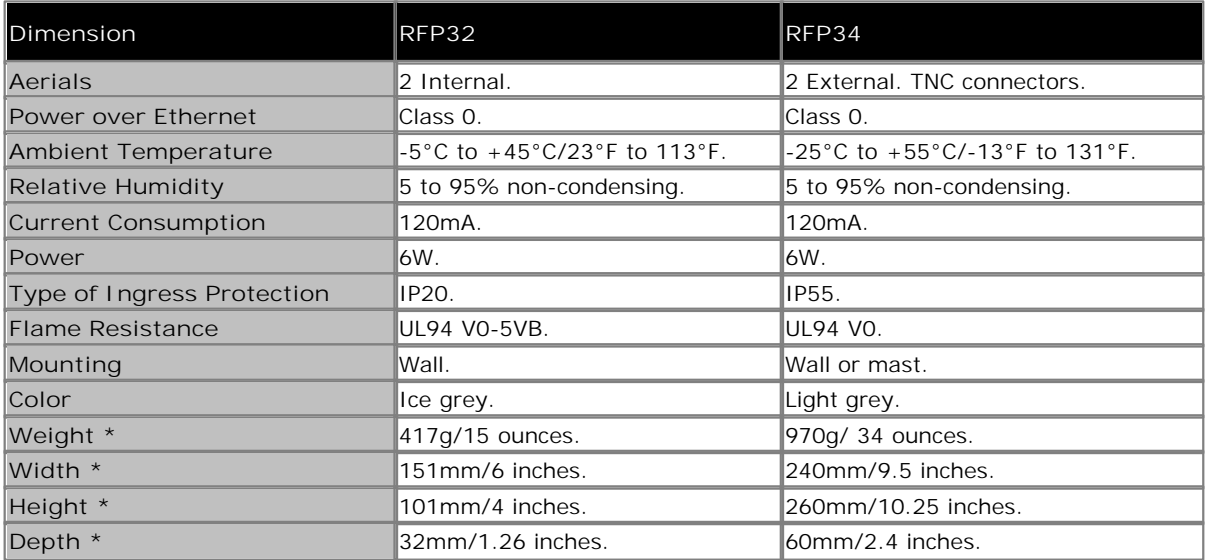

\*Dimensions exclude aerials (if external) and power supply adaptor is used.

## **1.2 3701 IP DECT**

This IP DECT phone is not supported in North America.

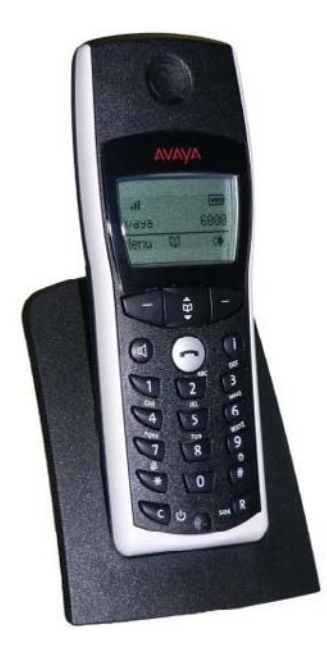

- · Listen-only hands free speaker.
- · SOS Emergency key for speed dialing an emergency number.
- · Information key that can be used for:
	- · Phone number lists and voice mail indication.
	- · Information and speaker key flash when active.
- · 50 phone book entries in every handset
- · 10 possible ring tones with temporary mute.
- · 4-level signal strength display.
- · Speaker and handset volume, 3-levels and mute capability.
- · Manual and automatic key lock (1 minute timer).
- · Temporary ring tone muting.
- · Silent charging.
- · 12 menu languages: Czech, Danish, Dutch, English, Finnish, French, German, Italian, Norwegian, Portuguese, Spanish and Swedish. However, in the Czech and Norwegian language mode some menu items may appear in the English language.
- · Illuminated 3-line graphic display (96 x 33 pixels), variable 3-level contrast.
- · Stand-by time: up to 100 hours.
- · Talk time: up to 10 hours.
- · Charge time: max. 6 hours for empty batteries.
- · Weight: 138 grammes / 5 ounces including 3 AAA (NiMH) batteries.
- · Dimensions (Height x Width X Depth): 146 x 55 x 28 mm / 5.7' x 2.1' x 1.1'.

Optional telephone accessories include:

- · Desktop charger.
- · An adapter cord for use with headsets.
- · Heavy-duty belt clip.

## **1.3 3711 IP DECT**

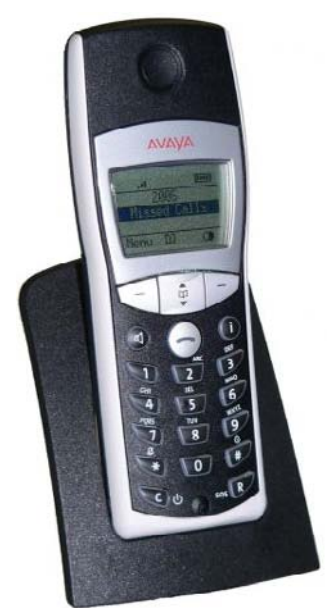

The 3711 phone supports the same features as the 3701 IP DECT handset but with the following differences:

- · Full hands-free speakerphone operation.
- · Headset connection (2.5 mm jack).
- · Vibrating alarm.
- · Personal phone book with 100 entries
- · Access to system phone book.
- · Voice Mail indication.
- · Choice from 30 ring tones.
- · Speaker and handset volume, 7-levels and mute capability.
- · Automatic call pick-up using a headset.
- · 10 menu languages: Danish, Dutch, English, Finnish, French, German, Italian, Portuguese, Spanish and Swedish.
- · Illuminated 5-line graphic display, (96 x 60 pixels), variable 7-level contrast.

Optional handset accessories include:

- · Desktop charger.
- · An adapter cord for use with headsets.
- · Heavy-duty belt clip.

## **1.4 Licensing**

The IP DECT solution requires a license entered into the main base station's (ADMM) configuration in order to operate. This license is based on a number of factors:

- · A transaction ID supplied when ordering the IP DECT system.
- · A serial number generated from the MAC addresses of some of the base systems within the IP DECT system.
	- · The number of base station MAC addresses used for this varies with the total number of base stations needed with the system.
	- · The base stations used for licensing must remain in the system. If any one should fail or be temporarily remove, the capacity of the system may be reduced.

The following table summarizes the number of base stations licensed and the number required to validate the license.

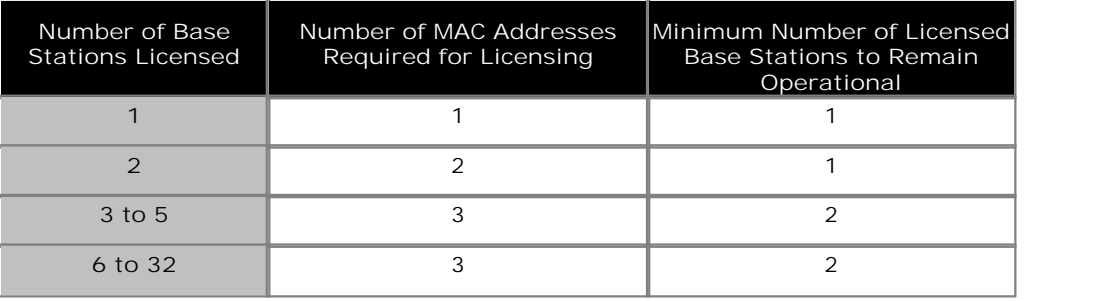

## **Plug and Play Licensing**

For IP DECT firmware 1.1.9 and higher, a simplified method of licensing is supported using pre-licensed RFP32 and RFP34 base station kits. These kits allow easier installation and upgrades by removing the need to separately obtain and licenses based on the MAC addresses of selected base stations.

For initial installation, a pre-licensed and ready to go two RFP32 base-station kit is available. Additionally pre-licensed base station upgrade kits (RFP32 and RFP34) are available that can be added to the system. When up to 8 plug and play base stations are present, the number of bases station supported in total is up to 32).

Both license mechanisms (manually obtained licenses based on base station MAC addresses and 'plug and play') can be mixed.

## **1.5 System Capacities**

The maximum number of simultaneous calls is limited by the number of VCM channels of the IP Office and the channels of the IP Base Stations. The maximum number of simultaneous calls can also be affected by the direct media configuration in the IP Office Manager.

## **Base Stations**

The IP DECT base stations have the following capacity.

- · Up to a maximum of 32 base stations are supported.
- · 1 base station must be set as the ADMM. This does not affect the base stations call handling. However this base station must remain in the system at all time for the IP DECT system to be operational.
- · Each base station can support up to 8 simultaneous calls to/from DECT phones.
- · Additional calls are only possible if another base station with free capacity and with appropriate signal strength is within range.

**IP DECT Phones The IP DECT system supports the following phone capacity when used with IP Office:** 

- · Up to 120 IP DECT phones are supported.
- · Up to 100 IP DECT phones can be active simultaneously.
- · It is recommended that no more than 50 handsets are active simultaneously if the ADMM base station is also being used for DECT wireless call connection. If necessary the DECT functions of the ADMM base station can be disabled.
- · As detailed above, a maximum of 8 DECT phones can be connected via any single base station at any time.
- · The IP DECT system supports GAP compatible DECT handsets. However only basic functions to make and answer calls are supported on these devices.

## **1.6 Technical Specification**

**Digital Enhanced Cordless Telecommunication (DECT)**

The standard (ETS 300 175) essentially specifies the air interface, known as the radio interface. Voice and data can both be transmitted via this interface.

DECT technical characteristics are:

- · United States:
	- · Frequency Range: 1.920 to 1.930 GHz (10MHz bandwidth).
	- · Carrier Frequencies: 5 (1.728 MHz spacing) with 12 time slots each.
	- · Transmit Power: 20dBm.
	- · Maximum transmission power of 4 mW (100 mW peak).
- · Europe, Middle East and Asia:
	- · Frequency Range: 1.880 to 1.900GHz (20MHz bandwidth).
	- · Carrier Frequencies: 10 (1.728 MHz spacing) with 12 time slots each.
	- · Transmit Power: 24dBm.
	- · Maximum transmission power of 10 mW (250 mW peak).
- · Doubling the number of time slots using the TDMA process
- · Net data rate per channel of 32 kbps for voice transmission using ADPCM.
- · Voice coding using the ADPCM method.

**Generic Access Profile (GAP)**

- · The GAP standard (ETS 300 444) is based on the same technology as DECT, but is limited to the most important basic features. This standard was created in order to allow phones of different vendors to be used on any type of DECT system. It thus represents the smallest common denominator of all manufacturer-specific variants of the DECT standard.
- · An important limitation in the GAP standard is that external handover is not possible. For this reason connection handover is used, which is supported by GAP terminals.
- · The operation of GAP-capable phones is comparable to that of analogue terminals. For example, features can be called up via  $*$  and  $#$  procedures.

## **1.7 IP DECT Software**

The software for installation of an IP DECT system with IP Office is included on the IP Office Administrator Application CD. The files are located in the folder **IPDECT**.

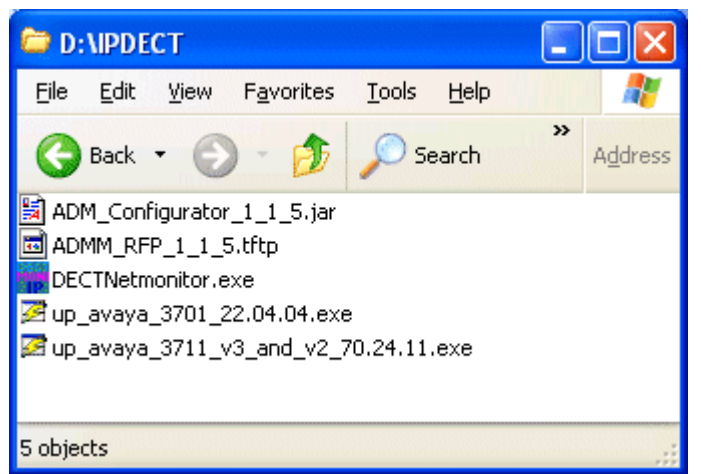

The files are as follows (note that the actual file names include version labels which may vary):

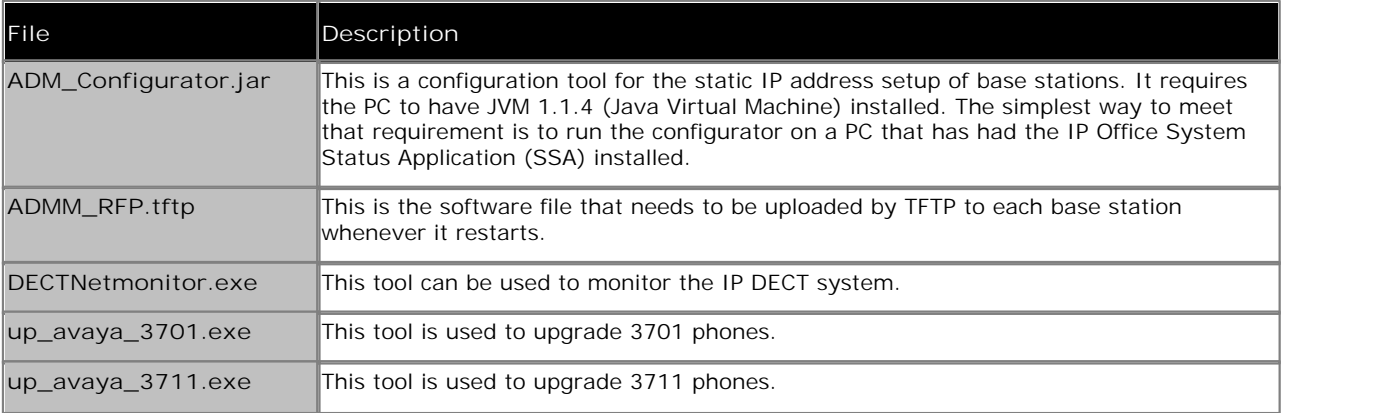

# **Site Survey and Planning Chapter 2.**

## **2. Site Survey and Planning**

### **Coverage In Theory**

Given ideal open field conditions, the range between a handset and base station can be up to 600 metres (approximately 2000 feet). However where obstacles absorb signal strength and reflected signals giving increased error rates, the range is more realistically between 30 metres (98 feet) indoors and 300 metres (984 feet) outdoors.

### **Coverage In Practice**

In practice, no rules or guarantees can be given for base station coverage. Coverage is affected by too many factors that are unique to each site. The following is a guide to those factors that can affect coverage and should be considered during any site survey.

- · **Obvious causes of signals problems:**
	- · Metal surfaces.
	- · Concrete thickness greater than 1 metre (3 feet).
- · **Also beware of:**
	- · **Windows with Reflective Film or Specialized Glass.** These produce increased signal reflection and reduced signal pass-through.
	- · **Wire Meshes and Grills with Apertures of Less than 4cm (1.5 inches).** These block signals as effectively as continuous metal sheet.
	- · **Fire Doors**

These block the signals. In multi-occupancy building such as hotels the high number of fire-doors may be a problem.

· **Stair Wells**

In modern office buildings, stair wells frequently combine concrete building supports, fire doors and the intervening floor material, making them a special problem.

· **Screened Rooms**

Typically found in offices involved with TV, video and radio production, but also possible in computer centers.

· **Empty Sites**

Do not perform a survey on a site that is not yet occupied. The survey results will differ from those of the same site once occupied by the customer business.

- · **Be Aware of:**
	- · **Signal Direction**

The signal from a base station does not propagate evenly in all directions. The signal typically propagates strongest in the horizontal plane. However the ability for a base station to serve callers located on floors above or below it should not be ignored. This may allow coverage to be extended to areas not frequently used and so not meriting a dedicated local base station.

- · By default all the base stations are omni-directional. For the RFP33 and RF34, the aerials are connected by TNC connectors and can be replaced with beam or dipole aerials. The use of beam aerials is not supported in North America. The use of third-party aerials is not supported by Avaya.
- · **Radio Signals**

The ability to receive normal broadcast radio signals in an area is not an indication that DECT signalling will be received.

## **Performing a Site Survey**

We cannot give precise recommendations for a site survey as every site will vary. However a site survey is a prerequisite to installation in all cases. The correct and effective placement of base stations will prevent problems and maximize coverage.

Site survey kits are available from Avaya. These contain a specially adapted base station that is able to operate independently. The kit also includes handsets and necessary chargers.

- · While performing a survey you will require the following information:
	- · **Building Layout**

Accurate building plans are an essential aid to both the site survey and also for later fault analysis. Ensure that you have an accurate plan of the customer premises, including the locations of mains power outlets and network connection points.

- · **The area of coverage required?** Which areas within the plans the customer expects to be covered. Do they expect coverage outside the building and or in buildings separate from the main building.
- · **The number of simultaneous users within different areas?** Each base station can support up to 8 simultaneous calls.
- · Perform the survey during normal business hours. The movement of large items of machinery such as lifts will then be observable during the survey.
- · Ensure that you have read this documentation and understand the importance of base station clusters and the need for wireless synchronization between base stations within a cluster, including the need for redundancy.
- · As the survey takes place, note whether additional network connection points will be required and or mains power outlets. Consider the use of Power over Ethernet, if possible in order to simplify base station installation.
- · As a general objective, the signal strength from one base station location to another should not drop below -70 dBm.

### **Using DECT Handsets for a Site Surve**y

This function puts the phone in the 'site survey mode'. While in this mode the phone can also receive a call to allow audible checking of the call quality as you move around the survey area. . Using DECT Handsets for a Site Survey<br>
This function puts the phone in the 'site survey mode'. While in this mode the phone can also receive a call to<br>
audible checking of the call quality as you move around the survey are

- 
- 
- 
- 
- 
- 

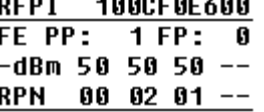

· **RFPI**

This line shows the PARK number of the IP DECT system to which the phone is connected.

· **FE**

This line shows the frame errors detected by the portable part (**PP** = the phone) and the fixed part (**FP** = the base station to which it is connected). Occasional framing errors are acceptable.

· **-dBM** and **RPN**

These two lines show the signal strength (**-dBm**) and the Base Station ID (**RPN**) of the base station providing each signal. The Base Station ID's match those shown on the IP DECT Base Station screen when accessing the ADMM web configuration. Note that the signal strength is in negative numbers, for example 70 is a weaker signal than 50.

7. To leave site survey mode, switch the phone off and on again.

## **2.1 Base Station Synchronization**

To allow call handover when a caller moves from the coverage area of one base station to another, the base stations need to exchange synchronization signals. They do this using wireless signalling between the base stations. This therefore requires the base station coverage areas to overlap.

For one IP base station to synchronize to another IP Base Station, the signal strength cannot drop below –70 dBm. You must consider this requirement during the site survey.

Within the IP DECT configuration, all base stations in the same physical area with overlapping coverage are configured with the same 'cluster' number. During system start-up, these base stations exchange synchronization signals with others in the same cluster until all base stations are synchronized.

If a base station loses the synchronization signal it will not accept new calls until it is able to synchronize again. If the unsynchronized base station already has active calls, it will delay up to a maximum of 3 minutes before it tries to synchronize again.

An IP DECT installation is more reliable if each base station can receive the synchronization signals from more than one other base station in the same cluster. Clusters without multiple synchronization paths can cause problems if a single base station loses the synchronization signal from its neighbour or needs to be switched off or restarted during maintenance.

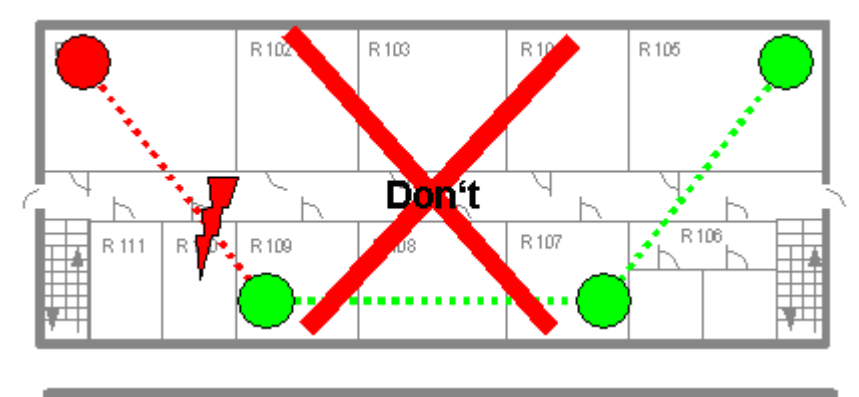

R.101 R103 R104 R105 R106 **氧107**  $\approx 300$  $R_{108}$ **R-111** R 110

**Unreliable Installation**

With this layout, the loss of synchronization signal causes the loss of the base station. None of the base stations have backup redundant signalling to other base stations. Potentially this may cause loss of synchronization within the whole cluster.

### **Reliable Installation**

With this layout, each base station has multiple synchronization signal paths to other base stations in the cluster. The interruption of any signal path does not cause loss of synchronization within the cluster.

Sometimes IP Base Stations do not or cannot be synchronized, for example if they are in different buildings. These base stations should be configured into separate clusters. This is reasonable so long as users are aware that handover of calls will not be possible when they move between areas covered by different clusters.

## **2.2 IP DECT System Planning**

## **Customer Details**

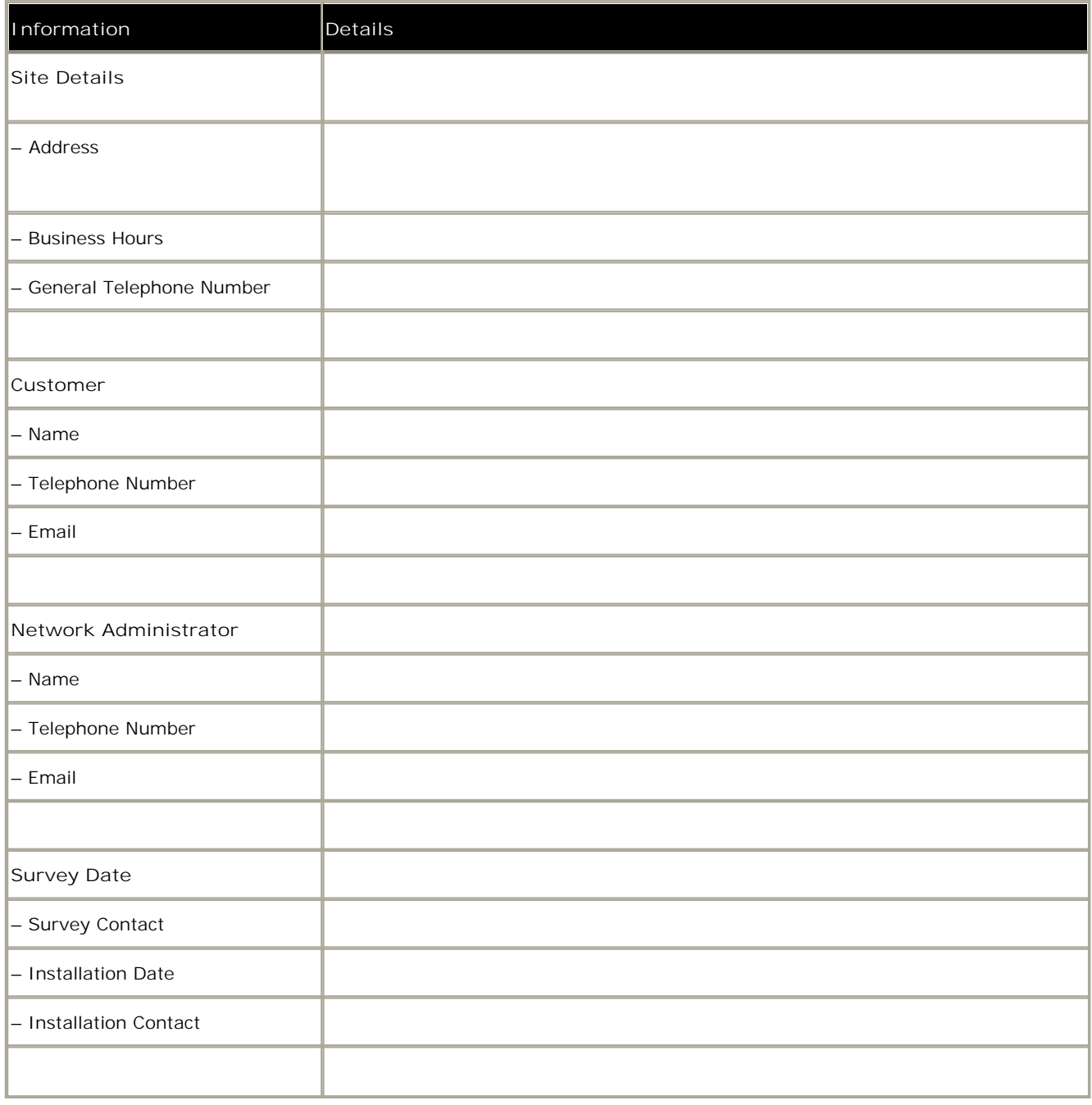

## **System Details**

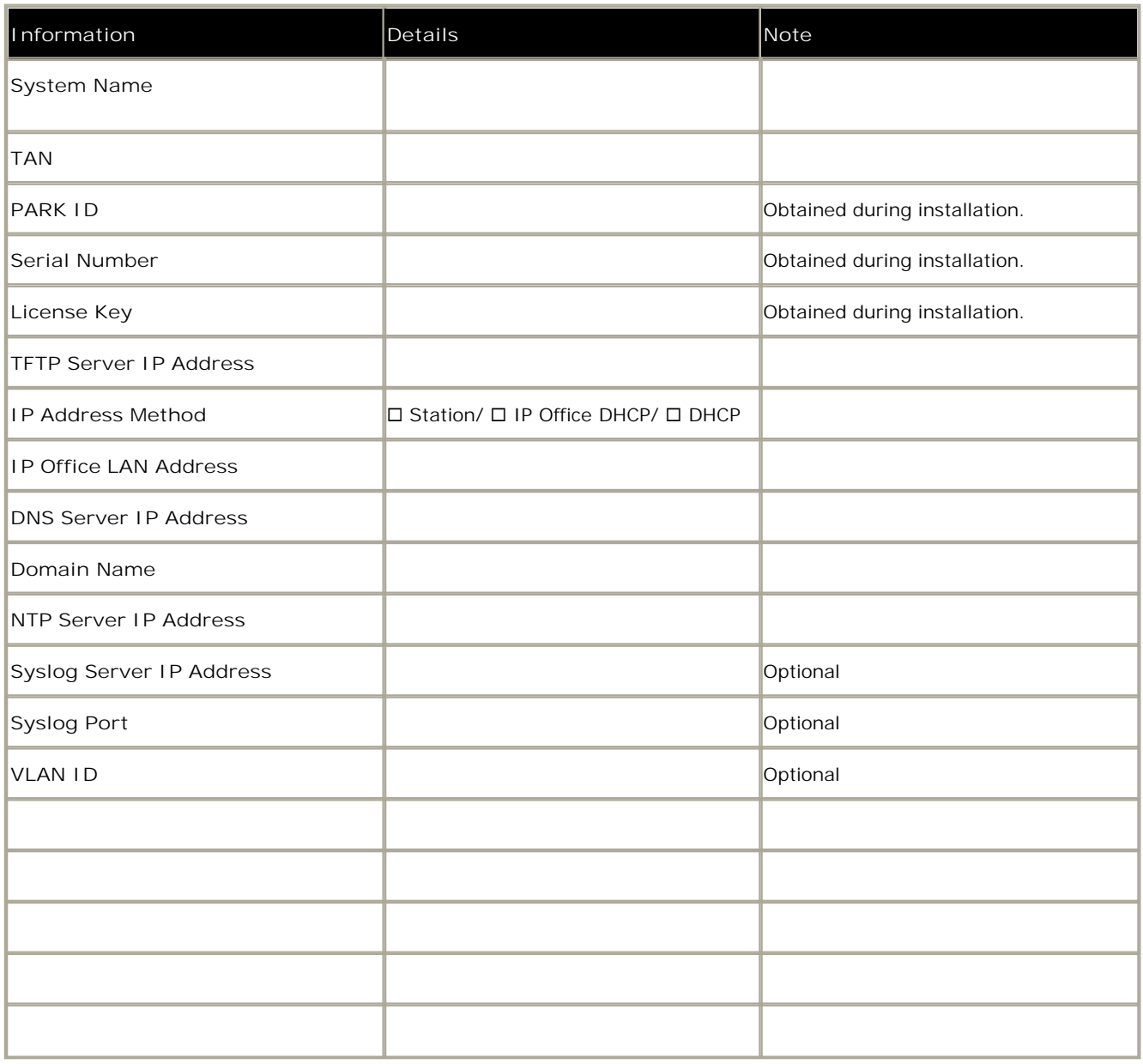

## **Base Stations**

Obtain a building plan to use for the site survey and record the locations of the base stations on that plan. Base station not using PoE will require a power supply unit and access to a mains power outlet within 1 metre (3 feet) of the base station.

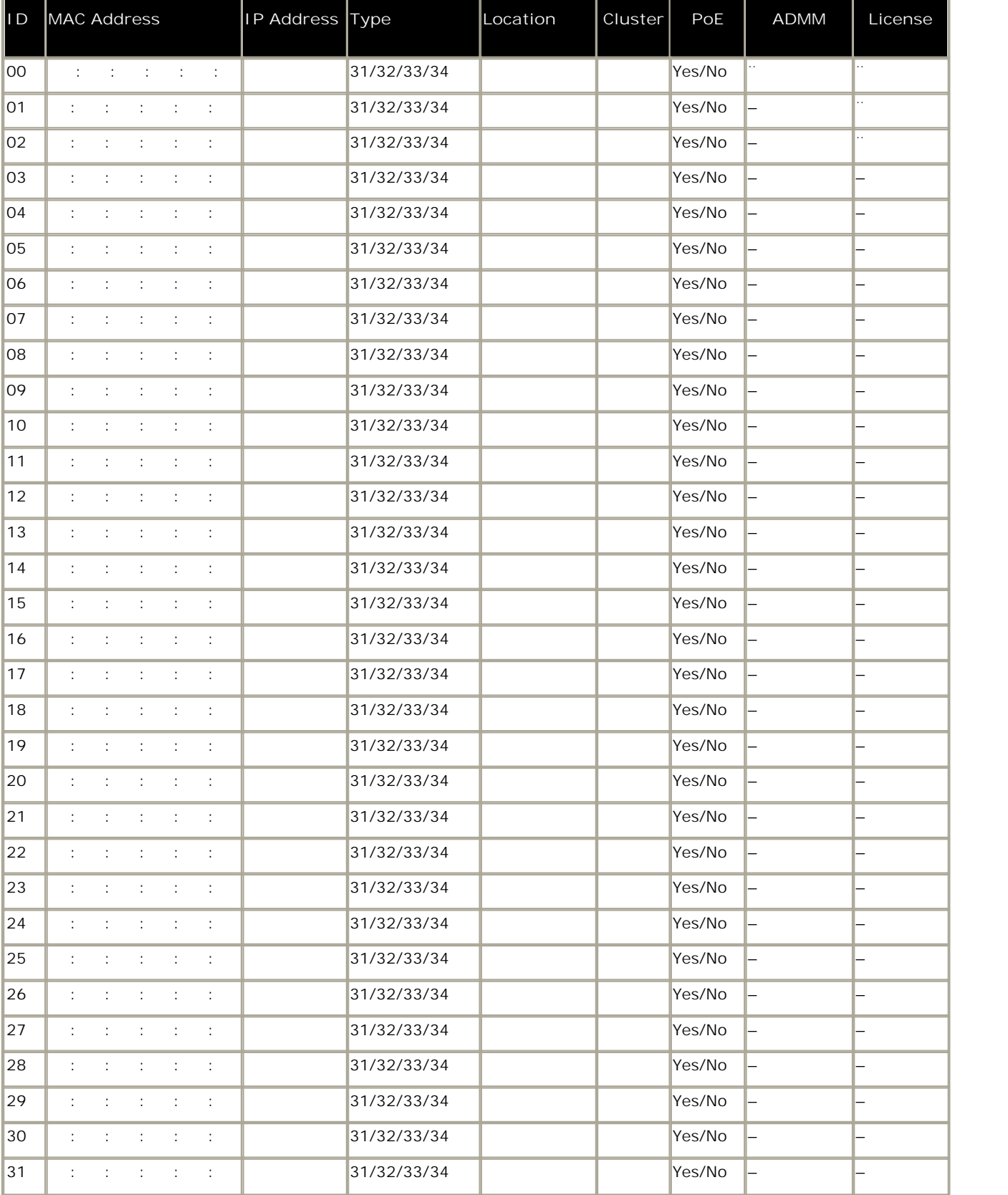

## **Handsets**

The number must be unique and within the requirements and restrictions of the IP Office system. Refer to the IP Office Manager documentation.

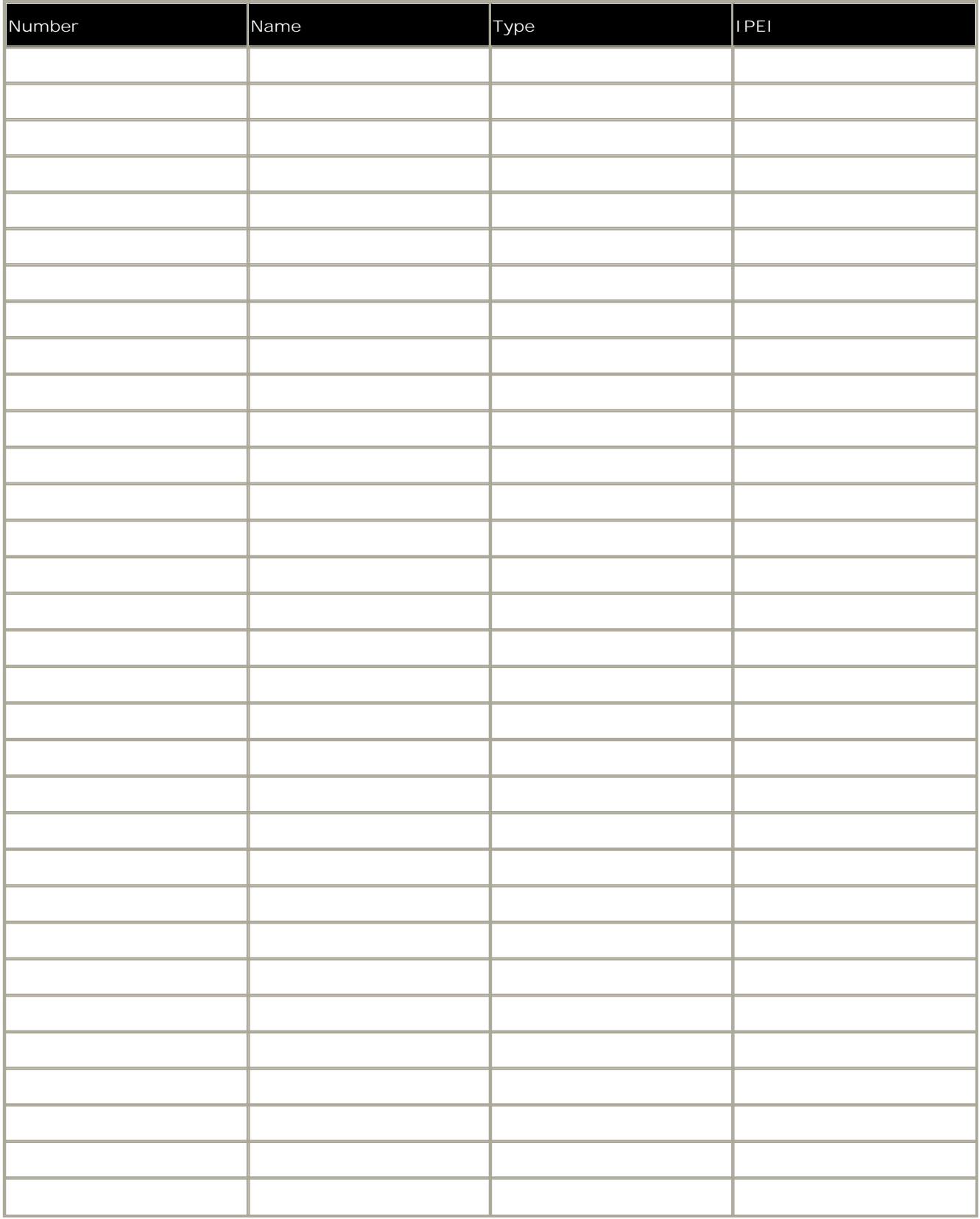

# **Base Station Installation Chapter 3.**

## **3. Base Station Installation**

This section does not cover the physical installation of the base stations, ie. wall mounting and connection of power supplies. That should be done in accordance with the information provided with the base stations. This section covers the software configuration of the base stations.

**Installation Stages**

- · **TFTP Server Setup** Required to provide software to the IP DECT base stations.
- · **Base Station IP Address Configuration** The basic settings of IP address and location of the TFTP server are input into the base stations using one of the following methods.
	- · Static IP Addressing
	- · Dynamic (DHCP) IP Addressing using IP Office
	- · Dynamic (DHCP) IP Addressing using a 3rd Party DHCP Server
- · **IP DECT Line Creation** An IP DECT line is required in the IP Office configuration. If the IP Office is providing DHCP support for the base station, this will have been setup as part of the DHCP configuration above.
- · **ADMM Configuration** Basic configuration of the IP DECT system is required in order for the base stations to connect to each other.
- · **ADMM Licensing**

Once basic ADMM configuration has been completed and all the base stations are connected, the system license can be obtained and entered.

### **Prerequisites**

- · ¨ **Site Survey** A site survey must be performed. This may be done as part of the installation or prior to installation. Regardless a site survey is necessary as most DECT problems will center on base station coverage.
- · ¨ **Product Knowledge** Ensure that you have read this documentation fully before starting installation.
- · ¨ **Handset Charging** Handset installation, though performed after base station installation, requires the handset to be charged. Therefore while base station installation is being performed, ensure that the IP DECT phones are placed into their charging cradles and are charging.

## **Information Required**

- **1.□ TAN (Transaction ID Number)** This number is provided with the IP DECT system when ordered.
- **2.**¨ **Base Station MAC Addresses** MAC Addresses of the base stations selected for license validation.
- **3.**□ Licensing Site URL http://licence.aastra-detewe.de/Avaya.
- **4.**¨ **IP Office Details** The IP address of the LAN connection to the IP Office.
- **5.**¨ **IP Office Login** Service user name and password with Administrator or Manager security group rights for the IP Office. Those rights are required in order to create new extensions.
- **6.**¨ **ADMM Details** The IP address and MAC address of the base station acting as the ADMM.
- **7.**¨ **Base Station MAC Addresses**
- **8.**This is printed on a label on each base station.
- **9.□ Base Station Clusters**
- **10.**¨ **Base Station IP Address Details**

As follows:

- · ¨ **IP Address** for each base station *(Mandatory)*.
- · ¨ **Subnet Mask** *(Mandatory)*.
- · ¨ **TFTP Server IP Address** *(Mandatory)*.
- · ¨ **TFTP File Name** *(Mandatory)*.
- · ¨ **ADMM Base Station IP Address** *(Mandatory)*.
- · ¨ **Default Gateway IP Addres**s *(Optional)*.
- · ¨ **DNS Address** *(Optional)*.
- · ¨ **DNS Domain** *(Optional)*.
- · ¨ **Broadcast Address** *(Optional)*.
- · ¨ **NTP Server Address** *(Optional)*.
- · ¨ **Syslog IP Address** *(Optional)*.
- · ¨ **Syslog Port** *(Optional)*.
- · ¨ **VLAN ID** *(Optional)*.

## **Tools Required**

- · ¨ **IP Office Manager** PC with IP Office Manager.
- 

• □ Web Browser<br>The browser used for service access has to be at least Microsoft Internet Explorer 6.0 or Mozilla Firefox 1.0 and must have frame support, javascript and cookies enabled. If either javascript is missing, or cookies are not allowed, a warning message will be displayed.

· ¨ **Internet Web Access**

## **3.1 TFTP Server Setup**

Follows a base station restart or loss of power, each base station retains only its IP address settings (if it has been statically configured). If not statically configured the base station needs to obtain its IP address settings via DHCP.

In either case the base stations then need to upload from a TFTP server the IP DECT base station software before they become operational again. Therefore there is a requirement for the IP DECT system to have permanent access to a TFTP server.

- · While the IP Office Manager application can act as a TFTP server it is not recommended for scenarios such as this where it needs to be left running permanently.
- · IP Office control units fitted with Embedded Voicemail memory cards can also act as TFTP servers. However due to the boot time this is only supported for 3 base stations connected to a Small Office Edition or 5 base stations connected to an IP406 V2 or IP Office 500 control unit.
- · If no existing TFTP server is available, TFTP server software can be downloaded from the Avaya support web site at **http://support.avaya.com**.

## **TFTP Server Setup**

- 1.Check that the PC chosen to run the TFTP server has a fixed IP address.
- 2. Install and configure the TFTP software as per the software manufacturers instructions.
- 3.From the **IPDECT** folder on the IP Office Administrator Applications CD or DVD, copy the file *ADMM\_RFP\_1\_1\_5. tftp* (version number may vary) to the root directory configured for the TFTP server. If using the Avaya provided TFTP server software:
	- · Select **System | Setup** and select the Outbound tab.
	- · Set the **Outbound file path** to the folder location where you placed the software file.

4.From another PC on the LAN test operation of the TFTP server.

- · Select **Start** and then **Run**.
- · Enter **cmd**.
- · In the command line window enter **tftp -i 192.168.42.203 get ADMM\_RFP\_1\_1\_5.tftp**, substituting the IP address of the TFTP server and the file name that matches the .tftp file placed on the TFTP server.
- · The response should be **Transfer successful**. Note: Transfer will fail with **can't write to local file** if the transfer file is already present in the folder part from which the command is being executed.
- 5.Proceed to base station installation.
	- If using static IP address installation see <u>Static Base Station Configuration</u> 31<sup>9</sup>.
	- If using dynamic IP address installation see **Dynamic Base Station Configuration**  $34^h$ .

## **3.2 Static Base Station Configuration**

This stage covers configuring the IP address settings of the base stations. This is best done before the base stations are mounted in position.

· This process uses static IP address setup. If DHCP address setup is required see **Dynamic Base Station Configuration** 34 H

**Prerequisites**

• The TFTP Server must be running and tested. See <u>TFTP Server Setup</u> 30<sup>4</sup>.

## **Information Required**

- · ¨ **Base station MAC address** This is printed on a label on each base station.
- · ¨ **Base Station IP Address Details** As follows:
	- □ IP Address for each base station *(Mandatory)*.
	- · ¨ Subnet Mask *(Mandatory)*.
	- · ¨ TFTP Server IP Address *(Mandatory)*.
	- · ¨ TFTP File Name *(Mandatory)*.
	- · ¨ ADMM Base Station IP Address *(Mandatory)*.
	- · ¨ Default Gateway IP Address *(Optional)*.
	- · ¨ DNS Address *(Optional)*.
	- · ¨ DNS Domain *(Optional)*.
	- · ¨ Broadcast Address *(Optional)*.
	- · ¨ NTP Server Address *(Optional)*.
	- · ¨ Syslog IP Address *(Optional)*.
	- · ¨ Syslog Port *(Optional)*.
	- · ¨ VLAN ID *(Optional)*.

**Tools Required**

- **□ IP Office System Status Application** PC with IP Office Manager and IP Office System Status Application (SSA) Installed. Installation of this application also installs the necessary Java components to use the ADMM Configurator tool.
- **•** □ IP Office Administrator Application CD or DVD The software tool required is the **ADM\_Configurator.jar** file located in the **IPDECT** folder. This tools needs Java Runtime Environment version 1.4 or higher installed on the PC. That can be achieved by installing the IP Office System Status Application (SSA).

### **Process**

- 1.For this process the PC, the base station and TFTP server should all be connected to the same LAN.
- 2. If the TFTP server provides any view of file requests and transfers, it will be useful to have that view visible during this process.
- 3.Apply power to the base station.
- 4.Locate the IP DECT folder on the IP Office Administrator Applications CD or DVD.
- 5.Double-click on the ADM\_Configurator\_1\_1\_5.jar file (the version number may vary).

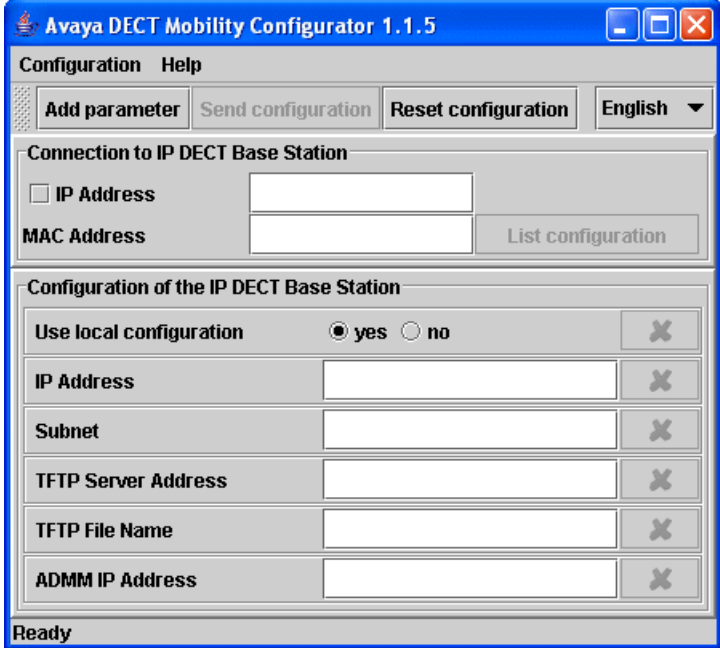

- 6.This tools needs Java Runtime Environment version 1.4 or higher installed on the PC. That can be achieved by installing the IP Office System Status Application (SSA). **Ready**<br>6. This tools needs Java Runtime Environment version 1.4 or higher installed<br>installing the IP Office System Status Application (SSA).<br>7. In the MAC Address field enter the MAC address of the base station.<br>8. Click
- 
- 8.Click **List configuration**.
- 9. If the base station has never been statically configured, no settings are shown but the message list ok at the bottom-left confirms that communication occurred.
- 10.If the base station has previously been statically configured, the previous settings should be displayed.
- 11.Check that **Use local configuration** is set to **yes**. This set the base station to use static addressing rather than DHCP. To return the base station to DHCP operation, this setting must be changed back to **no**.
- 12.Enter the parameters required.
- 13.The parameters shown above are mandatory.
- 14.Parameters not shown can be added by clicking **Add parameter**, selecting the required parameter from the **New Parameter** list and then clicking **Add**.
- 15.The base station assigned the same **IP Address** as entered for the **ADMM IP Address** becomes the ADMM base station. Any base station can be used for this function, however there must only be one ADMM base station.

16.Click **Send Configuration**. The response at the bottom left should be **send ok**. Click **Reset Configuration** and then **List Configuration** to confirm the settings sent to the base station.

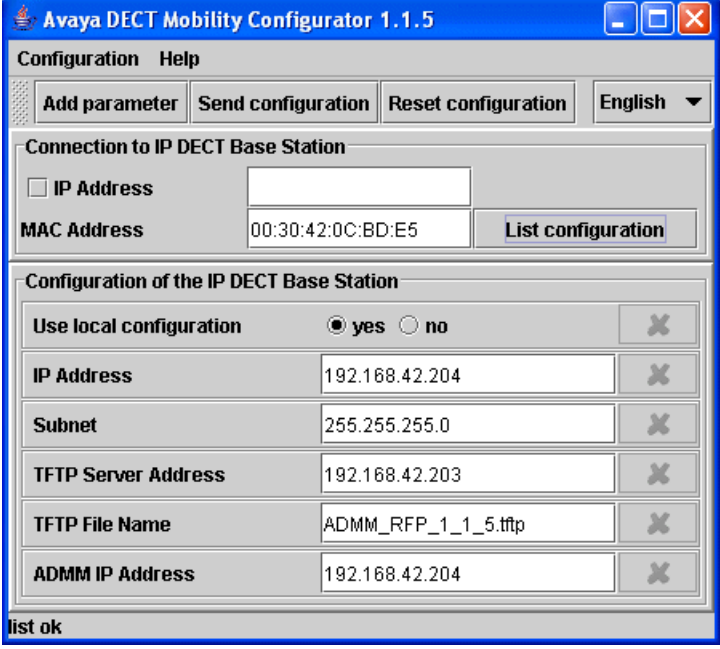

- 17.If the settings are correct, the base station will request the base station software file from the TFTP server. Depending on how long this static configuration has taken, it may be necessary to remove and then reapply power to the base station in order to trigger the download.
- 18.Make a note of the base stations MAC address, the IP address assigned to it and which one of the base station IP addresses was used for the ADMM base station.
- 19.Repeat this process for any other base stations, ensuring that only one base station is given the same IP address as the **ADMM IP Address**.
- 20.Proceed to **Create an IP DECT Line** 38<sup>h</sup>.

## **3.3 Using IP Office DHCP**

The IP DECT base stations can be installed using DHCP if a DHCP server is available. This can include using the IP Office as the DHCP server if no other DHCP is present on the network. The process below covers use of the IP Office. If a 3rd party DHCP server is to be used, refer to the <u>DHCP Server Operation</u> <sup>98</sup> notes in the appendix.

**Prerequisites**

• The TFTP Server must be running and tested. See <u>2. TFTP Server Setup</u> 30<sup>4</sup>.

**Warning**

· Adding a line requires the IP Office to be rebooted. That will end any current calls and services on the IP Office.

## **Information Required**

- · ¨ **IP Office Login** Service user name and password with *Administrator* or *Manager* security group rights for the IP Office. Those rights are required in order to create new extensions.
- · ¨ **ADMM Details** The IP address and MAC address of the base station that will act as the ADMM.
- · ¨ **Base Station Details** The MAC addresses of the IP DECT base stations.

## **Tool Required**

**•** □ IP Office Manager PC with IP Office Manager.

- **DHCP Using IP Office**
	- 1.Note that this process require the IP Office to reboot and so will end all currently connected calls and services.
	- 2. Start IP Office Manager and click  $\frac{1}{2}$  to receive the configuration from the IP Office system.<br>3. In the left hand pane select System.<br>4. On the System tab, ensure that the TFTP Server IP Address is set correctly.

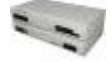

- · Select either the **LAN1** or **LAN2** tab, depending on which LAN the IP DECT base stations are to be connected.
- · Select the **LAN Settings** sub-tab.
- · The **DHCP Mode** should be set to **Server**.
- · Set the **Number of DHCP IP Addresses** as required. The range should be sufficient to allow for all devices that will be using DHCP. The dynamic addresses are issued from the IP Address set for the LAN upwards.
- · Click **OK**.
- 5.Right-click on **Line**. Select **New** and then **IP DECT Line**.
- 6.The **IP DECT Line** option is greyed out if the configuration already contains an IP DECT line.
- 7.An existing IP DECT line is shown with a icon and the **Line Type** of *IP DECT*.

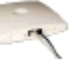

8.The **Line** tab is for information only. All the fields are greyed out and cannot be altered. The information shown on this tab is described below.

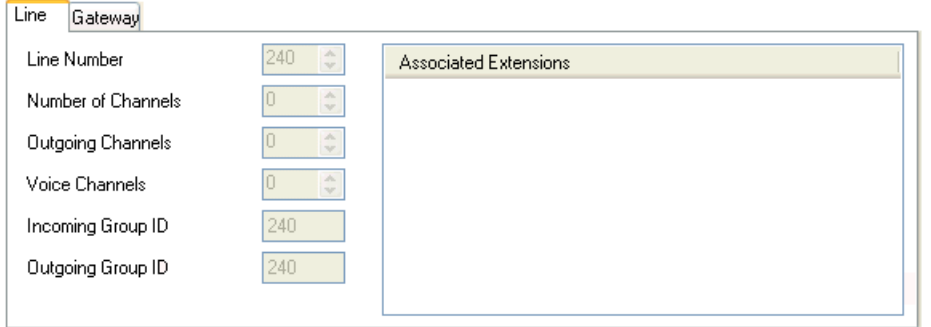

· **Line Number**

Auto-populated on IP DECT line creation, starting at 240.

- · **Number Of Channels**, **Outgoing Channels** and **Voice Channels** Will change to indicate the number of IP DECT extensions associated with the IP DECT Line.
- · **Incoming** and **Outgoing Group ID** Auto-populated on IP DECT line creation, starting at 240. This value should NOT be used for outgoing call routing as trunks calls to an IP DECT line will not be successful.
- · **Extensions** Shows the DECT extensions created within the IP Office configuration.

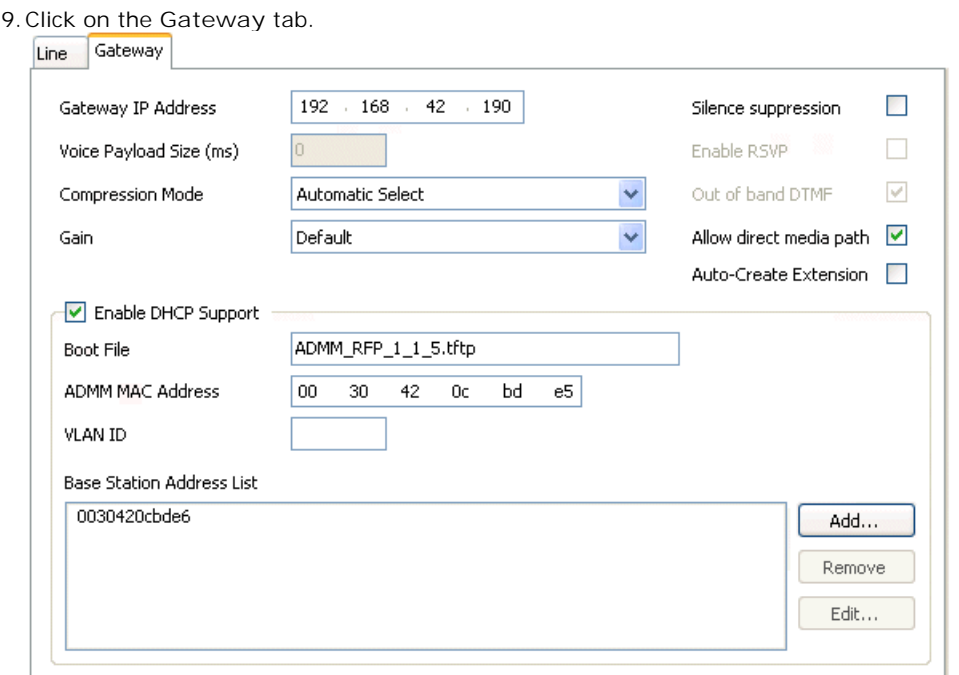

- · In the **Gateway IP Address** field, enter the IP address that the DHCP server should reserve for the base station that will act as the ADMM. Ensure that this address is within the range of dynamic addresses the IP Office can assign.
- · The remaining fields should only be changed from their defaults if required. Their functions are described below:
	- · **Compression Mode**

Select the compression mode from the drop down list.

- · **Gain** This field allows the audio signal strength for calls between the IP Office and IP DECT extension to be adjusted.
- · **Silence Suppression** When selected, H.323 terminals will not send data if they are silent, this is useful when optimizing data traffic.
- 

· **Allow Direct Media Path** When disabled, the media (voice) path always passes through the IP Office Unit. When enabled, the remote end may be told of a new IP address for the media path if, for example, the call is transferred to a H.323 extension. Enabling this option may cause some vendors problems with changing the media path mid call.

- · **Auto-Create Extension** If enabled, when an IP DECT handset is subscribed to the ADMM, extension and user entries are automatically created in the IP Office configuration.
- · Select **Enable DHCP Support**.
- · In the **Boot File** field enter the name of the *.tftp* file copies from the IP DECT folder on the IP Office Administrator Application CD to the TFTP server. The TFTP server IP address is taken from that set on the IP Office's **System | System** tab. Up to 31 characters can be entered. The location is relative to the TFTP server root directory.
- · In the **ADMM MAC Address** field enter the MAC address of the base station selected to become the ADMM. That base station will then be issued with the IP address set in the **Gateway IP Address** field. The value should be hexadecimal with comma, dash or period separators.
- · If VLAN is being used, enter the **VLAN ID** that will be used for all the IP DECT base stations. A decimal value between 0 and 4095 may be entered. Note that in normal operation a VLAN ID of zero is not supported by the Base Station.
- · The **Base Station Address List** is used to enter the MAC addresses of all the base stations other than the one selected as the ADMM. The values should be hexadecimal with comma, dash or period separators.

## 10.When completed click **OK**.

11. Click on **the to save the configuration back to the IP Office.** Note that this will require the IP Office to reboot and so will end all currently connected calls and services.
- 12.Depending on which application is performing TFTP, it should show the base stations requesting and downloading their application software.
- 13.The LED or LED's on the base stations should show their status. Check these. Power cycle the base stations if necessary to restart them.
	- · **RED On** Wait for link up.
	- · **RED Flashing 0.5 Hz** Launching a DHCP request and waiting for a DHCP offer.
	- · **RED Flashing 2.5 Hz** Downloading the application image.
	- · **ORANGE On** Launching DHCP request and waiting for DHCP reply.
	- · **GREEN Flashing 0.5 Hz** IP Base Station initialising its internal components.
	- · **GREEN Flashing 1 Hz** IP Base Station trying to connect to ADMM.
	- · **GREEN Flashing 2 seconds On, 0.5 seconds Off** Attempting configuration and DECT synchronization.
	- · **GREEN On** IP Base Station is up and running.

14. Proceed to **ADMM Setup** 40<sup>2</sup>.

# **3.4 Create an IP DECT Line**

It is not possible to create more than one IP DECT Line.

**Warning**

· Adding a line requires the IP Office to be rebooted. That will end any current calls and services on the IP Office.

**Information Required**

- · ¨ **IP Office Login** Service user name and password with *Administrator* or *Manager* security group rights for the IP Office. Those rights are required in order to create new extensions.
- · ¨ **ADMM Details** The IP address and MAC address of the base station acting as the ADMM.
- · ¨ **Base Station Details** The MAC addresses of the IP DECT base stations.

**Tool Required**

■ □ IP Office Manager PC with IP Office Manager.

## **Process**

- 1. Start IP Office Manager and click  $\stackrel{\bullet}{\longrightarrow}$  to receive the configuration from the IP Office system. 2. In the left hand pane select **Line**<br>2. In the left hand pane select **TT**<br>3. Right-click on Line. Select New and then **IP DECT Line**.
- 
- 
- 4.The **IP DECT Line** option is greyed out if the configuration already contains an IP DECT line.
- 5.An existing IP DECT line is shown with a icon and the **Line Type** of *IP DECT*.
- 6.The **Line** tab is for information only. All the fields are greyed out and cannot be altered. The information shown on this tab is described below. Line Gateway

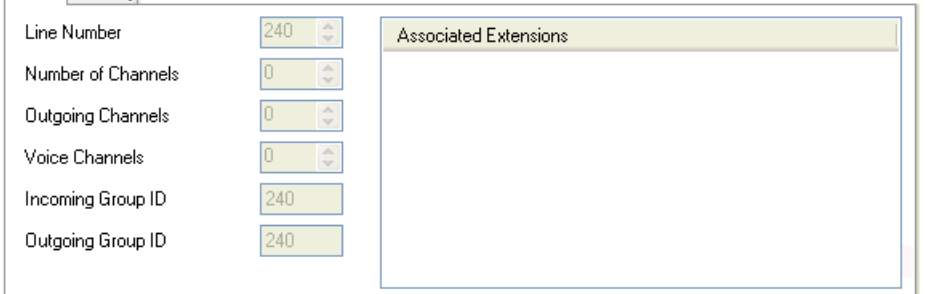

· **Line Number**

Auto-populated on IP DECT line creation, starting at 240.

- · **Number Of Channels**, **Outgoing Channels** and **Voice Channels** Will change to indicate the number of IP DECT extensions associated with the IP DECT Line.
- · **Incoming** and **Outgoing Group ID** Auto-populated on IP DECT line creation, starting at 240. This value should NOT be used for outgoing call routing as trunks calls to an IP DECT line will not be successful.
- · **Extensions** Shows the DECT extensions created within the IP Office configuration.

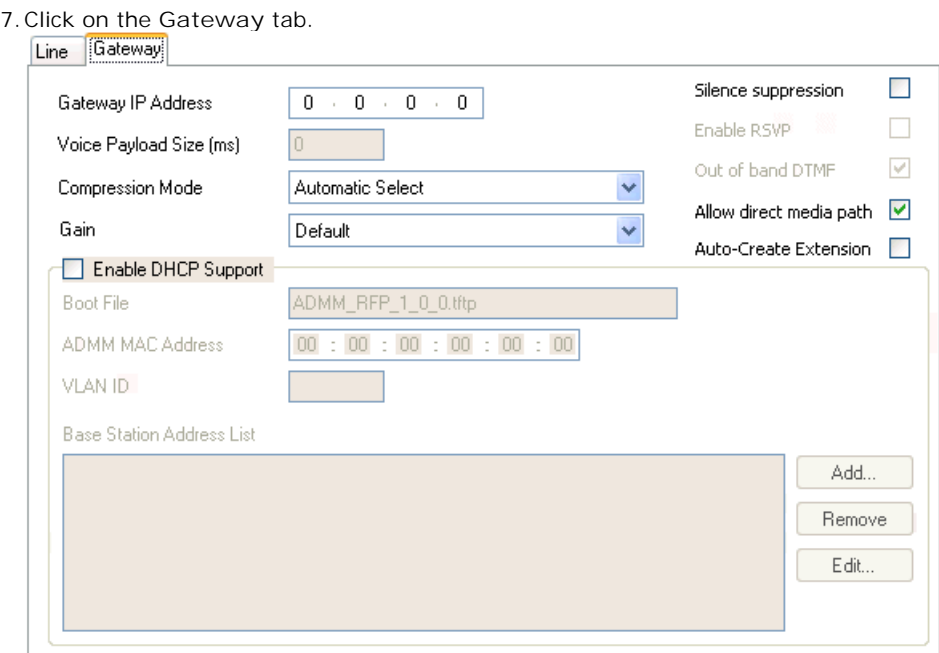

- · In the **Gateway IP Address** field, enter the IP address of the ADMM base station.
- The remaining fields should only be changed from their defaults if required. Their functions are described below:
	- · **Compression Mode** Select the compression mode from the drop down list.
	- · **Gain** This field allows the audio signal strength for calls between the IP Office and IP DECT extension to be adjusted.
		- · **Silence Suppression** When selected, H.323 terminals will not send data if they are silent, this is useful when optimizing data traffic.
		- · **Allow Direct Media Path** When disabled, the media (voice) path always passes through the IP Office Unit. When enabled, the remote end may be told of a new IP address for the media path if, for example, the call is transferred to a H.323 extension. Enabling this option may cause some vendors problems with changing the media path mid call.
		- · **Auto-Create Extension** If enabled, when an IP DECT handset is subscribed to the ADMM, extension and user entries are automatically created in the IP Office configuration.
		- · **Enable DHCP Support** The IP Office can be used to provide DHCP. If that is the case for a customer network, the IP Office can also provide DHCP support for IP DECT base stations.
- 8.When completed click **OK**.
- 9. Click on **the same the configuration back to the IP Office. Note that this will require the IP Office to reboot and so** will end all currently connected calls and services.

10.Proceed to **ADMM Setup** 40<sup>2</sup>.

# **3.5 ADMM Setup**

This sequence is applicable only to a simple IP DECT system with all base stations in the same IP region and the same cluster.

**Information Required**

- · ¨ **Base Station Details** The base station MAC addresses and the clusters.
- · ¨ **IP Office Details** The IP address of the LAN connection to the IP Office.

## **Tools Required**

· ¨ **Web Browser** Used for web access to the ADMM configuration.

## **Process**

- 1.Start the web browser.
- 2.Enter *http://* followed by the IP address of the ADMM base station.

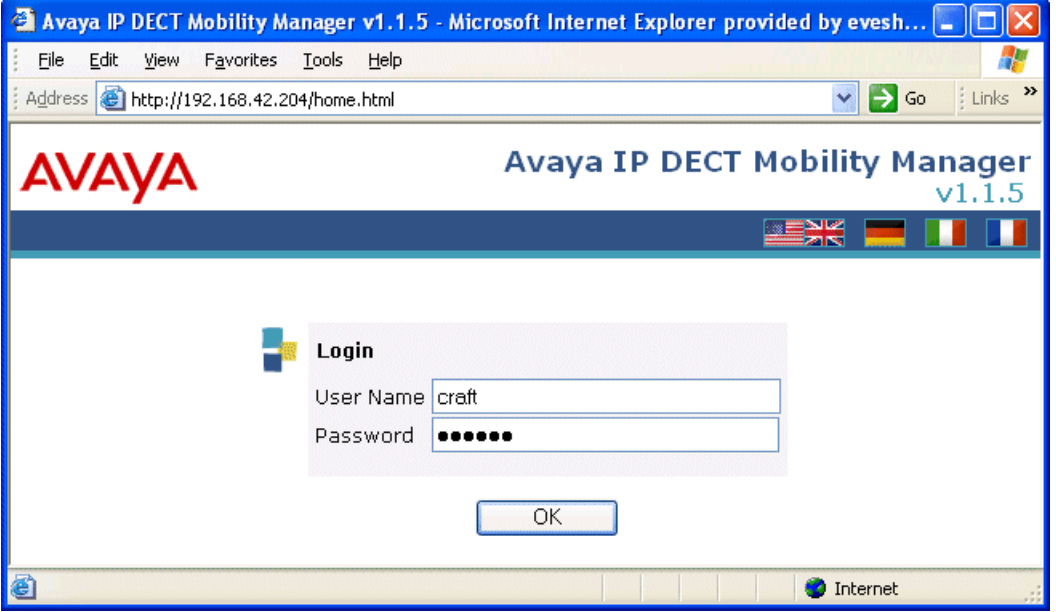

- 3.Enter the **User Name** and **Password** for the ADMM base station. The default user name and password are **craft** and **crftpw**.
- 4. If login is successful the ADMM configuration **Home** menu is displayed. You can return to this menu from any submenu by clicking on **Home**.

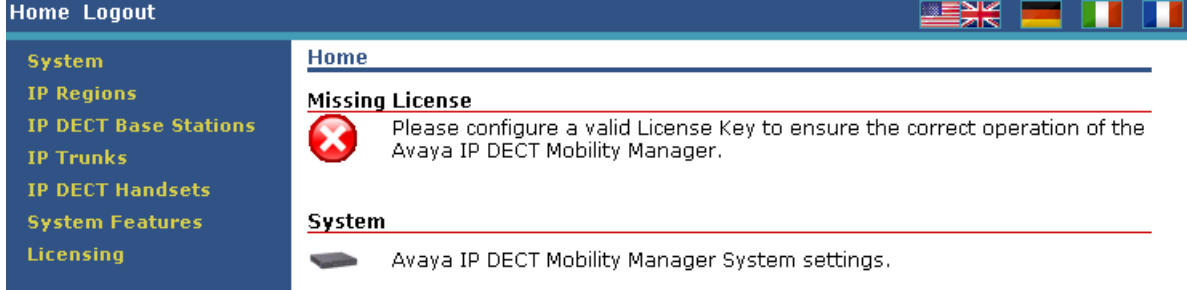

- 5.Select **System** and then **System Settings**.
	- · Enter a **System Name** that describes the system's location.
	- · Change the **Regulatory Domain** from *None* to either *EMEA (ETSI)* or *US (FCC/IC)* as appropriate.
	- · Adjust the **Local Time** and **Local Date**. The time zone cannot be changed at this point but not adjusting the date will cause an error message.
	- · Click **OK**.

6.Click **IP Regions**.

- · Click **New**.
- · Set the **ID** to *1*.
- · Enter a **Name** such as *IP Office*.
- · Select the correct **Time Zone**.
- · Click **OK**.

7.Select **IP DECT Base Stations**.

- · Click **New**.
	- · Add the **MAC Address** of the base station.
	- · In **Location** enter a note of its physical location.
	- · Set the **IP Region** to match the ID of the one just created, for example *1*.
	- · Select the tick box next to **DECT Settings**.
	- · Enter the cluster number for the **DECT cluster**, for example **1**.
	- · Click **OK**.
- · It may take up to 5 minutes but the **Active** and **Synchronous** settings of the base station should change to green.
- · Repeat this part of the process for the other base stations. Ensure that the cluster settings accurately reflect the groupings of the base stations that can synchronize with each other.

8.Select **IP Trunks**.

- · Click **New**.
- · Enter a **Name** for the trunk, for example *IP Office*.
- · In **CS IP Address** enter the IP address of the IP Office LAN to which the IP DECT system is connected (LAN1 or LAN2).
- · In **IP Region** enter the IP region ID previously set, for example *1*.
- 9.Select **System Features**.
	- · Select **Voice Mail**.
	- · For the **Voice Mail Number** enter *\*17* (or the matching IP Office system short code if it has been changed from this default).
	- · Click **OK**.
- 10.Select **MSSF** or **Media Server System Features**.
	- · Select those features that you want active for users and enter the matching system short codes configured on the IP Office. The following are the default IP Office system short codes.
		- · **Call Pickup:** \*30
		- · **Directed Call Pickup:** \*32\*
		- · **Send All Calls Enable:** \*08
		- · **Send All Calls Cancel:** \*09
		- · **Call Forward All:** \*01
		- · **Call Forward Busy/No Reply:** \*03 or \*05
		- · **Call Forward Cancel:** \*00
		- · **Call Unpark:** \*38\*
		- · **Transfer:** Not supported by short code.
		- · **Enquiry:** Not supported by short code.
		- · **Conference:** \*47
		- · **Call Park:** \*37\*
	- · Click **OK**.
- 11.Select **Directory**.
	- · Set the **Type** to *TFTP*.
- · For **Server Name** enter the IP address of the IP Office LAN to which the IP DECT system is connected (LAN1 or LAN2).
- · For **Internal List** enter *nasystem/user\_list7*.
- · For **Extenal List** enter *nasystem/dir\_list*.
- 
- · Click **OK**. 12.Select **System** and then **System Settings**.
	- · The **Time Zone** should now reflect that selected for the IP Region.
	- · Set the **Local Time** and the **Locale Date** correctly.
- 13.Click **OK**.
- 14.For most systems that completes the general setup.
- 15. Proceed to **ADMM Licensing** 43<sup>2</sup>.

# **3.6 ADMM Licensing**

This process enters the license key required by the ADMM to enable IP DECT operation. It used the web server interface of the ADMM.

**Information Required**

- **•** □ TAN (Transaction ID Number) This number is provided with the IP DECT system when ordered.
- · ¨ **Base Station MAC Addresses** MAC Addresses of the base stations selected for license validation.
- **•** □ Licensing Site URL **http://licence.aastra-detewe.de/Avaya**. This is not necessary if using "Plug and Play" RFP32 and RFP34 base stations.

**Tools Required**

- □ Web Browser<br>The browser used for service access has to be at least Microsoft Internet Explorer 6.0 or Mozilla Firefox 1.0 and must have frame support, javascript and cookies enabled. If either javascript is missing, or cookies are not allowed, a warning message will be displayed.
- · ¨ **Internet Web Access**

### **Process**

- 1.Start the web browser.
- 2. Enter *http://* followed by the IP address of the ADMM base station.
- 3.Enter the **User Name** and **Password** for the ADMM base station. The default user name and password are **craft** and **crftpw**.
- 4. If login is successful the ADMM configuration **Home** menu is displayed. You can return to this menu from any submenu by clicking on **Home**.

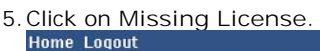

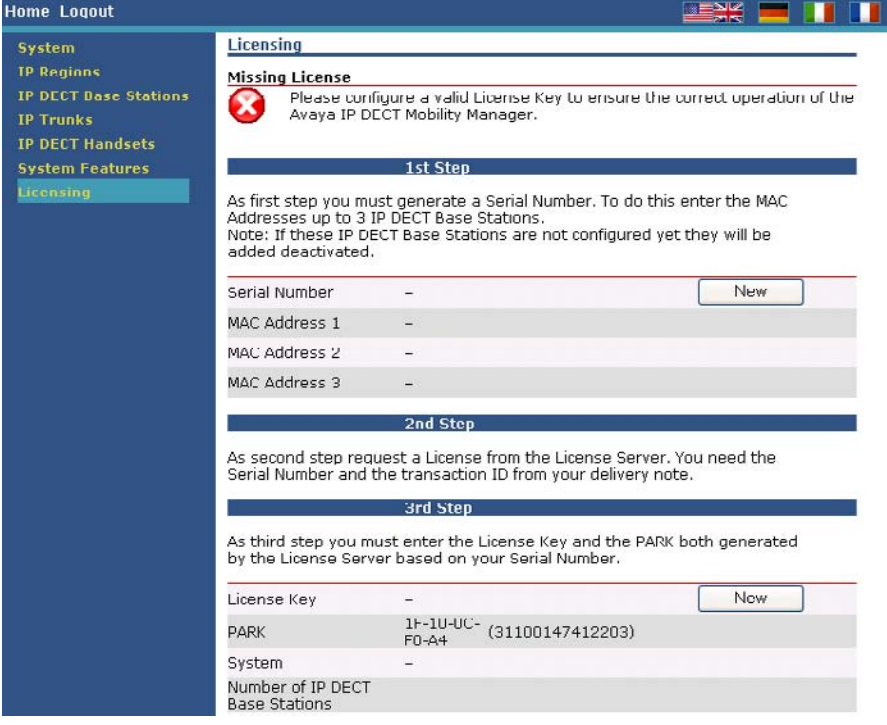

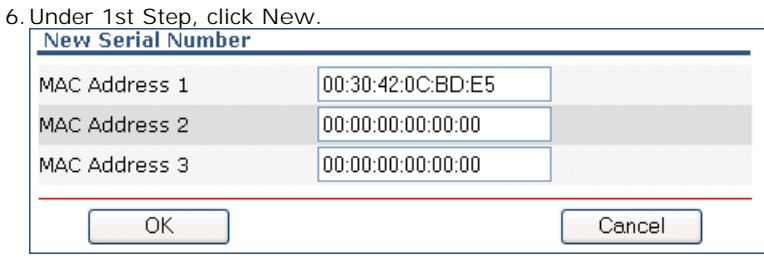

- · Enter the MAC address or addresses of the base stations chosen for licensing.
- · Click **OK**. The MAC address should be listed with a green tick indicating that the base station is connected to the ADMM.
- 7.The menu now contains a **Serial Number**. Using this serial number and the TAN transaction ID number from the IP DECT delivery note you will now be able to obtain a license key for the IP DECT system from **http://licence. aastra-detewe.de/Avaya**.
- 8.When the license key has been obtained, under the **3rd Step**, click **New**.

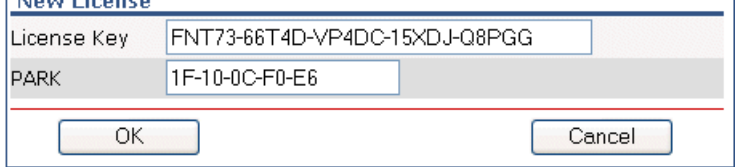

- 9.Enter the **License Key** and **PARK** provided and click **OK**.
- 10.If the License Key and PARK are correct, the ADMM base station will restart.

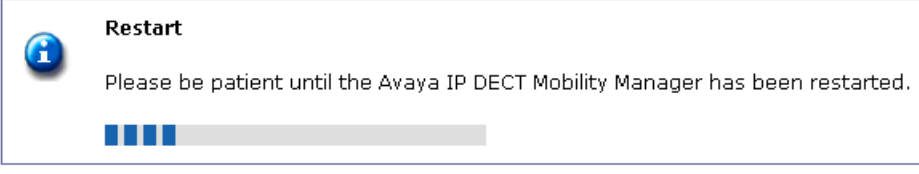

- 11.Login to the ADMM again and return to the Licensing page. The system name and the number of supported base stations should be listed.
- 12. You can now proceed to the C. Handset Installation 46<sup>h</sup>.

# **Handset Installation Chapter 4.**

# **4. Handset Installation**

This section is divided into the following sections:

- · **Upgrade the Phone Firmware.** 47 It may be necessary to upgrade the existing firmware on the supplied IP DECT handsets to match the software being used by the IP DECT base stations. The necessary software to do this firmware upgrade are included on the IP Office Administrator Applications CD or DVD. A special serial or USB cable is required for the PC to handset connection required during the firmware upgrade.
- **Add Handset to the ADMM** 51<sup>4</sup> Details of the handset need to be added to the ADMM configuration before the handsets can subscribe to the IP DECT system.
- · **IP Office User Creation** 54If the auto-create extension facility has been enabled (on the IP Office IP DECT line), this stage is only required for editing the IP Office user entries if required.

**Information Required**

- · ¨ **Handset User Details** User extension numbers and name.
- · ¨ **ADMM Details** IP address, name and password for ADMM web access.
- · ¨ **IP Office Login** Service user name and password with Administrator or Manager security group rights for the IP Office. Those rights are required in order to create new extensions.

**Tools Required**

- **•** □ IP Office Manager PC running the IP Office Manager application.
- · ¨ **PC Web Browser** Used for web access to the ADMM base station.
- **•** □ IP DECT Phone Upgrade Cable Two types of cable are available, serial and USB. For North America only the USB cable is available.
	- **□ IP DECT Phone Upgrade Serial Cable** This is a serial cable that plugs into the side of the 3701 and 3711 phone being upgraded.
	- **•** □ IP DECT Phone Upgrade USB Cable The is a USB cable that plugs into the side of the 3711 phone being upgraded.
- **•** □ IP Office Administrator Applications CD or DVD Contains the software required for this process.

# **4.1 Upgrading the Phone Firmware**

The firmware on the 3701 and 3711 phones can be upgraded. This is done by connecting a special serial or USB cable to the phone.

You should upgrade the firmware on all phones to that provided on the same IP Office Administrator Applications CD or DVD from which the software for the IP DECT base stations was also taken.

**Tools Required:**

- **□ IP DECT Phone Upgrade Cable** 
	- Two types of cable are available, serial and USB. For North America only the USB cable is available.
		- · **IP DECT Phone Upgrade Serial Cable** This is a serial cable that plugs into the side of the 3701 and 3711 phone being upgraded.
		- · **IP DECT Phone Upgrade USB Cable** The is a USB cable that plugs into the side of the 3711 phone being upgraded.
- $\bullet$   $\square$  **PC**
- A PC with a serial (COM) port or USB port as appropriate to the type of cable being used.
- · ¨ **IP Office Administrator Applications CD or DVD** Contains the software required for this process.

**Checking the Phone Firmware Version** 1.Press **Menu**.

2.Enter **R\*\*\*76#**.

3.Select **Version Number**.

4.Press **OK**.

5.The display will show the software and the hardware level of the phone.

6.Press **OK**.

7.Press **Esc** twice.

**Upgrading 3701 Phone Firmware (Serial Cable)**

- 1.Connect the 3701 phone to your PC's serial interface using the serial cable.
- 2.Open the IP Office Administrator Applications CD or DVD and locate the **IP DECT** folder.
- 3.Double-click on the **up\_avaya3701\_xx.xx.xx.exe** file (the version number may vary).

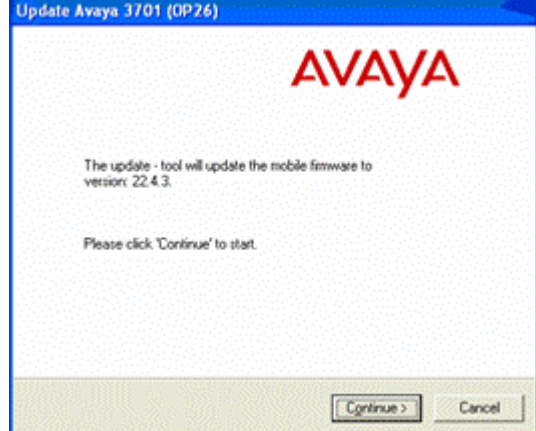

4.Click **Continue**.

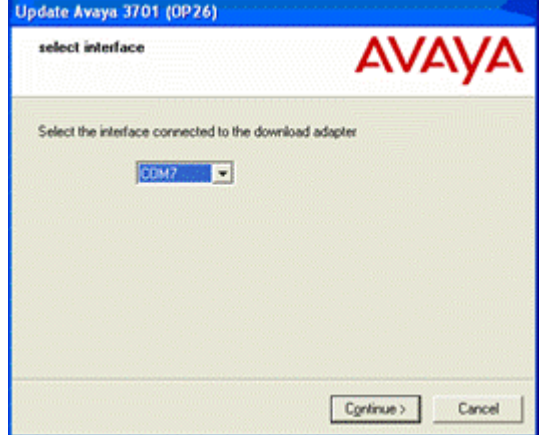

5.Select the port to which the download adaptor is connected.

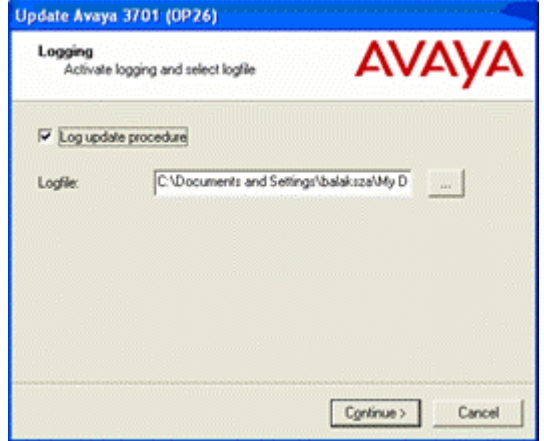

6.The process can be logged to a file. If required select Log update procedure box and specify the logfile path and name.

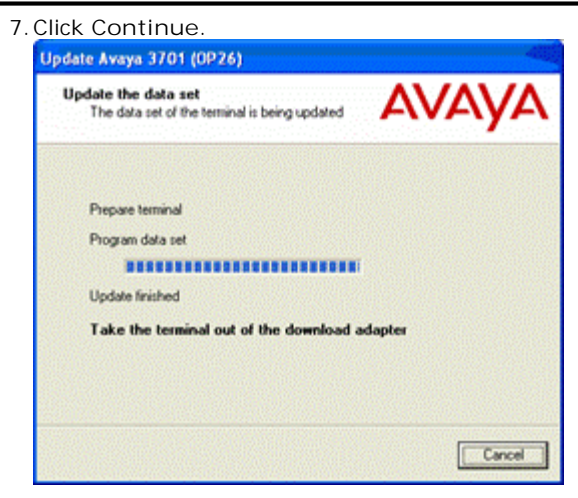

8.When the update has completed, either exit the program or insert the next phone that requires upgrading to the cradle and restart the upgrade process.

**Upgrading 3711 Phone Firmware (Serial Cable)**

- 1.Connect the 3711 phone to your PC's serial interface using the serial cable.
- 2.Open the IP Office Administrator Applications CD or DVD and locate the **IP DECT** folder.
- 3.Double-click on the **up\_avaya3711\_v3\_and\_v2\_xx.xx.xx.exe** file (the version number may vary).
- 4.Click **Next**. The application will search for the phone and then display its details.

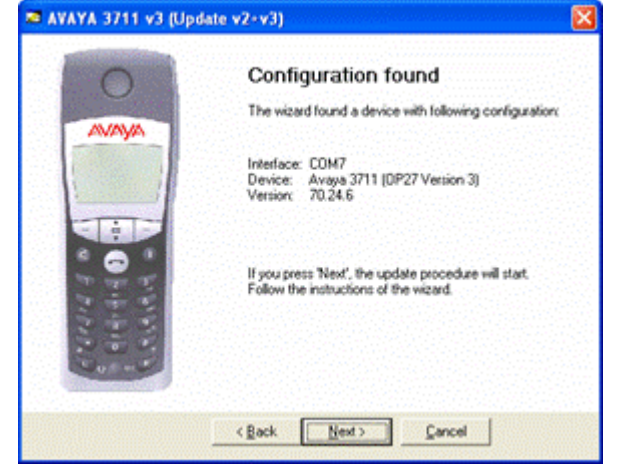

5. If the connected 3711 is identified by the Installer, the 3711 is switched off.

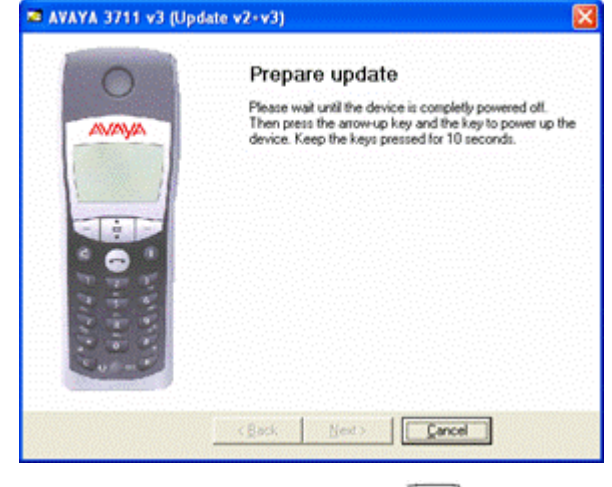

6. Press c-key and the up part of the **key.** key.

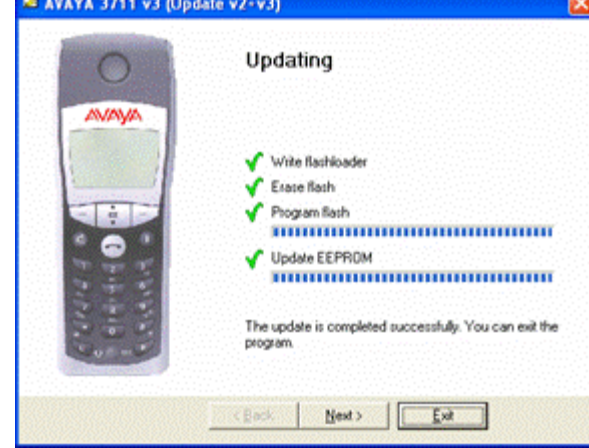

7.When the update has completed, either exit the program or insert the next phone that requires upgrading to the cradle and restart the upgrade process.

# **4.2 Adding Handsets to ADMM**

This process below is divided into a number of stages. These are:

- 1.Obtaining the unique IPEI serial number of an IP DECT handset.
- 2.Creating an entry for the handset in the ADMM configuration.
- 3.Enabling handset subscription on the ADMM.
- 4.Subscribing handsets.
- 5.Disabling further handset subscription on the ADMM.

## **Pre-Requisites**

- **1.** □ Base Station Installation The processes detailed in Section B: Base Station Installation should be completed.
- **2.** ¨ **Handsets Charged** The handsets must be charged before starting this process.

## **Information Required**

- **1.** ¨ **User Details** User extension numbers and name. These must be unique and should not overlap with any existing IP Office extensions.
- **2.** ¨ **ADMM Details** IP address, name and password for ADMM web access.

## **Tools Required**

**1.** ¨ **PC Web Browser** Used for web access to the ADMM base station.

#### **Process**

1. **Stage 1:** Obtaining the Handset IPEI

The IPEI is a serial number unique to each handset. An entry for the handset with the matching IPEI must exist in the ADMM configuration before the handset can subscribe to the IP DECT system. For 3701 and 3711 handsets the IPEI can be obtained as follows: Stage 1: Obtaining the Handset<br>The IPEI is a serial number uniq<br>the ADMM configuration before t<br>IPEI can be obtained as follows:<br>1.1. Power on the handset.<br>1.2. Press Menu. 1.2. Press Menu.<br>1.2. Press Menu.<br>1.1. Power on the handset.<br>1.2. Press Menu.<br>1.3. Select System | Subscription | IPEI. Note the number displayed.<br>1.4 Press Fsc. to return the phone to the normal standby menu.

- 
- 
- 1.1. Power on the handset.<br>1.2. Press Menu.<br>1.3. Select System | Subscription | IPEI. Note the number displayed.<br>1.4. Press Esc to return the phone to the normal standby menu.
- 
- 2. Stage 2: Adding Handset Details to the ADMM Configuration<br>
An entry must be created that matches the IP Office extension and user<br>
2.1. Using a web browser connect to the ADMM base station.<br>
2.2. Select IP DECT Handsets An entry must be created that matches the IP Office extension and user
	- 2.1. Using a web browser connect to the ADMM base station.
	-

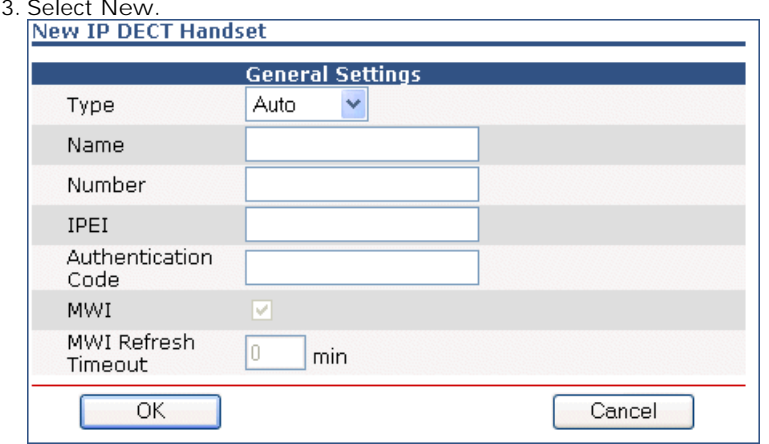

- 2.3.1.For 3701 and 3711 handsets leave the **Type** as *Auto*.
- 2.3.2.Enter the **Name** for the user as set in the IP Office configuration.
- 2.3.3.Enter the **Number** that matches the extension number set in the IP Office configuration.
- 2.3.4.Enter the **IPEI** number as it is shown on the handset.
- 2.3.5.The **Authentication Code** is used during the subscription of the phone to the IP DECT system.
- 2.3.6.Ensure that you have a note of the **Name**, **Number**, **IPEI** and **Authentication Code**. 2.3.7.Click **OK**.
- 
- 2.4. Repeat the above steps for any other handsets being added.
- 3. **Stage 3: Enabling Handset Subscription on the IP DECT system.** This stage of the process enables phone subscription:
	- 3.1. Click Subscribe. A green tick mark icon is displayed while handset subscription is enabled.
- 4. **Stage 4: Subscribing Handsets** This stage describes the sequence for 3701 and 3711 phones. For other GAP compatible phone types to subscribe refer to the phone manufacturers documentation.
	-
	- 4.1. On the 3701/3711 phone press **Menu**. 4.2. Select **System** and press **OK**. *No Subscription* is displayed.
	-
	- 4.4. Enter the PARK number of the IP DECT system and then press go on.
	- 4.5. Enter the authentication code enter for the handset in the ADMM configuration.
	-
	- 4.6. Press **OK**. 4.7. If subscription is successful, the name and number as set in the ADMM configuration are displayed.
	- 4.8. It should be possible to make test calls between the handset and other IP Office extensions.
	- 4.9. Repeat for another other phones that need to be subscribed.
- 5. **Stage 5: Disable Phone Subscription**
	- We recommend that you disable the subscription of further phones.
	- 5.1. Using the web browser to access the ADMM configuration, on the IP DECT Handset page the subscribed handsets should now be listed. 5.1. Using the web browser to access the AD<br>should now be listed.<br>5.2. Click Stop to disable further subscription<br>5.3. Logout of the ADMM configuration.<br>If the Auto-create extension option was so
	- 5.2. Click Stop to disable further subscriptions.
	-
- 6. If the **Auto-create extension** option was selected for the IP DECT line in the IP Office configuration, the above actions will have automatically created new extension and user entries within the IP Office configuration. Those entries can be edited as per any normal IP Office user. If Auto-create extension was not enabled, proceed to **4. IP** <u>Office User Creation</u>| 54<sup>5</sup>) in order to manually create entries for the IP DECT handsets within the IP Office<br>configuration.

# **4.3 IP Office User Creation**

For each IP DECT handset, matching extensions have to be created within both the IP Office configuration and the ADMM configuration. This section covers the creation of IP DECT extensions (and their associated users) within the IP Office configuration.

The DECT Extension menu will only be active if at least one IP DECT Line has been configured. Up to 120 IP DECT extensions may be created.

· **Important: Auto-Create Extension** If Auto-create extension is enabled on the IP DECT line settings, much of this process can be ignored. The IP Office will automatically create an extension and user entry when the handset configured in the ADMM is subscribed. The user entry can then be configured as per any normal IP Office user.

**Warning**

1.Adding extensions to the IP Office configuration manually requires the IP Office to be rebooted. This will end any current calls and services on the IP Office.

**Information Required**

- · ¨ **Handset User Details**
	- User extension numbers and name.
- **•** □ IP Office Login Service user name and password with *Administrator* or *Manager* security group rights for the IP Office. Those rights are required in order to create new extensions.

**Tools Required**

- **•** □ IP Office Manager
	- PC running the IP Office Manager application.

### **Process**

- 1. Start IP Office Manager and click to receive the configuration from the IP Office system.
- 2. In the left hand pane click on **Extension**.
- 3.Right-click on **Extension** and select **New** and then **IP DECT Extension**.
- 4.The extension details are shown in the main right-hand pane.

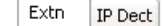

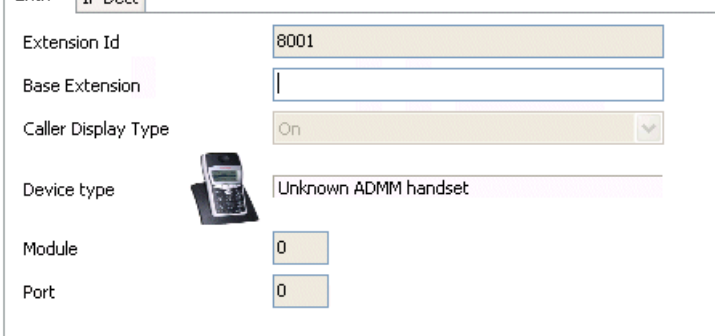

- 5. In **Base Extension** enter the extension number that the IP DECT extension should use. This must be a unique number not used by any other IP Office extension or hunt group. Allowable numbers are up to 9 digits. Refer to the IP Office Manager help for full details on number ranges usable.
- 6.The remaining fields on the **Extn** tab are for information only.

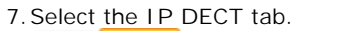

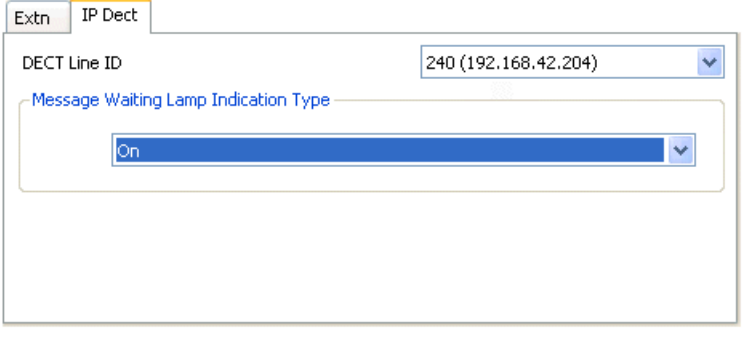

- · The **DECT Line ID** should already show the ADMM base station IP address.
- · Select the **Message Waiting Lamp Indication Type** to either *On* or *None*.
- · Click **OK**.
- 8. If the extension number is new, IP Office Manager will prompt *Do you wish to create an associated user?*. Select **Yes**.

9.Manager will automatically jump to the **User** entries section and show the details for the new user.

10.On the **User** tab, the following fields must be set:

· **Name**

Enter a short (less than 15 characters) name. This name must match that which will be entered for the same extension in the ADMM configuration.

· **Full Name**

Enter a full name of up to 32 characters for the user. This is the main name that will be seen in most IP Office applications and on phone displays.

- · **Extension** This should match the extension number of the extension just added to the IP Office configuration.
- · Other settings can be adjust as normal for any IP Office user. Note that IP DECT phones do not support button programming so entries made there will not be used.
- · Click **OK**.

11.Repeat this process for any other IP DECT extensions that need to be added.

12. Click on **the to save the configuration back to the IP Office.** Note that this will require the IP Office to reboot and so will end all currently connected calls and services.

# **ADMM Web Access Chapter 5.**

# **5. ADMM Web Access**

The ADMM base station acts as an HTTP web server. This allows it to be accessed and configured across the network using a web browser.

- · The web server uses the ADMM's IP address and port 80.
- · Access is restricted to one active session at a time with an idle time out (5 minutes).
- · The browser used for service access has to be at least Microsoft Internet Explorer 6.0 or Mozilla Firefox 1.0 and must have frame support, javascript and cookies enabled. If either javascript is missing, or cookies are not allowed, a warning message will be displayed.

**Logging on to the ADMM Web Server**

- 1.Start the web browser.
- 2.Enter *http://* followed by the IP address of the ADMM base station. If necessary add *:* followed by the port number that has been configured.

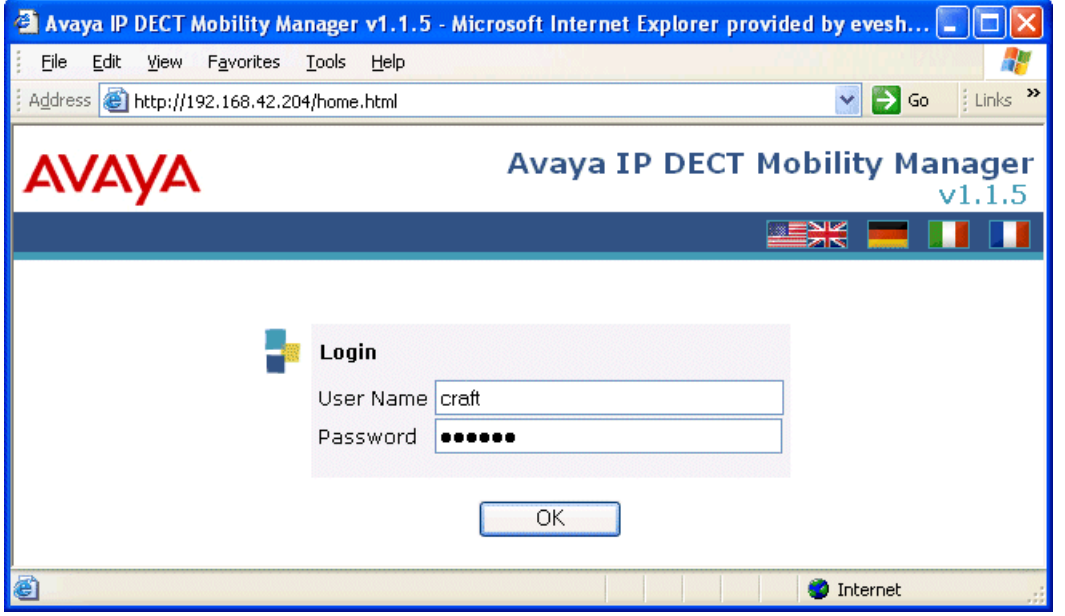

- 3.Enter the **User Name** and **Password** for the ADMM base station. The default user name and password are **craft** and **crftpw**.
- 4.The ADMM only allows one user access at a time to configure the system. If the ADMM configuration is already being accessed you will receive the message *"ADMM Locked The Avaya IP Dect Mobility Manager is already in use by another user"*.
- 5. Once logged in the user name and password can be changed through the **System | User Account**  $\sqrt{63}$  menu.

6. If login is successful the ADMM configuration **Home** menu is displayed. You can return to this menu from any submenu by clicking on **Home**.

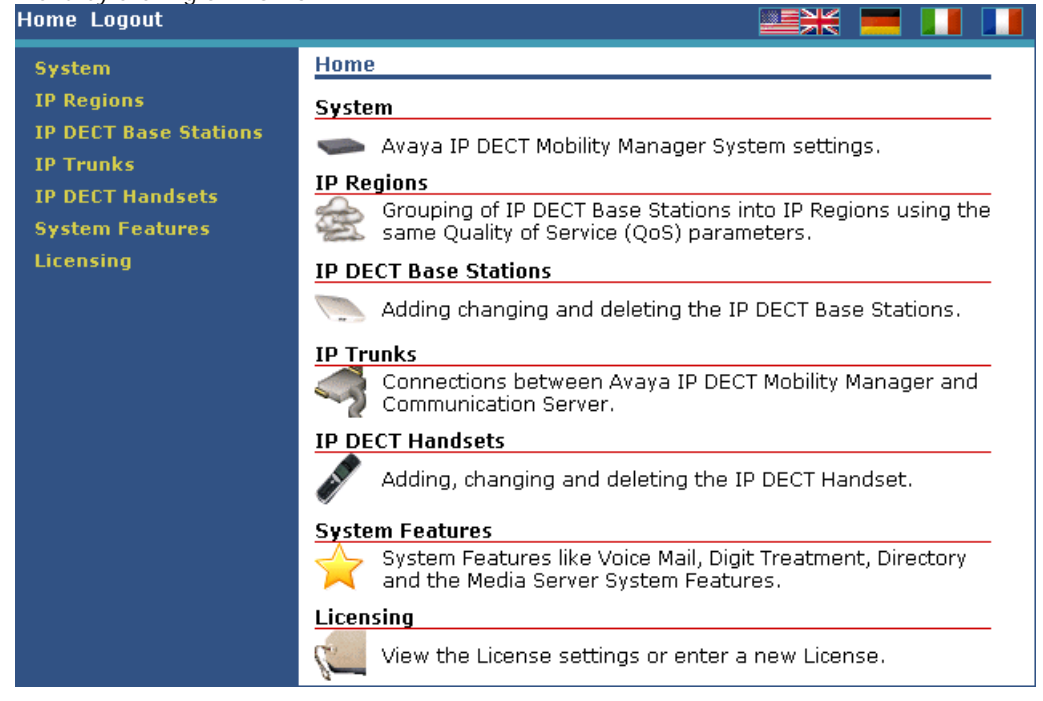

- 7. If this interface is idle for 5 minutes you will be automatically logged off.
- 8.To exit the system manually, click **Logout.**
	- · If the browser is closed without logging out first, the service access will be blocked for 5 minutes.

# **5.1 System Menu**

This option is used to access a series of menus for various system settings.

- 1.Using a web browser login to the ADMM base station.
- 2.From the **Home** menu select **System**.

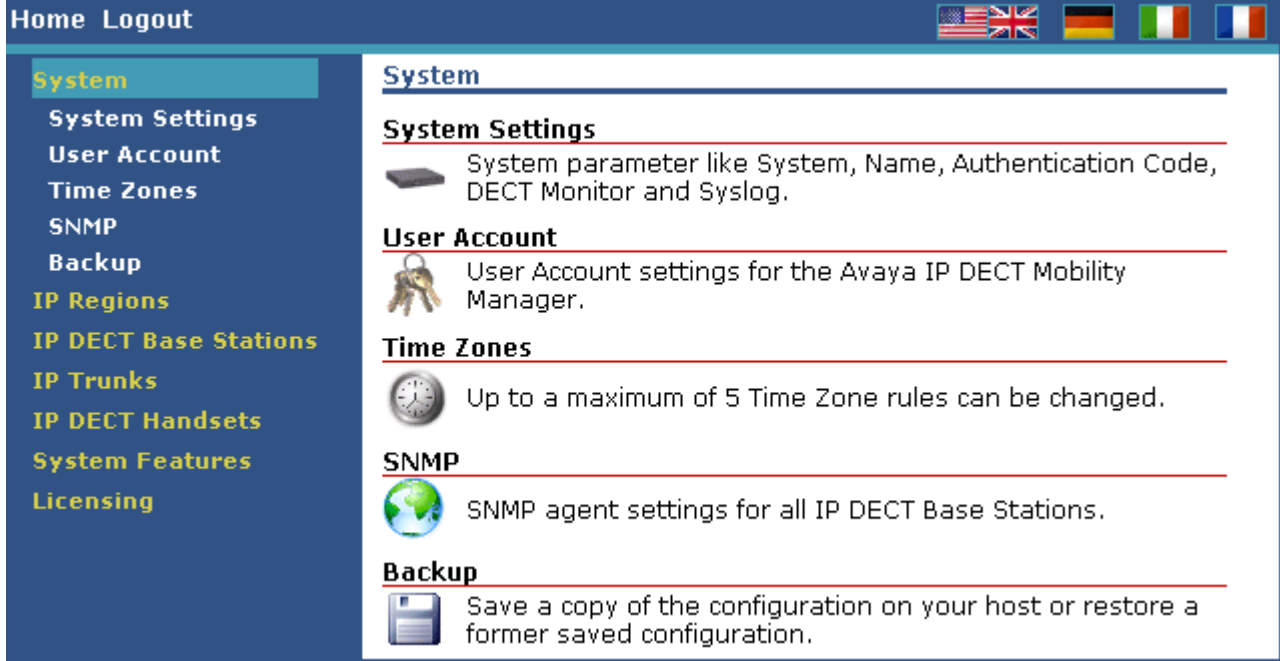

3.Select the required sub-menu.

## **5.1.1 System | System Settings**

The system settings cover global settings of the ADMM such as the system name.

- 1.Using a web browser login to the ADMM base station.
- 2.From the **Home** menu select **System**.

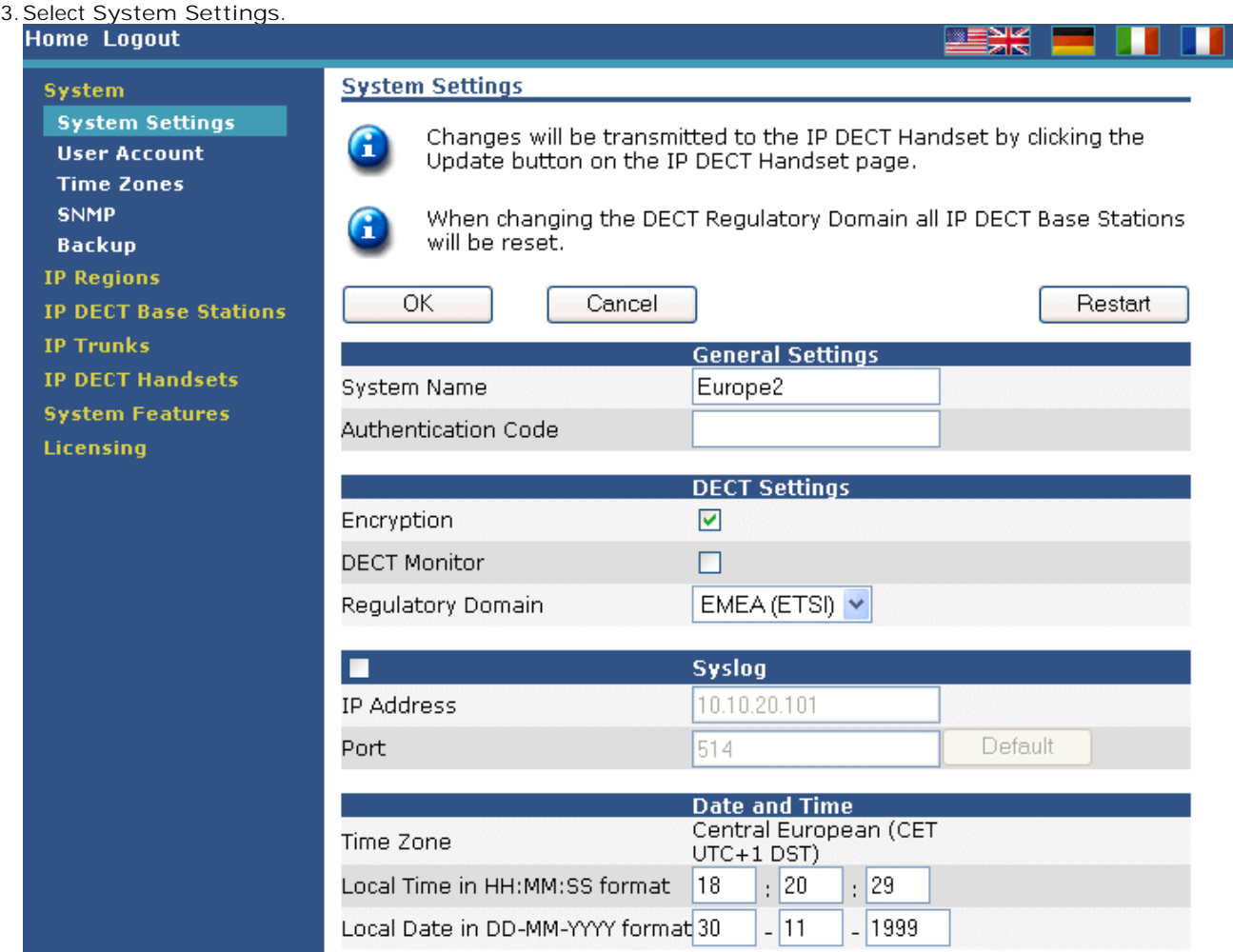

· **Restart**

This command allows you to restart the ADMM base stations and also to erase the current configuration if required. See <u>Restarting</u> 85<sup>4</sup>.

- · **General Settings**
	- · **System Name**

This is an information field that can be useful to identify system when comparing configuration files offline.

- · **Authentication Code**
- · **DECT Settings**
	- · **Encryption**

This option can only be used on systems consisting of RFP32 and or RFP34 base stations. If encryption is enabled and an RFP31 or RFP33 base station is present, its DECT wireless interface will not be activated. Note that enabling/disabling encryption causes all base stations to restart.

· **DECT Monitor**

This check box is used to enable or disable output of information to the DECT Monitor application. This option should only be enable when required as DECT Monitor imposes a load on the ADMM base station. See <u>Maintenance | DECT Monitor</u>|‰

· **Regulatory Domain**

To define where the IP DECT is used the parameter regulatory domain has to be configured. Existing installations are updated to the default value "EMEA (ETSI)". To setup an FCC compliant installation the value has to be set to "US (FCC/CI)". ETSI compliant IP Base Stations are inactive and can not be activated if the regulatory domain is set to "US (FCC/CI)" and vice versa.

## · **Syslog**

The IP DECT base stations can output RFC 3164 syslog messages. Those messages can be viewed using standard Syslog tools (not part of the IP Office or IP DECT software suite).

- · **IP Address**
	- Enter the IP address of the Syslog server.
- · **Port**

Enter the port on which the Syslog server is configured to receive Syslog messages.

· **Date and Time**

The time and date are shown on the display of 3711 phones when idle. If SNTP is not being used to obtain the date and time, the current values can be entered through this menu. The date and time has to be configured after every restart of the ADMM base station.

· **Time Zone**

The time zone is shown here but is configured through the IP Regions menu.

- · **Local Time** Enter the current time.
- · **Locale Date** Enter the current date.

## **5.1.2 System | User Account**

This menu is used to set the name and password used for web access to the ADMM.

- 1.Using a web browser login to the ADMM base station.
- 2.From the **Home** menu select **System**.

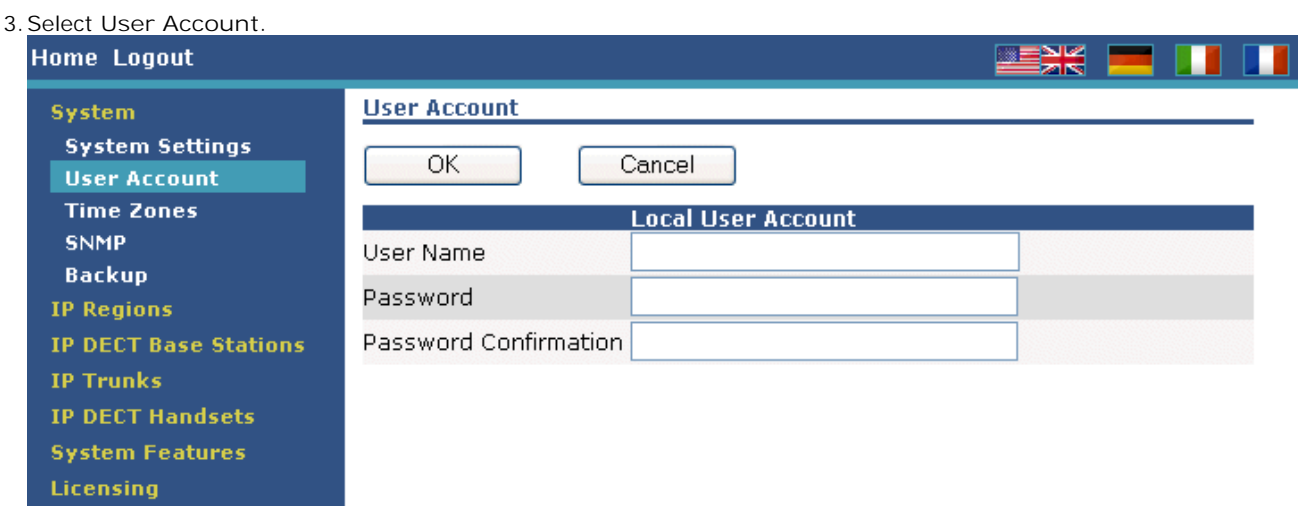

4.Enter the **User Name** and **Password** required. Note that the values are case sensitive.

## **5.1.3 System | Time Zone**

The local time and date displayed on the 3711 phone, depend on the IP region the IP DECT phones are located in. Each IP region is configured to a certain time zone. Based on this, the local time can be calculated individually (depending on the current date and the daylight savings time rule).

In the time zone section, the ADMM provides all available time zones. They are set per default with their known daylight savings time rules adjusted to the Universal Coordinated Time (UTC). The difference to the UTC time is shown in the "UTC Difference" column. In case of a daylight savings time rule, this is also marked for each time zone.

It is possible to change the time zone rules for up to five time zones.

- 1.Using a web browser login to the ADMM base station.
- 2.From the **Home** menu select **System**.
- 3.Select **Time Zones**.

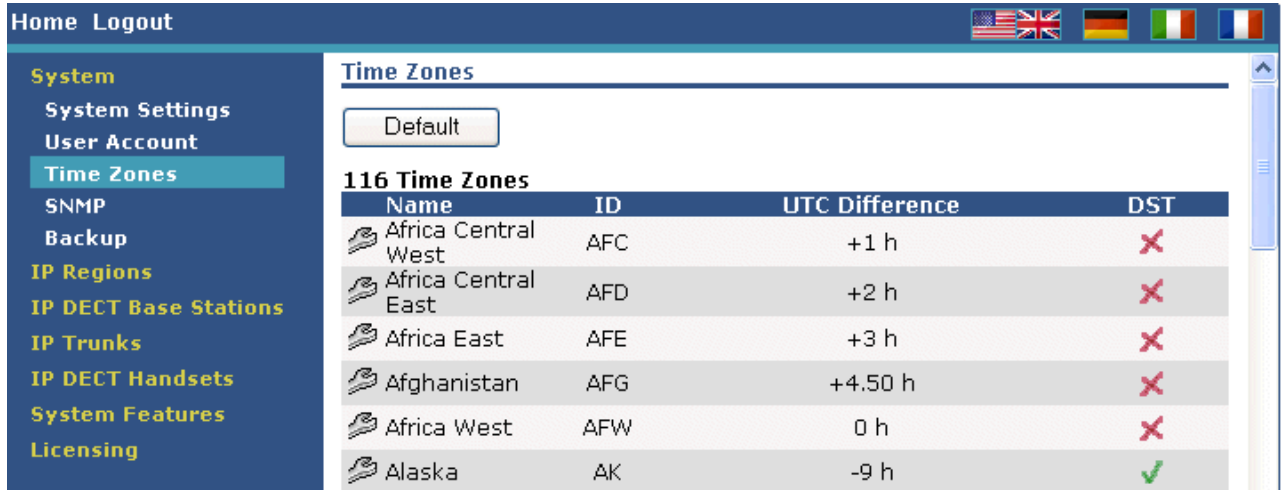

- 4.The **Default** button sets all time zones back to the default values and deletes the changed time zone rules in the configuration file.
- 5.The standard time and the daylight savings time (DST) settings of a time zone can be changed. Changed rules are marked with a bold time zone name in the table. The changes are saved in the configuration file and are restored after each ADMM boot up. 5. The standard time and the daylight savings time (DS<br>marked with a bold time zone name in the table. The<br>after each ADMM boot up.<br>6. Locate the time zone that needs to be adjusted.<br>7. Click on the icon to the left
- 
- 7.Click on the icon to the left.
- 8.Edit the time zone as required.

9. If the time zone has no DST only the UTC difference can be configured. For the DST, both points of time (begin of standard time and begin of daylight savings time) have to be specified exactly. A certain day in the month or a certain week day in a month can be used, as shown in the following figure:

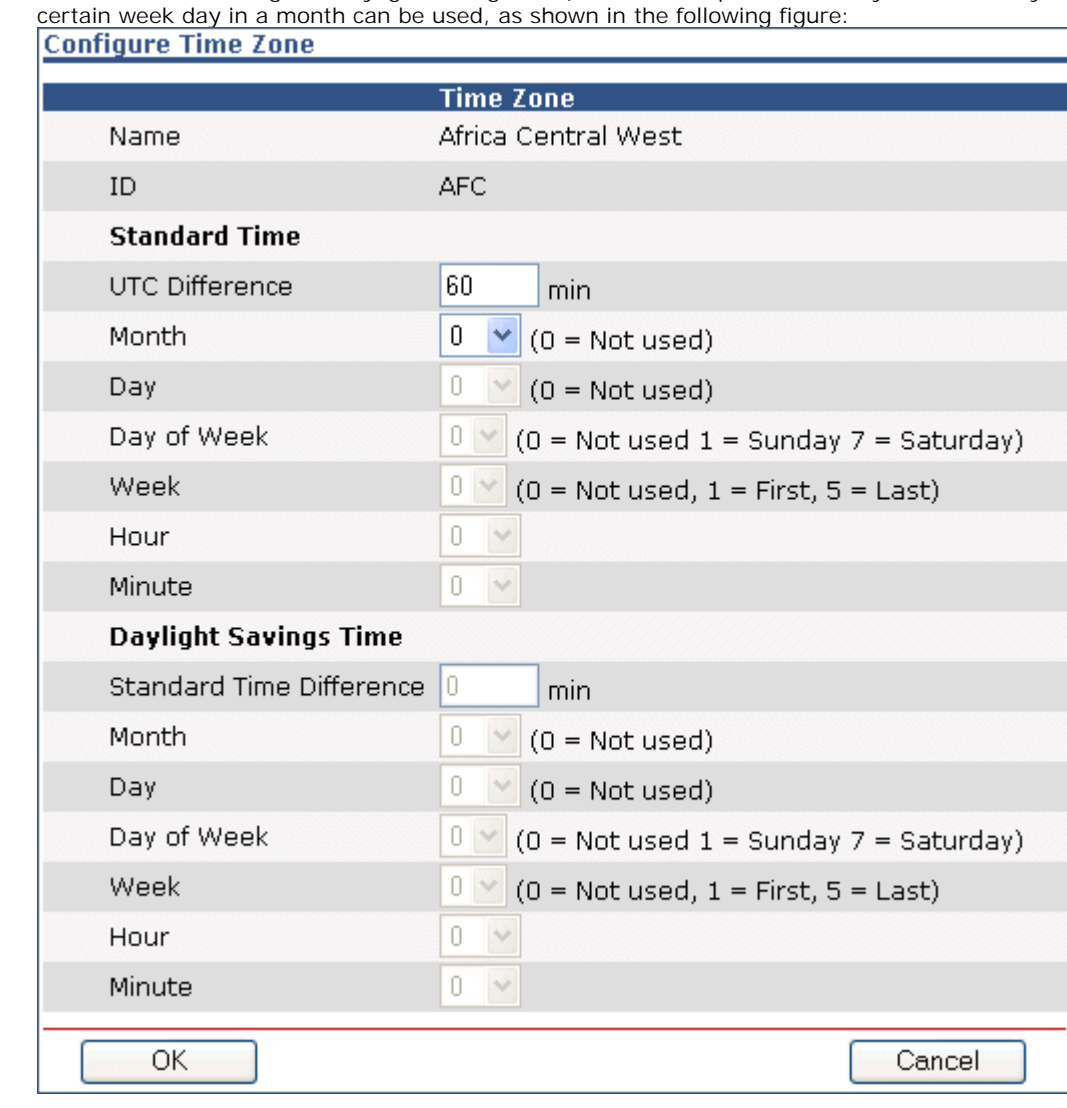

10.Click **OK**.

## **5.1.4 System | SNMP**

Each base station can act as an SNMP agent. If SNMP is enabled through the ADMM, the base stations will give alarm information to an SNMP server at the specified address and allows SNMP management software such as HP OpenView to view the network.

The base station SNMP agent supports SNMPv1 and SNMPv2c. The agent does not support MIB-II write access, SNMPv2- MIB read/write access, NET-SNMP-MIB read/write access, NET-SNMP-AGENT-MIB read/write access and SNMPv3. For further details see <u>SNMP</u> | 93<sup>5</sup> in the Maintenance section.

- 1.Using a web browser login to the ADMM base station.
- 2.From the **Home** menu select **System**.
- 3.Select **SNMP**.

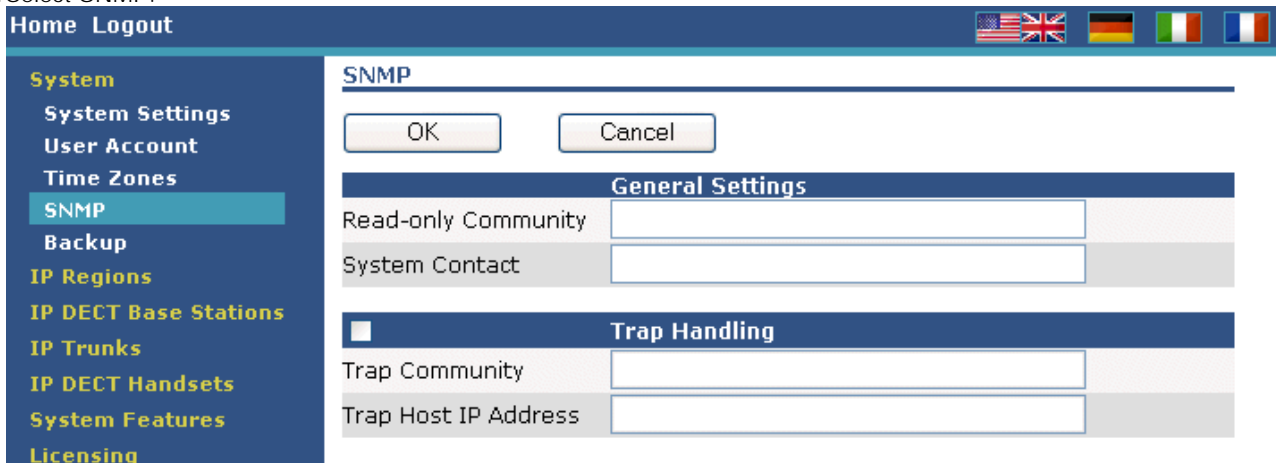

- · **General Settings**
	- · **Read-only community** The SNMP management software must belong to the same community in order to be able to view the IP DECT base stations.
	- · **System Contact** This is a general information field.
- · **Trap Handling** Selecting this option enables the base station to send SNMP alarms.
	- · **Trap Community** The SNMP community name that must be matched by the SNMP server.
	- · **Trap Host IP Address** The IP address to which base stations should send SNMP alarm events if **Trap Handling** is enabled.

4.Click **OK**.

## **5.1.5 System | Backup**

The ADMM web interface allows copies of the configuration to be save and loaded to the browser PC.

- 1.Using a web browser login to the ADMM base station.
- 2.From the **Home** menu select **System**.
- 3.Select **Backup**.

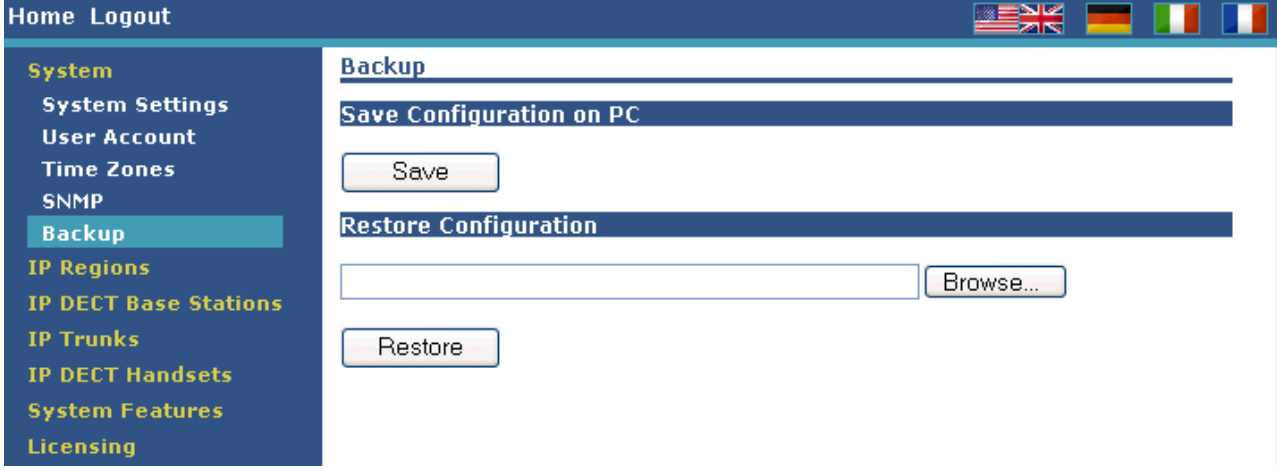

- · **Save**
- This option will start a dialogue to save a copy of the current configuration to a file on the browser PC.
- · **Restore Configuration**

Restoring a previously saved configuration. Use of this option causes the ADMM base station to restart. The first field is used to locate the configuration file to upload to the ADMM base station.

· **Restore**

Clicking this button uploads the indicted file and resets the ADMM.

# **5.2 IP Regions**

An IP Region is used to define a relation between a IP Base Station and the IP Trunks which have to be used to communicate with the Avaya communication server. For IP Office only one IP region should be created. The IP region must be created before IP DECT base stations or an IP trunk can be added.

- 1.Using a web browser login to the ADMM base station.
- 2.From the **Home** menu select **IP Regions**.

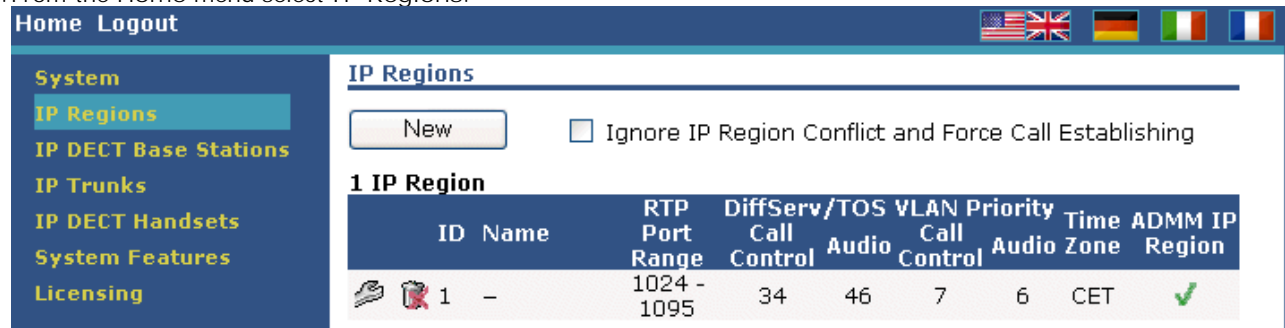

- To view the settings of an existing region click on the icon.
- To delete a region click on the  $\widehat{\mathbf{u}}$  icon.
- A crossed-out icon indicates that the IP region contains IP trunks and base stations. All related IP trunks and base stations must be deleted before an IP region can be deleted.
- 
- 3. To add a region click New.<br>4. The IP Region settings shown when editing or adding a region appear in a separate window.<br>**Configure IP Region**

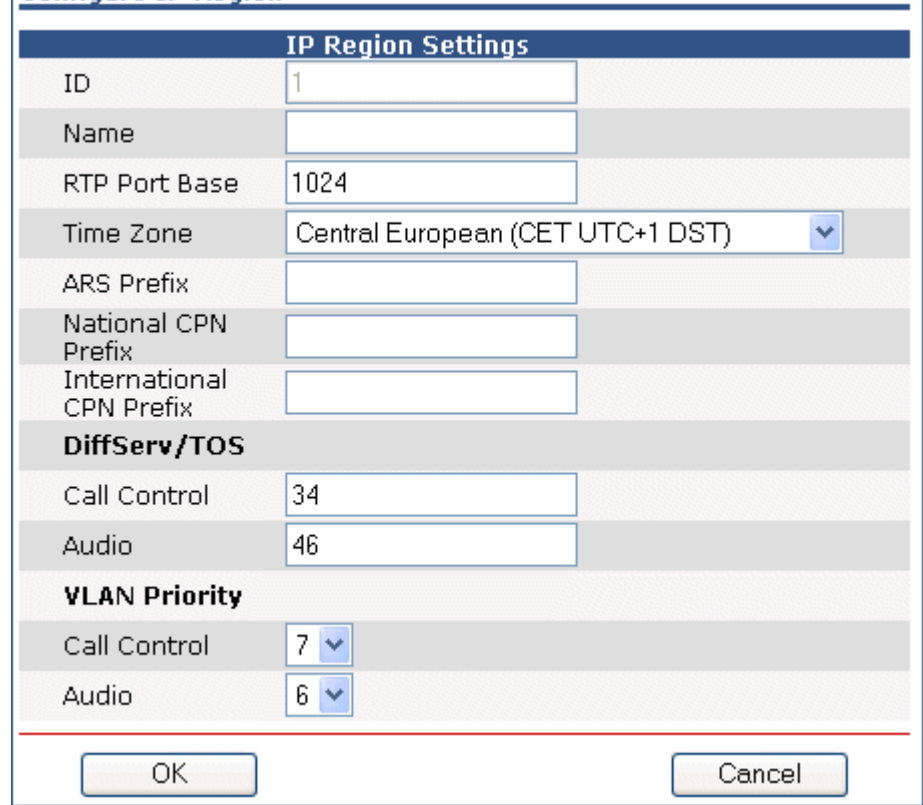

· The **National CPN Prefix** and **International CPN Prefix** fields are not supported for IP Office

## **5.3 IP DECT Base Stations**

This menu lists all configured IP DECT base stations including the ADMM base station.

· **Clusters**

To ensure the hand over of a phone between base stations during a call, all base in a physical area need to synchronize with each other by exchanging wireless signals. See <u>Base Station Synchronization</u> 22<sup>5</sup>). This is achieved by placing the IP Base Stations sufficiently close to each other that each base station is in range of at least one other base station. There may be cases where the base stations on one part of the LAN network are not in synchronization range of the other base stations. Each group of base stations needs to be given a cluster number. The ADMM will then not try to synchronize groups of base stations that are not within range of each other.

- 1.Using a web browser login to the ADMM base station.
- 2.From the **Home** menu select IP DECT Base Stations

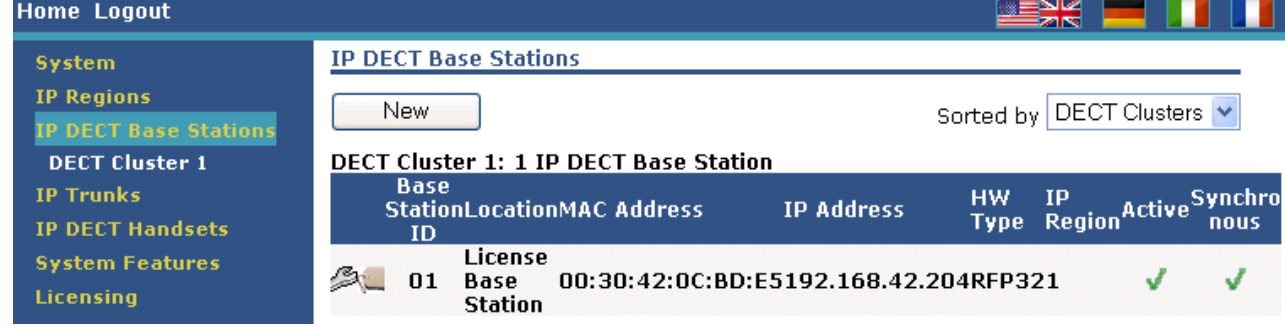

3.The base stations are grouped into their configured clusters and sorted by their Ethernet addresses.

- · The IP DECT Station running ADMM is displayed in bold font.
- · Each IP Base Station is identified by its Ethernet address (6 byte hex format, colon separated). The Ethernet address is unique and can be found on the back of the chassis.
- The **'** icon indicates a base stations whose MAC address has been entered into the *Licensing*  $84^\circ$  menu as part of the IP DECT systems licensing. Removal or loss of communication with such a base station will affect operation of the whole IP DECT system.
- · The **Active** and **Synchronous** fields are used to indicate the state of operation of base stations. See the table below.
- 4. A base station can be deleted by pressing the trash icon  $\Box$ . However, the IP Base Station running ADMM cannot be deleted. Caution should be taken not to delete base stations that have been used as part of the systems licensing or which are providing a synchronization signal to another base station that does not have a alternate base station with which to synchronize.
- 5.New base stations are added by clicking on **New**. Similarly existing base stations can be edited by clicking on the icon. Note that base stations cannot be added until the **IP Regions**  $|88^{\circ}|$  have been added to the configuration.

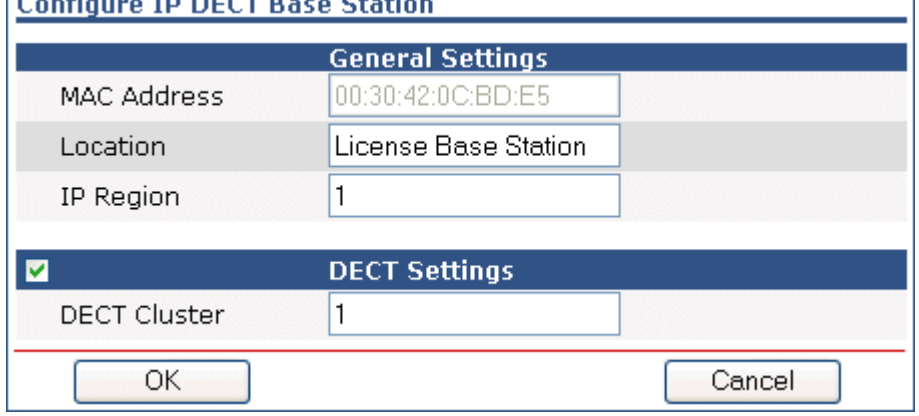

· **MAC Address**

This is normally printed on a label on the base station. The MAC address of existing connected base stations cannot be changed.

· **Location**

This is used for information only. It allows you to note where the base station is physically located. The string be up to 20 characters.

## · **IP Region**

The IP region with which the base station operates. The regions need to be created before the base station can be assigned.

## · **DECT Settings**

This option can be used to disable the DECT service of a base station. This option is used chiefly for the ADMM base station. If the ADMM is used for DECT, up to 50 simultaneous calls are supported on the IP DECT system. If the ADMM base station is not providing DECT, up to 100 simultaneous calls are supported on the IP DECT system.

· **DECT Cluster**

This is the physical area cluster to which the base station belongs. All the base station in the cluster should be given the same number. The ADMM base station uses this value to determine which base station should synchronize with each other.

6.Click **OK**.

## **IP DECT Base Station States**

For each IP Base Station the state of the DECT subsystem is displayed. The states are:

· **Synchronous**

The IP Base Station is up and running. The IP Base Station recognises and is recognised by other IP Base Stations in its cluster through its air interface and delivers a synchronous clock signal to the phones.

· **Asynchronous but active**

The IP DECT Base Station has not been able to synchronize to its neighbours yet. No DECT communication is possible, nevertheless the IP Base Station has already been able to connect the ADMM. This phase should only last for a few seconds after starting up the IP Base Station or the ADMM. If this state lasts longer, it maybe an indication of a hardware or network failure.

· **Searching**

The IP Base Station has lost synchronization to its neighbours. No DECT communication is possible. This phase should only last for a few seconds after starting up the IP Base Station or the ADMM. If this state lasts longer or is re-entered after being in a synchronous state, it maybe an indication of a bad location of the IP Base Station.

· **Inactive**

The IP Base Station is connected to the ADMM but the air interface has not been switched on yet. For any IP Base Station with activated DECT functionality, this phase should last only for a few seconds after starting up the IP Base Station. If this state lasts longer, it may indicate a hardware failure.

· **Not connected** The IP Base Station was configured but has not connected to the ADMM yet.

The IP address column displays the current IP address of an IP Base Station.

#### **ADMM/Base Station Software Version Check**

All base stations within the IP DECT system must run the same version of software as the ADMM base station. When the Base Stations connect to the ADMM they submit their software version. If this version differs from the ADMM software version the Base Station connection attempt is rejected.

This could happen when using several DHCP servers with different IP DECT software versions. In this case the Base Station is marked with an error message. Moreover a global error message is displayed on the IP Base Station list web page if at least one version mismatch has been found.

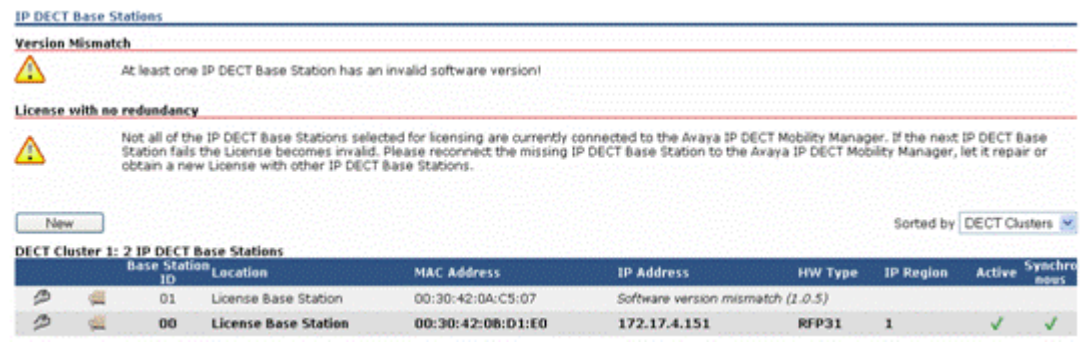

**Upgrading the ADMM\Base Station Software**

The latest version of the software can be found on the Administration CD.

- 1. Backup the ADMM configuration using the <u>System | Backup</u> | 67<sup>5</sup> menu.
- 2. Install the upgrade software on the TFTP server.
- 3. If using DHCP amend the DHCP settings to match the new software file name. If the base stations were statically configured, use the ADMM Configurator tool to amend the file name stored by each base station.
- 4.Restart the ADMM. The TFTP server will upgrade the ADMM at startup.
- 5.Restart any existing IP Base Stations.
- 6.Through the **IP DECT Base Stations** menu check that there are no software version conflicts.

# **5.4 IP Trunks**

An IP trunk must be defined for the signalling between the ADMM base station and the IP Office. The same trunk is also defined in the IP Office configuration. Only one trunk is supported for IP DECT with IP Office.

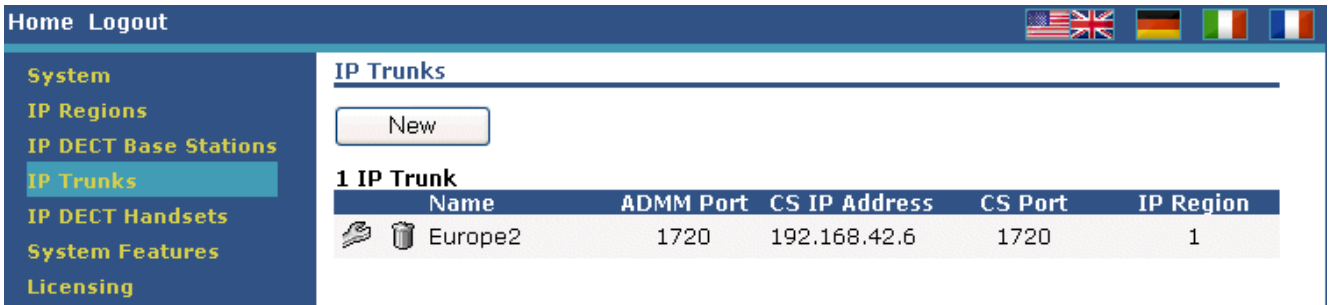

IP trunks can be added to the system by clicking **New**. A pop up window appears, providing the configuration of a new trunk. Before a trunk can be added, the associated IP region has to be already configured.

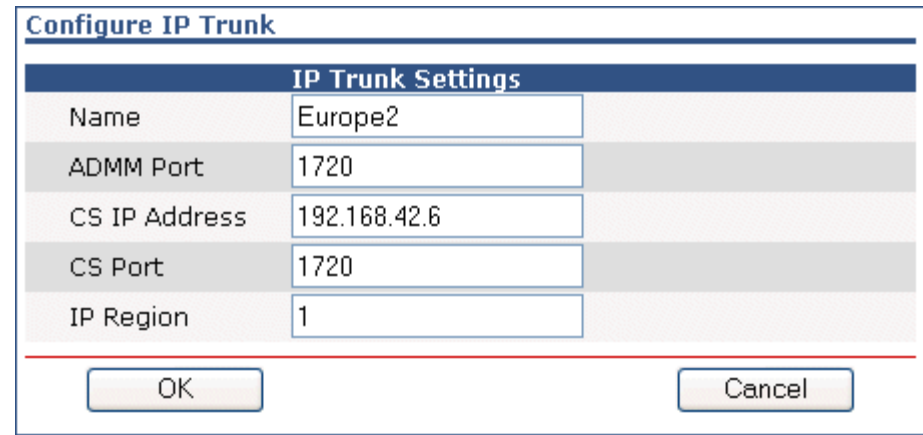

· **Name**

Enter a name that will help identify the connection.

· **ADMM Port.**

For IP Office operation this is 1720.

· **CS IP Address**

This is the IP address of the H.323 Gatekeeper. For IP Office operation this is the LAN1 or LAN2 IP address of the IP Office.

- · **CS Port** For IP Office operation this is 1720.
- · **IP Region**

Enter the number assigned for the IP Region.

The same pop up window can be opened for an existing IP Trunk by pressing the tool incon of the appropriate trunk.

An IP trunk can be deleted by pressing the trash  $\Box$  icon . A similar pop up window asks for confirmation showing the current configuration of this IP Trunk.
## **5.5 IP DECT Handsets**

This page shows all the know IP DECT extensions and allows **subscription** 5<sup>1</sup> of those phones to the system.

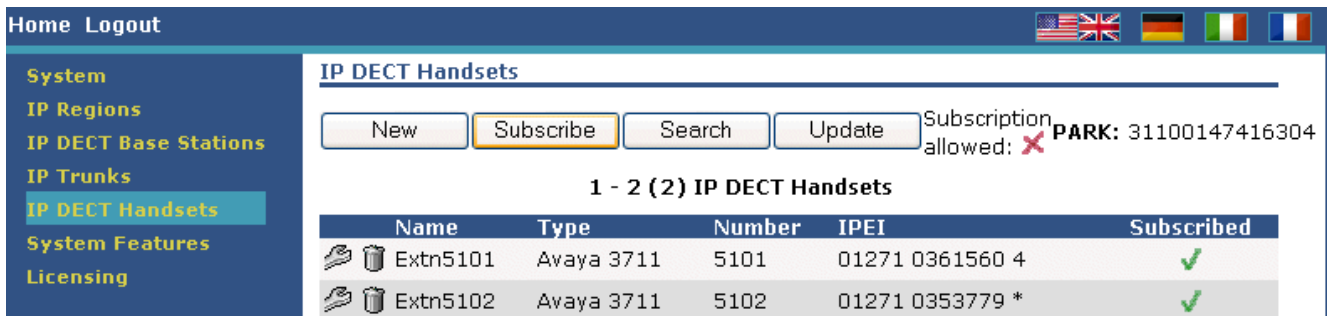

#### · **New**

This option is used to add the details of a new handset prior to its subscription, see below.

· **Subscribe**

Click this option to allow the subscription of currently unsubscribed handsets. When that action is no longer required click Stop to disable any further subscriptions.

- · If the **Auto-create extension** option is enabled on the IP DECT line in the IP Office configuration, subscribing a new handset will create new extension and user entries in the IP Office configuration.
- · **Search**

Displays a menu that allows you to search for a particular handset in the list of handset by using either its number or IPEI.

#### · **Update**

To force an update of date/time, voicemail number or the changes to Media Server System Features (MSSF) items immediately on handsets, click **Update**.

A new phone can be added to the system by pressing **New**. The following pop up window appears allowing the configuration of a new phone:

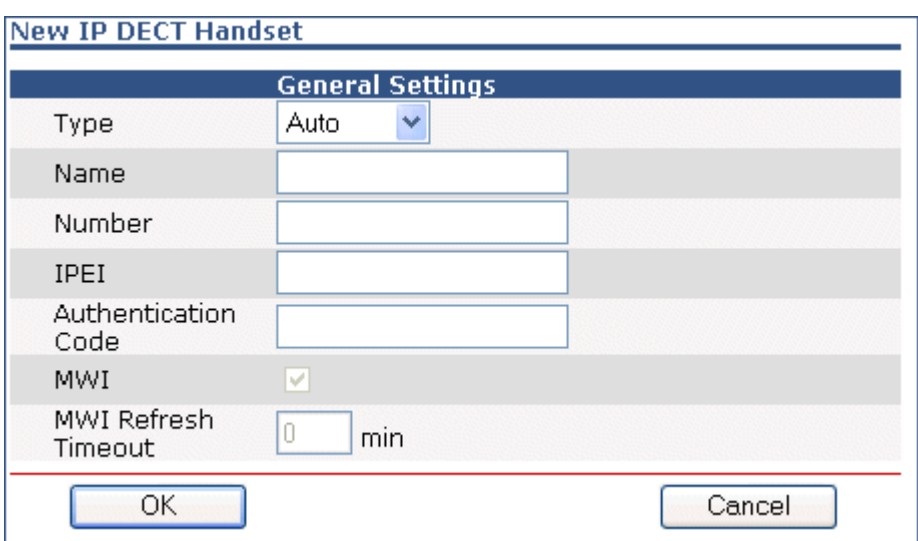

#### · **Type**

The type of phone will be automatically detected (in the case of the 3701 and 3711 phones). If the type of phone cannot be detected, it will automatically be set to WT9620.

· If the type (WT9620, 20DT, GAP) of phone is configured before subscription and the type cannot be detected then the configured type will be used.

#### · **Name**

This name is displayed on the handset when idle. This field is optional. If the handset is subscribed, changes to the phone will not take effect until the phone is subscribed again.

#### · **Number**

This is the extension number to assign to the handset. The number used must conform to the dialing plan rules required by the IP Office.

· **IPEI**

This is a serial number unique to the handset. For 3701 and 3711 it can be displayed as follows. For other types of DECT handsets refer to the manufacturers instructions. Enter the number including spaces, as shown on the phone.

- · Power on the handset.
- · Press **Menu**.
- · Select **System | Subscription | IPEI**. Note the number displayed.
- · Press **Esc** to return the phone to the normal standby menu.
- · **Authentication Code**

This code is used during handset subscription. It is optional. If not set, when the Authentication Code is requested on the handset press OK without entering a code. The Authentication Code can only be changed if the phone is not subscribed.

A similar pop up window appears when configuring an existing phone by pressing the tool icon . The only difference is the delete subscription checkbox. If this option is selected, the phone will be un-subscribed.

Deleting a phone can be done by pressing the trash  $\Box$  icon. A pop up window appears and asks for confirmation. When an IP DECT handset is deleted from ADMM web interface, the subscription should also be removed from the phone at the same time, otherwise the phone may appear to be subscribed and have an extension number when that is not the case.

## **5.6 System Features**

This set of menus provide options that may need to be changed to maximize IP DECT system feature interaction with the telephone system, in this case IP Office.

- 1.Using a web browser login to the ADMM base station.
- 2.From the **Home** menu select **System Features**.

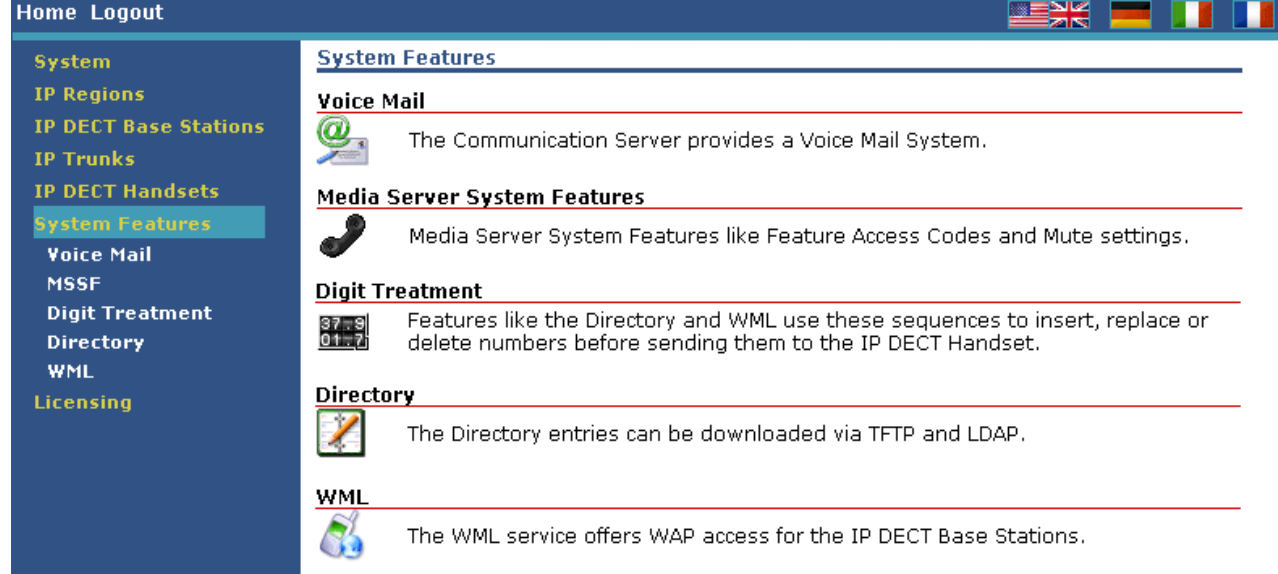

3.Select the required sub-menu.

### **5.6.1 System Features | Voice Mail**

This menu can be used to configure the number that handsets should use to access the switches voicemail. For IP Office operation this number should be a system short code that routes to the IP Office's voicemail server.

- 1.**Note:** Changes to these settings are not shown on handsets until **Update** is selected on the **IP DECT Handsets** menu. Handset user can also set this number themselves using **Menu | Telephone Option | Voice Box no** 73on the handset.
- 2.Using a web browser login to the ADMM base station.
- 3.From the **Home** menu select **System Features**.

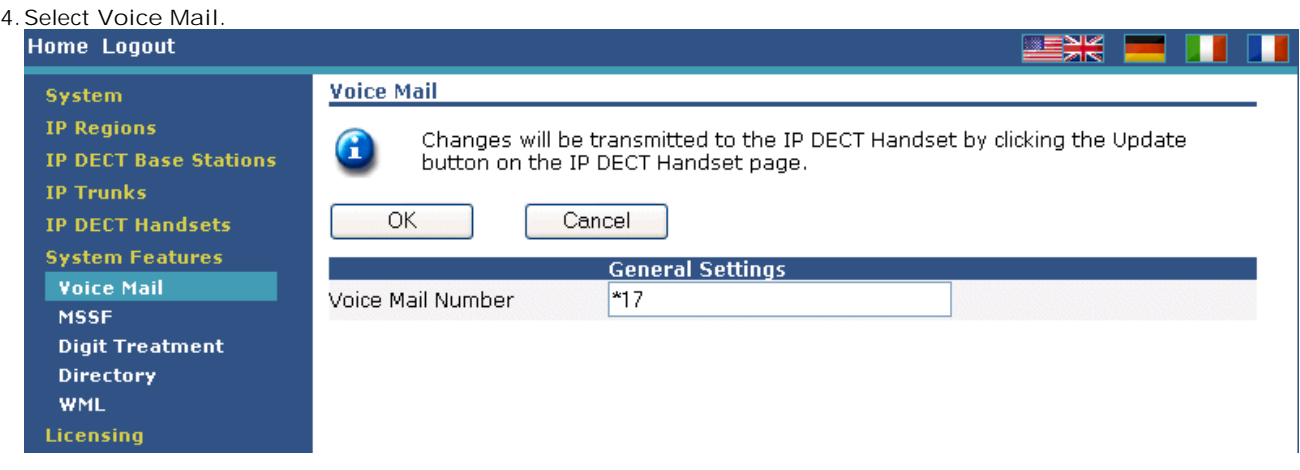

· **Voice Mail Number**

The voice mail number can be administered in the ADMM web service which will be common for all subscribed DECT users. If the voice mail number for the DECT users is not a common number, it should be left blank in the ADMM web service and has to be set on the DECT handsets. For IP Office the default is *\*17*.

5.Click **OK**.

#### **5.6.2 System Features | Media Server Features**

This menu allows you to configure the media server feature available to the IP DECT phones and the associated signalling to the media server (IP Office) necessary for those features. The settings are is sub-divided into those available to the phone when idle and those available when active.

These are features available through the display menus on the phones. The use of normal DTMF dialing to activate IP Office user and system short codes is not affected by this menu.

On the phone the options configured on this menu and set as **Active** are accessed as follows. Press either **Menu** in idle state or **Option** in active state to show menu items on the display. Features are not configured and set as **Active** are not displayed.

- 1.**Note:** Changes to these settings are not shown on handsets until Update is selected on the **IP DECT Handsets** 73<sup>4</sup>) menu.
- 2.Using a web browser login to the ADMM base station.
- 3.From the **Home** menu select **System Features**.
- 4.Select **Media Server System Features**.

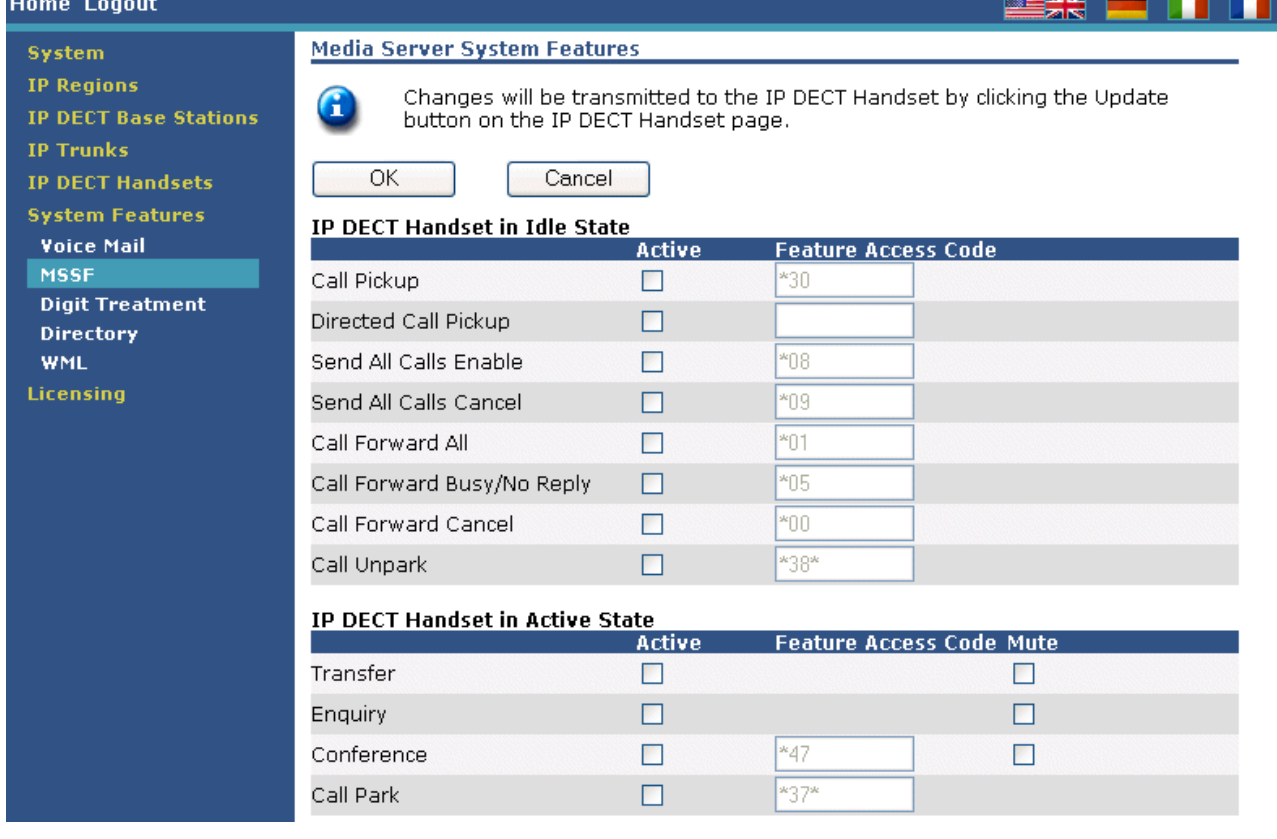

· **Active**

For items where a Feature Access Code has been configured, this control enables or disables display of the feature on IP DECT phones.

· **Mute**

For some features, select this option if it is required to mute the phone when the feature is being used.

· **Feature Access Code**

The active flag for a feature can only be set if the **Feature Access Code** field is configured. The field should be configured with the appropriate digits (0 to 9,  $*$  and #) necessary to active the feature on the IP Office. These should match the system short code for the feature.

- · When configuring the Media Server System Features, the ADMM options may not be the same as the Media Server. For example; the Call Forward Busy/No reply has a combined option in the ADMM. On IP Office, this is two separate options. You can choose either option by entering the relevant Feature Access Code.
- · The following are the default IP Office system short codes.
- · **Call Pickup:** \*30
- · **Directed Call Pickup:** \*32\*
- · **Send All Calls Enable:** \*08
- · **Send All Calls Cancel:** \*09
- · **Call Forward All:** \*01
- · **Call Forward Busy/No Reply:** \*03 or \*05
- · **Call Forward Cancel:** \*00
- · **Call Unpark:** \*38\*
- · **Transfer:** Not supported by short code.
- · **Enquiry:** Not supported by short code.
- · **Conference:** \*47
- · **Call Park:** \*37\*

5.Click **OK**.

#### **5.6.3 System Features | Digit Treatment**

This menu allows you to configure the IP DECT system to alter the dialing resulting from numbers received via the directory and WML features. The digit treatment takes place before the number is transmitted to the handset menu. The digits are treated in two steps:

- · First all invalid characters like space or hyphens are removed from the number. For example +49 (30) 6104 4492 will be substituted by +493061044492.
- · Next the best match is searched for within the prefixes listed in the Digit Treatment table. When a match is found, the prefix is substituted by the indicated substitute from the table. For example, if the best match for *+493061044492* is the prefix *+49306104* with the substitute ' ' (blank); the result is *4492*.

For IP Office installations this menu is unlikely to be required, necessary digit translation being performed for all types of phones by the IP Office.

- 1.Using a web browser login to the ADMM base station.
- 2.From the **Home** menu select **System Features**.
- 3.Select **Digit Treatment**.

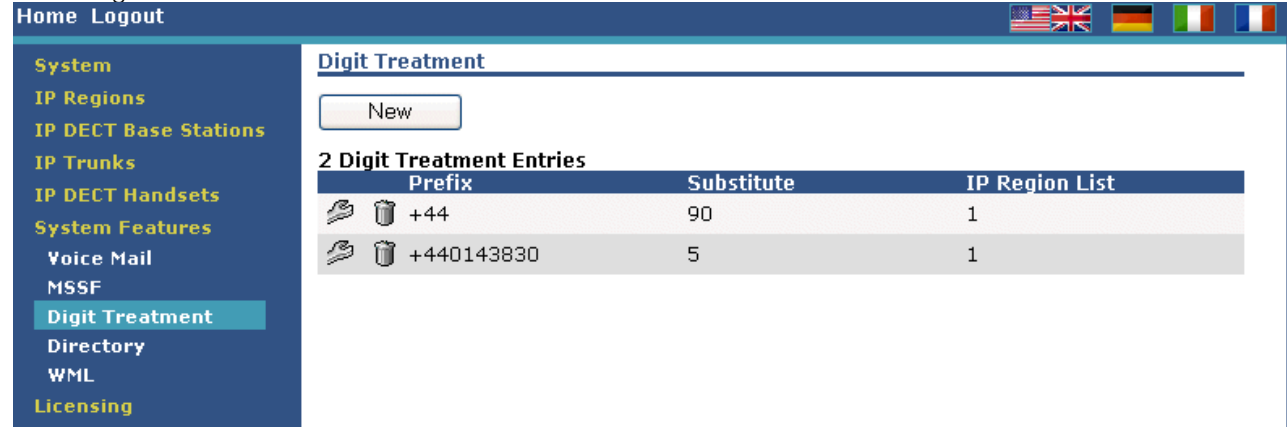

- 4. To delete an existing entry click on the  $\mathbf{\mathbb{U}}$  icon next to the entry.
- 5. To edit an existing entry click on the icon next to the entry.
- 6.To add an entry click on **New**.
	- · Up to 128 entries.
	- · Each prefix may be composed of the digits **0** to **9** and the characters **\*** and **#**. In conformance to LDAP standards the first character of prefixes may be +. Up to 15 digits per prefix are possible. Spaces are not allowed.
	- · Each substitute may be composed of the digits **0** to **9** and the characters **\*** and **#**.
	- · Entries may be valid for several regions. The region numbers have to be separated by *,* (comma), for example *1,2,3* or may be defined as range by *-* (hyphen), for example *1-3*.

### **5.6.4 System Features | Directory**

The IP DECT system can provide the IP DECT phones with access to a directory of numbers, obtained either using TFTP or LDAP.

For IP Office installations, the desirable option is to configure TFTP access to obtain the directory of IP Office users and the IP Office external number directory.

- 1. Note: Changes to these settings are not shown on handsets until Update is selected on the <u>IP DECT Handsets</u> 73<sup>4</sup> menu.
- 2.Using a web browser login to the ADMM base station.
- 3.From the **Home** menu select **System Features**.

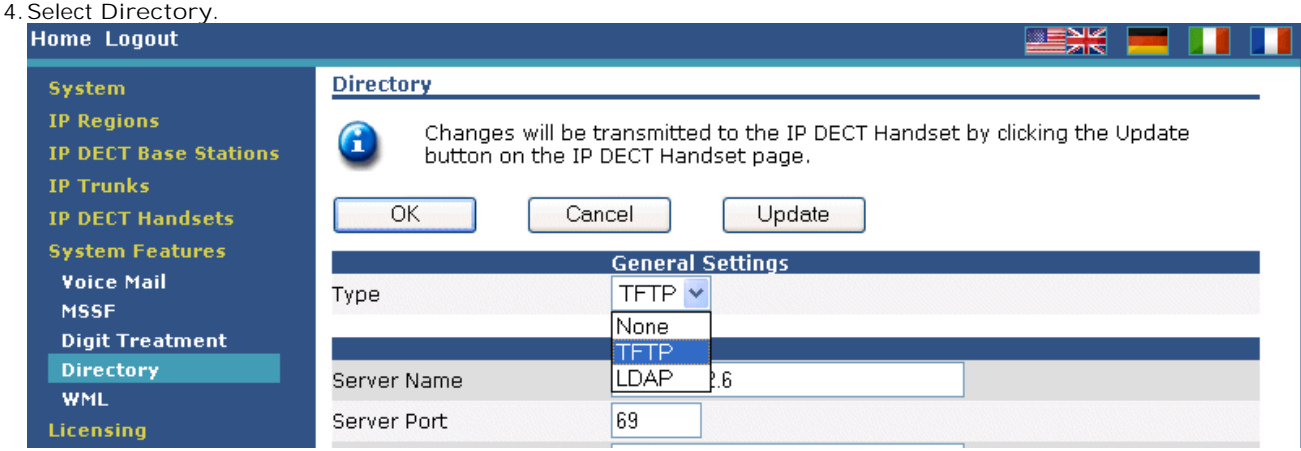

5.The **Type** setting indicates the method to be used to obtain the directory. The options are *None* (no directory), *TFTP* or *LDAP*. The other settings available will adjust according to the selected Type.

#### **TFTP Based Directory**

The following fields for obtaining a TFTP based directory can be edited, if the **Type** is set as **TFTP**.

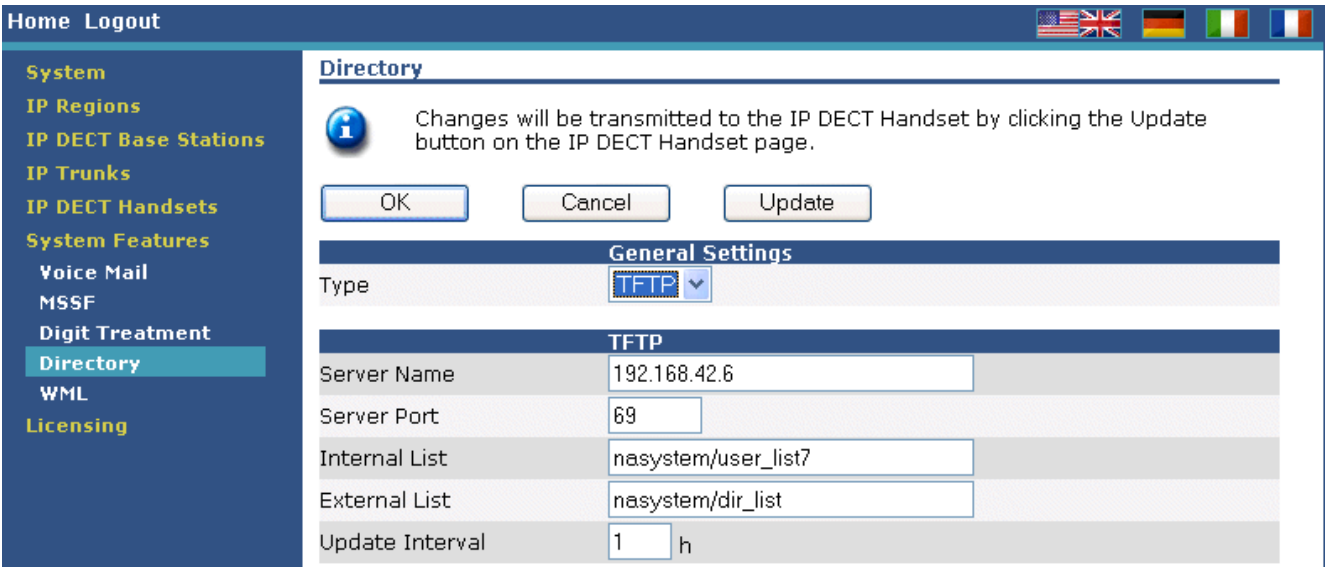

· **Server Name**

Set this to the IP address of the IP Office control unit.

- · **Server Port:** *Default = 69.* The default is the port on which the IP Office control unit listens for TFTP requests.
- · **Internal List:** *Default = nasystem/user\_list7*
	- This is the path and file. It can be up to 127 characters. The default is the IP Office user list (nasystem/user\_list7).
		- · If a source other than the IP Office is selected, the expected format for each line is User Name, Extension Number, Full Name.
- · **External List:** *Default = nasystem/dir\_list*

This is the path and file. It can be up to 127 characters. The default is the IP Office directory (nasystem/dir\_list). If a source other than the IP Office is selected, the expected format for each line is Name, Number with entries separated by \n.

· **Update Interval**

This sets the frequency with which the lists are requested from the server. A value of zero indicates not to update the lists after the first update. Clicking the OK and then Update initiates an immediate reading from server.

#### **LDAP Based Directory**

The following fields for obtaining an LDAP based directory can be edited, if the **Type** is set as **LDAP**.

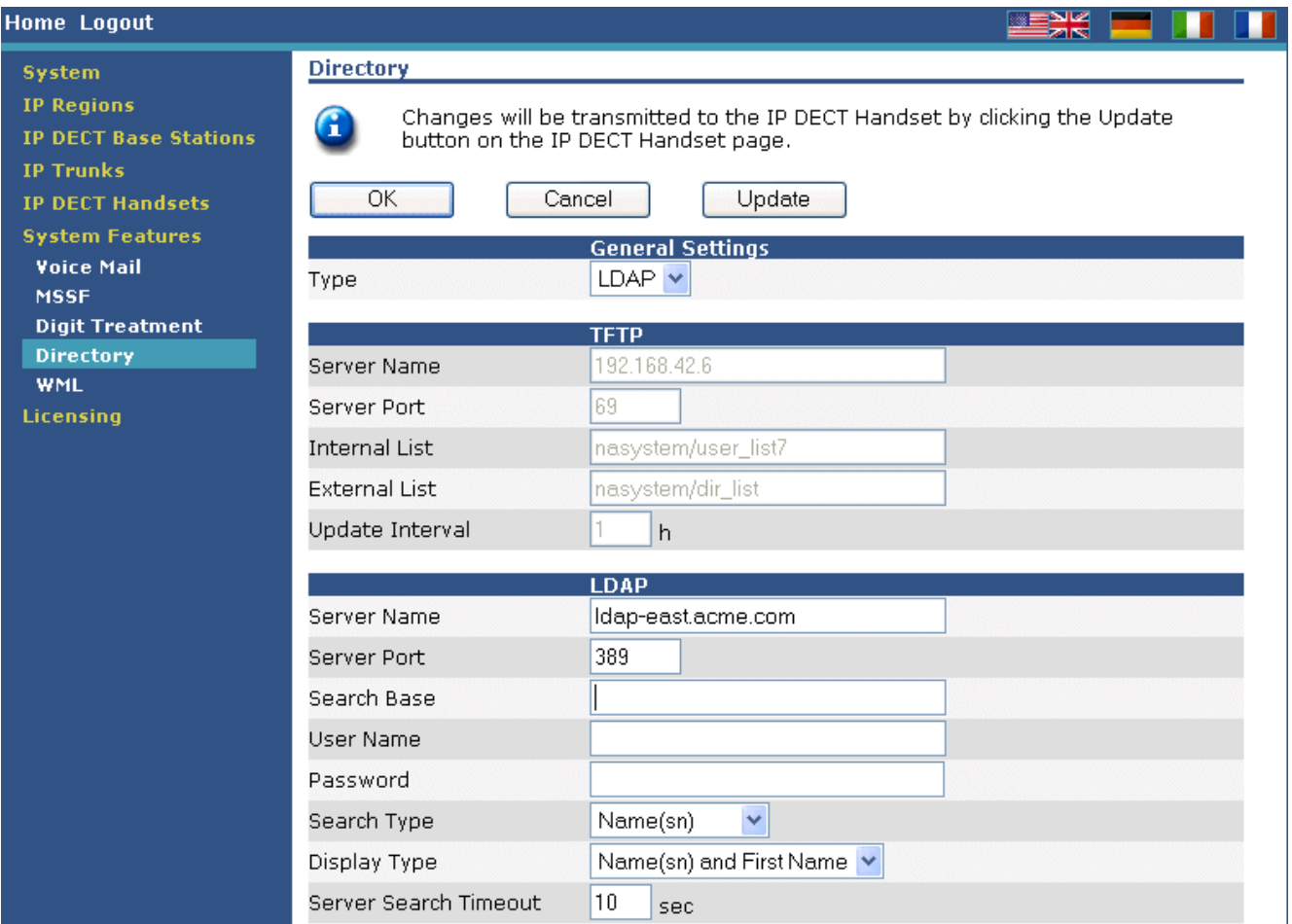

- · **Server Name and Port** The LDAP server name or IP address.
- · **Server Port:** *Default 389.* The LDAP port on that server. Note SSL is not supported.
- · **Search Base** The LDAP query string to retrieve the names from the company database and store the information on the ADMM base station. For example ou=people,o=avaya.com.
- · **User Name and Password** A user name and password if required. The default blank entries assume anonymous binding.
- · **Search Type:** *Default = First Name* The search attribute, select from either Surname (sn) and First Name (default) or Full Name (cn).
- · **Display Attributes:** *Default = First Name* You can select from either Surname (sn) and First Name (default) or Full Name (cn).
- · **Server Search Timeout:** *Default = 10 seconds* The set time in the range 1 to 99 seconds, at which the search will be terminated.

#### **5.6.5 System Features | WML**

The 3711 phone supports WAP WML web site browsing. This menu can be used to enable WML support and to add up to 9 pre-set WML web site URL's to the phone's directory.

- 1. Note: Changes to these settings are not shown on handsets until Update is selected on the <u>IP DECT Handsets</u> 73<sup>5</sup> menu.
- 2.Using a web browser login to the ADMM base station.
- 3.From the **Home** menu select **System** Features.

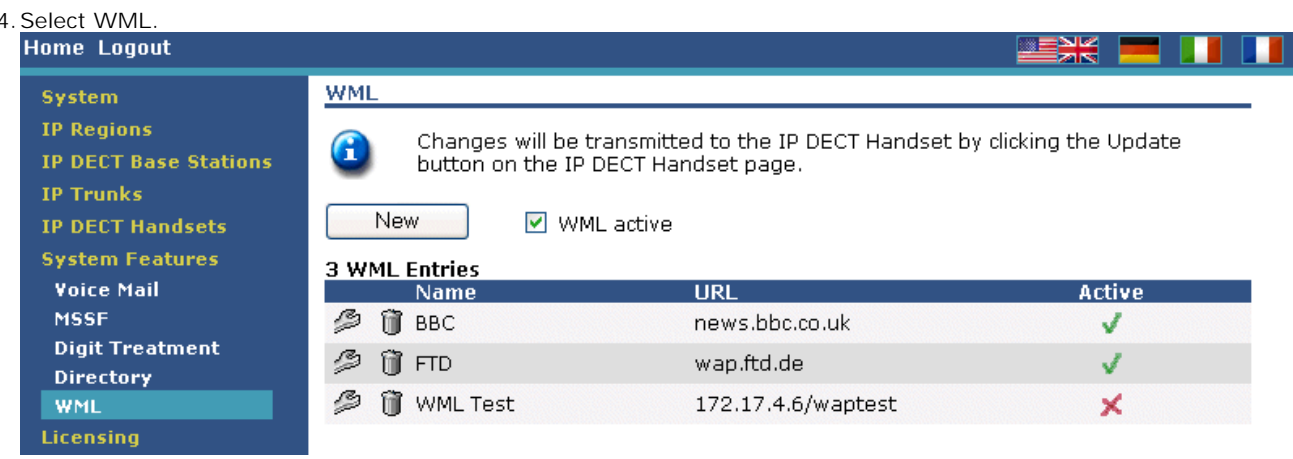

- 5.The WML active option is used to enable or disable all WML support. The default is disabled.
- 6. To delete an existing entry click on the  $\widehat{\mathbb{U}}$  icon next to the entry.
- 7. To edit an existing entry click on the icon next to the entry.

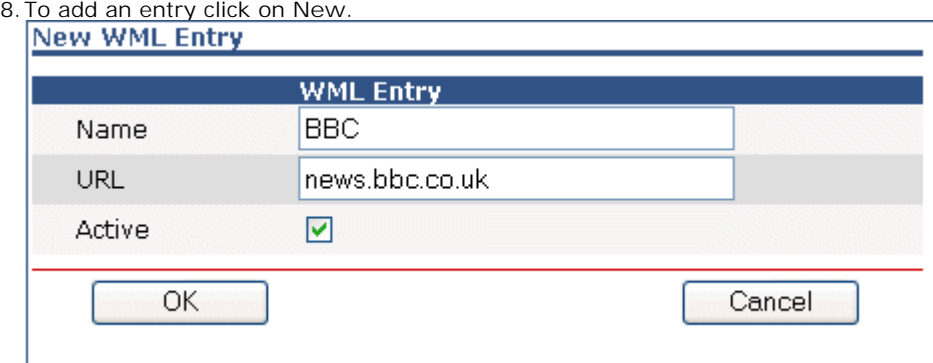

- 9.Each pre-configured URLs is administered by filling the following fields:
	- · **Name**
		- This is the name to be shown in the phone menu.
	- · **URL**
	- The URL of the WAP WML web site. http//172.17.4.64/waptest.
	- · **Active Flag**
		- This control can be used to enable/disable the entry. The default is disabled.
- 10.Click **OK**.

11.Click **OK**.

## **5.7 ADMM Licensing**

The ADMM web interface can be used to view and manage the IP DECT system licenses. The license is both based on and controls the number of base stations supported

- 1.**Note:** Making changes to the license settings causes the IP DECT system to restart and disconnects all calls in progress.
- 2.Using a web browser login to the ADMM base station.
- 3.From the **Home** menu select **Licensing**. This screen shows the status of the licenses entered with the ADMM configuration.

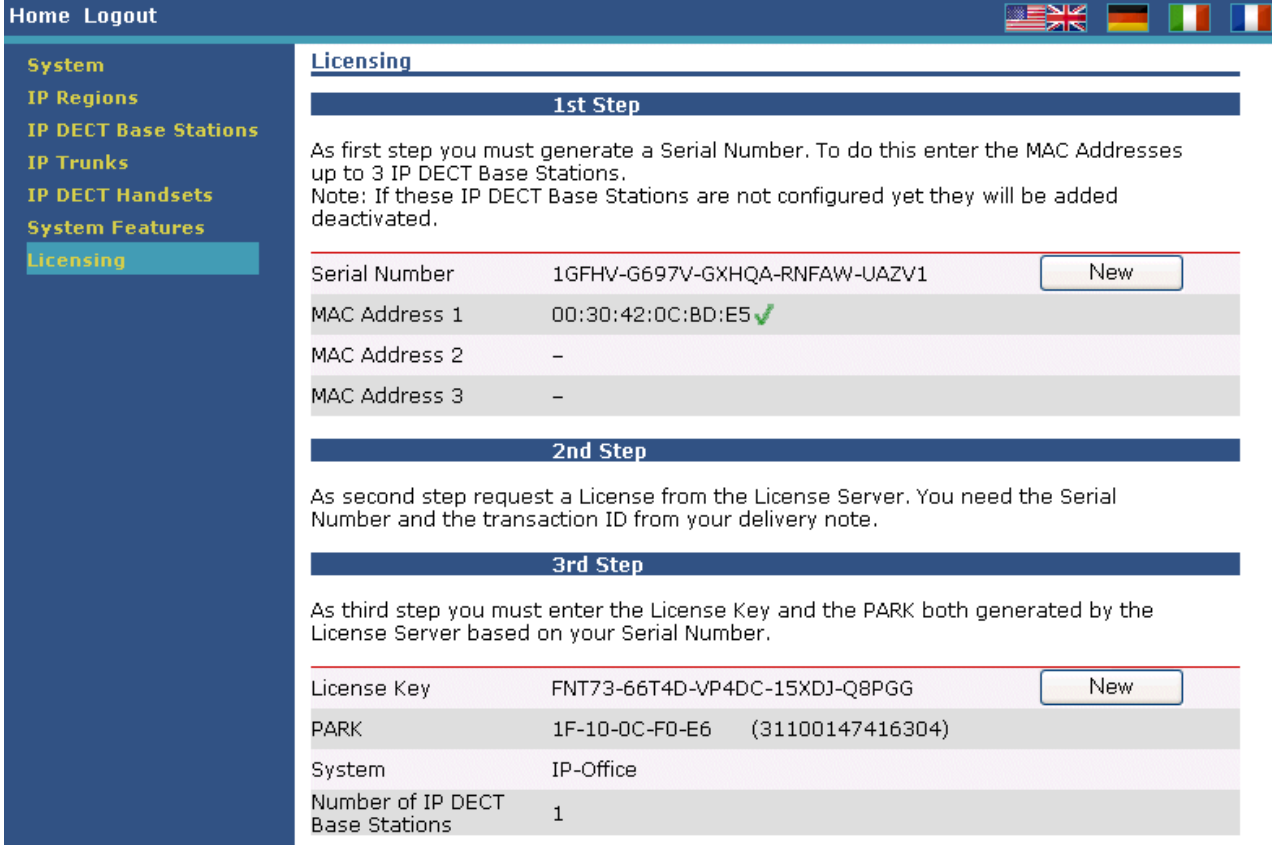

- · The red cross means that one of the base stations whose MAC address is being used for licensing is not communicating with the ADMM base station. Check that the base station is running and the ADMM's IP address is correct.
- · A green tick indicates that the base station being used for licensing is communicating with the ADMM base station.

## **5.8 Restarting the ADMM**

This menu can be used to manually restart the ADMM if required. Doing this will terminate all current calls on the IP DECT system.

- 1.From the **Home** menu select **System**.
- 2.Select **System Settings**

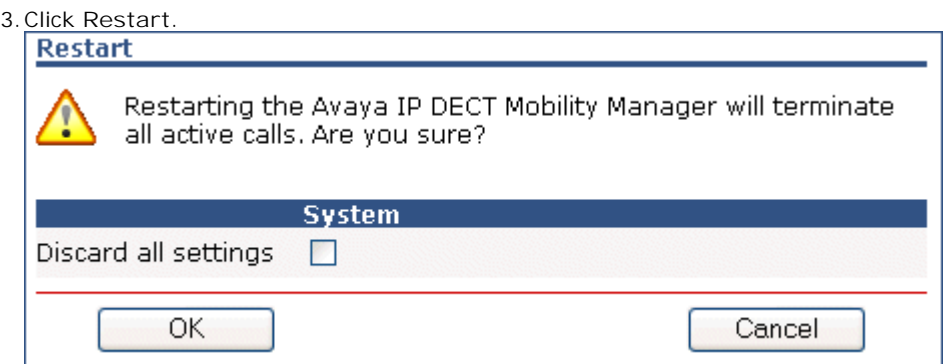

- 4.The **Discard All Settings** option can be used to reset the configuration. Only select this option if absolutely necessary.
- 5.Click **OK**.
- 6.The following message is displayed:

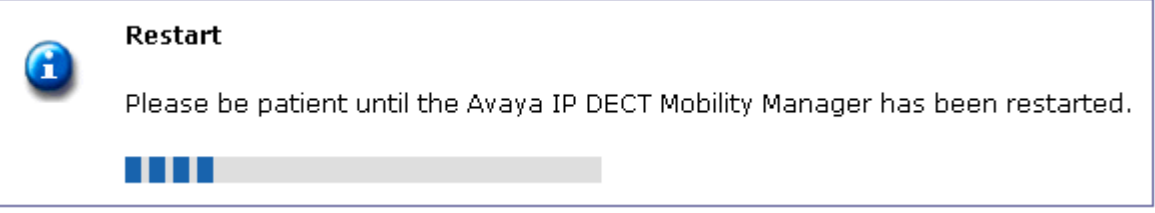

7.The ADMM web login page is displayed after the ADMM restarts.

# **Maintenance Chapter 6.**

## **6. Maintenance 6.1 Phone Maintenance**

The IP DECT 3701 and 3711 handsets provide a number of maintenance and diagnostics functions. These are accessed by pressing **Menu** and then dialing the sequence **R\*\*\*76#**.

**Checking the 3701 Phone Firmware Version** 1.Press **Menu**.

- 2.Enter **R\*\*\*76#**.
- 3.Select **Version Number**.
- 4.Press **OK**.
- 5.The display will show the software and the hardware level of the phone.
- 6.To stop the test, switch the phone off and on again.

#### **3711 Phone Auto Call Test Mode**

In this mode, the phone calls a specified number cyclically. You can use this feature to generate traffic for test purposes. This mode is also active if the phone is on the charger.

- 1.Press **Menu**.
- 2.Enter **R\*\*\*76#**.
- 3.Select **Auto Call Test** and press **OK**.
- 4.Enter the phone number to call and press **OK**.
- 5.Enter a number of seconds between two calls and press **OK**.
- 6.Enter a number of seconds a call shall be active and press **OK**. The test will be started automatically.
- 7.To stop the test, switch the phone off and on again.

#### **3711 Phone Auto Answer Test Mode**

In this mode, the phone answers incoming calls automatically. You can use this feature for test purposes. This mode is also active if the phone is on the charger.

- 1.Press **Menu**.
- 2.Enter **R\*\*\*76#**.
- 3.Select **Auto Answer** and press **OK**.
- 4.Enter a number of seconds the phone shall ring before it will answer the call and press **OK**.
- 5.Enter a number of seconds a call shall be active and press **OK**. The test will be started automatically.
- 6.To stop the test, switch the phone off and on again.

## **Phone Master Reset**

Erase all the phone settings.

- 1.Press **Menu**.
- 2.Enter **R\*\*\*76#**.
- 3.Select **Master Reset** and press **OK**.
- 4.Press **OK** again.

#### **Change the Phone Security PIN**

- 1.Press **Menu**. 2.Enter **R\*\*\*76#**.
- 3.Select **Change PIN** and press **OK**.
- 4.Enter the new PIN and press **OK**.
- 5.Enter the new PIN again and press **OK**.

**Site Survey Mode**

This function puts the phone in the 'site survey mode'. While in this mode the phone can also receive a call to allow audible checking of the call quality as you move around the survey area...

- 1.Press **Menu**.
- 2.Enter **R\*\*\*76#**.
- 3.Select **Site Survey**.
- 4.Press **OK**.
- 5.Press **Esc**.

6.The phone displays the IP Base Stations and the actual field strength of the receiving signal in dBM.

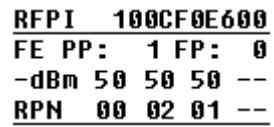

· **RFPI**

This line shows the PARK number of the IP DECT system to which the phone is connected.

· **FE**

This line shows the frame errors detected by the portable part (PP = the phone) and the fixed part (FP = the base station to which it is connected). Occasional framing errors are acceptable.

· **-dBM and RPN**

These two lines show the signal strength (-dBm) and the Base Station ID (RPN) of the base station providing each signal. The Base Station ID's match those shown on the IP DECT Base Station screen when accessing the ADMM web configuration. Note that the signal strength is in negative numbers, for example 70 is a weaker signal than 50.

7.To leave site survey mode, switch the phone off and on again.

## **6.2 DECT Monitor**

DECT Monitor is an Windows program that gives a real time overview of the IP DECT system including the operation of phones and base stations.

This tool imposes a processing load on the ADMM and so should only be used when absolutely required. It operation is enabled/disabled though the DECT monitor setting within the ADMM configuration.

**DECT Monitor Software**

1. The DECT Monitor software (DECTNetmonitor.exe) is located in the IPDECT folder on the IP Office Administration Applications CD and DVD. The files does not need to be installed.

**Enabling Use of DECT Monitor**

1.Using a web browser login to the ADMM base station.

2.From the Home menu select System.

3.Select System Settings.

4.Select DECT Monitor in order to allow use of the DECT Monitor application.

· **Important**

Only enable this option when required and always disable it after monitoring is complete. The outputting of information for the DECT monitor application imposes a processing load on the ADMM.

#### **Running DECT Monitor**

1.Enable DECT Monitor in the ADMM configuration as described above.

2.Double-click on *DECTNetmonitor.exe*.

IP-Address of mobility server

42

168

192

 $\mathbf{r}$ 

OK

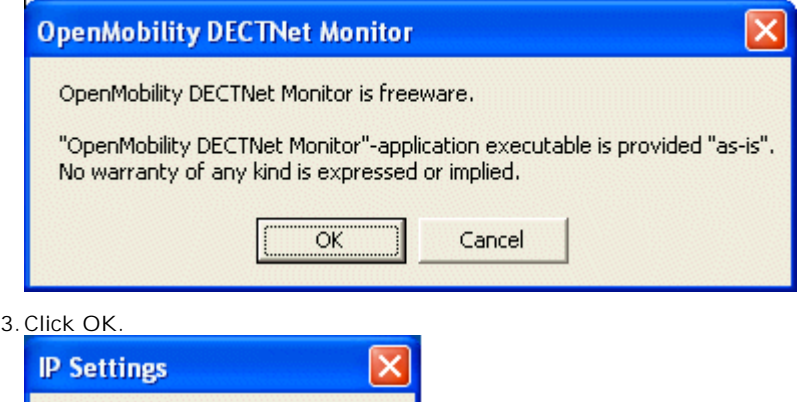

4.Enter the IP address of the ADMM base station and click **OK**.

Cancel

206

#### **Maintenance: DECT Monitor**

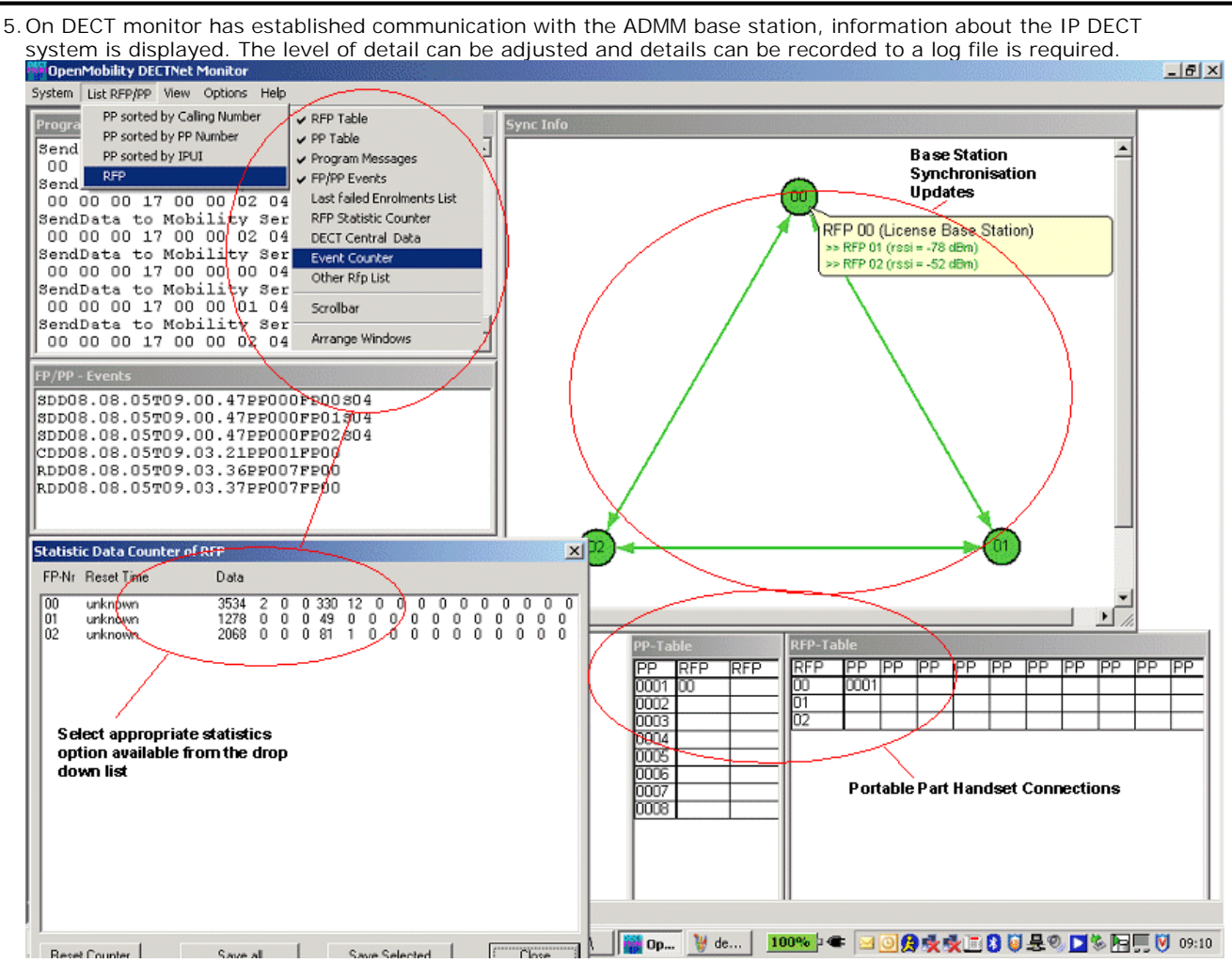

6.When use of DECT Monitor is completed, close the application.

7.Disable the DECT Monitor setting within the ADMM base station configuration.

#### **DECT Monitor Notes**

When all links have been established, the DECT data of the system are automatically read out and entered in the tables **RFP-Table** and **PP-Table**. This procedure is called **Config Request**.

Next, the defined trace options (Event Mask) are sent to the ADMM. The options which are sent to the ADMM are always those which were active the last time the program was exited.

If the trace option **Transaction establish/release** is activated, the ADMM will deliver all existing transactions.

The ADMM system delivers the desired trace data. The user can either communicate with the program interactively (see below) or activate a log file in which to record the data.

Following this initialization, the user can carry out the following modifications:

- · The trace settings can be modified using the menu item Options-Event Mask. Transmission to the ADMM takes place after confirmation of the settings with OK.
- · A Config Request can be sent again to the ADMM.
- · A log file can be activated.
- · By means of various dialogues, the configuration data of the PPs, RFPs and control modules can be displayed and stored in ASCII files.

The following information is displayed dynamically in the tables:

- · Transactions between PP and PABX system. These are displayed in both tables. Simple transactions are displayed in black on a white background; during hand over, both transactions involved are displayed in white on a red background.
- · The Location Registration and Detach events are displayed in the tables for approximately 1-2s after their occurrence (light green background), if possible. There is no display in the FP table if there is no column free for display. If the event has already been displayed, it can be overwritten at any time. The events are not displayed if they occur during an on-going transaction. Irrelevant of whether the events are displayed in the tables, they are always entered in the FP/PP-events window and in the log file (provided that this is open).

The following colour scheme is used for display of the RFP in the RFP table:

- · **RFP grey-blue** RFP is not active (not connected or disturbance).
- · **RFP black** RFP is active.

The data of an RFP is displayed in a dialogue box after clicking on the respective RFP field in the RFP table. The statistics data of the RFP can be called up from this dialogue box.

The following colour scheme is used for display of the PP in the PP table:

- · **PP black** PP is enrolled. It is assumed that the PP can be reached.
- · **PP blue** PP can presumably not be reached. Detach was received, or when an attempt was made to reach a PP, the PP did not answer.
- · **PP grey-blue** PP not enrolled.

The data of a PP is displayed in a dialogue box after clicking on the respective PP field in the PP table.

The Sync Info child window contains all IP Base Stations and shows their synchronization and relation states to each other. Selecting the IP Base Stations with the right mouse button the user can change visibility views and can even force a re-synchronization of an IP Base Station.

There are several optional child windows selectable. They are all listed below and give some more information about the IP DECT systems. Mostly they are statistics and for internal use only.

## **6.3 SMNP**

In order to manage a large network of IP DECT Base Stations, an SNMP agent is offered in each IP DECT Base Station.

- · The SNMP agent responds to SNMPv1 and SNMPv2c read requests for the standard MIB-II objects.
- · The agent supports both SNMPv1 and SNMPv2c traps ('coldStart', 'nsNotifyShutdown', 'authenticationFailure' and 'nsNotifyRestart').
- · Decoding SNMP messages with your network management system or MIB browser always requires the publicly available IETF MIB definitions which can be downloaded.

#### **SNMP Management Information**

The SNMP agent responds to SNMPv1 and SNMPv2c read requests for the standard MIB-II objects. The MIB-II contains 11 object groups, see MIB\_II.

- · sysLocation corresponds to the location configured via web service. If this location is not configured sysLocation is set to "Location".
- · sysName is composed of MAC address and "IP Base Station" or "ADMM IP DECT Base Station" if the ADMM is running on this IP Base Station.
- · sysUpTime This value indicates the running time of the IP Base Station application software. It does not indicate the running time of the operating system which does not correspond to the operational IP Base Station state. This value does not make a statement about the DECT network.

#### **SNMP Traps**

The agent supports both SNMPv1 and SNMPv2c traps.

- · It sends a 'coldStart' trap when it first starts up.
- · It sends an enterprise-specific trap 'nsNotifyShutdown' when it stops.
- · It send an 'authenticationFailure' trap when it receives an SNMP request using an unknown community name.
- · It send an enterprise-specific trap 'nsNotifyRestart' after being reconfigured. This is instead of the standard 'coldStart' or 'warmStart' traps.

Decoding SNMP messages with your network management system or MIB browser always requires the publicly available IETF MIB definitions.

- · RFC1213-MIB
- · RFC1212-MIB
- · RFC1155-SMI
- · SNMPv2-MIB
- · SNMPv2-CONF
- · SNMP<sub>V2-TC</sub>
- · SNMPv2-SMI.

Enterprise-specific traps can be decoded using the definitions in:

- · NET-SNMP-MIB
- · NET-SNMP-AGENT-MIB.

## **6.4 Syslog Output**

The ADMM and the IP Base Stations are capable of propagating syslog messages conforming to RFC 3164. This feature together with the IP address of a host collecting these messages can be configured.

The output of Syslog events is enabled using one of the following methods:

- · DHCP using public option 227 and 228.
- · Local configuration via the ADMM Configurator tool.
- · Setting syslog daemon server and port via ADMM base station web access.

Setting Syslog via DHCP or ADMM Configurator has the advantage that Syslog output is available in earlier states of IP Base Station start up.

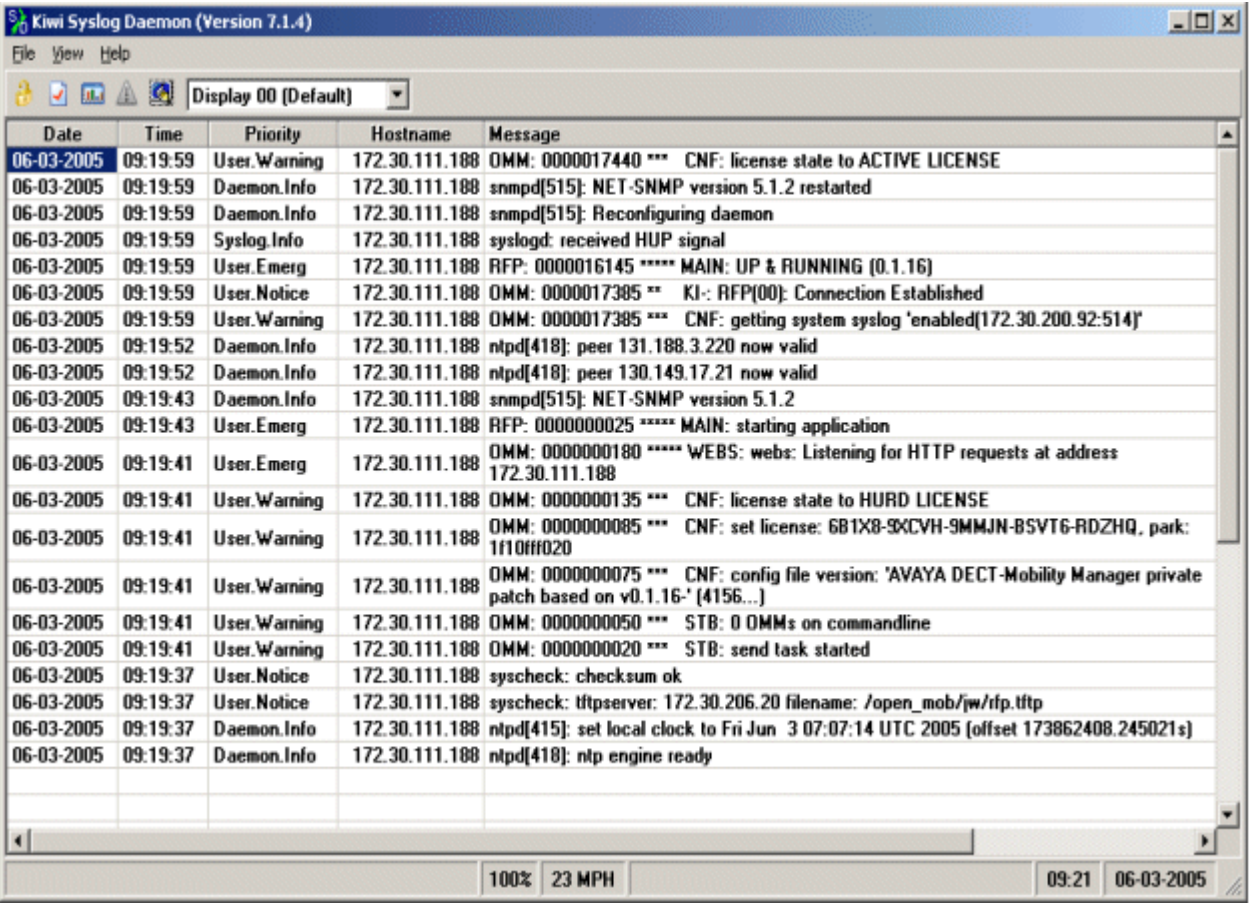

The level of syslog messages in the default state allows the user, to have information on the general state of the system and major failures. To increase the level for diagnostic reasons, it can be done via telnet user shell by increasing the SPY level of subsystems.

You can also read syslogs if you type the command **logread** within Telnet user shell.

## **6.5 Base Station Telnet Interface**

Each IP Base Station, including the ADMM, can be accessed using Telnet. This allows for diagnostics and various actions when OMM is not available.

**General Telnet Access**

- 1.Open a Telnet session to the IP Base Station.
- 2.Username is iprfp.
- 3.Password is crftpw.

```
Welcome to IP RFP OpenMobility Avaya Version x.y.z
Fr Apr 29 12:34:06 CEST 2005
..<br>Release
(BUILD 0)
172.30.111.232 login: iprfp
Password:
Welcome to the system usershell!
172.030.111.232 > help
```
4.Type help to get a command overview.

**Checking the IP DECT Base Station Booter Version** You can display the version information of the IP Base Station booter using the base station telnet interface.

- 1. Start a Telnet session using the IP address of the IP Base Station.
- 2. Enter login: **iprfp** and password: **crftpw**.
- 3. Enter **flash**.
- 4. The display will show the software and the hardware level of the IP Base Station:

```
> flash
version of initial booter : 2.0.12
Version of booter 1 : 3.2.8
Version of booter 2 : 3.2.8
Hardware Revision : 51<br>MAC address : 00
                                : 00:30:42:08:31:A4> and \sim \sim
```
**Manually Updating an IP Base Station Booter**

If automatically updating the booter is not possible you can update the IP Base Station booter manually.

- 1. Start a telnet session using the IP address of the IP Base Station.
- 2. Enter login: **iprfp** and password: **crftpw**
- 3. Enter **flash\_update**.
- 4. Enter **flash\_update** a second time for two booters.

#### **Checking the Local Configuration**

You can display the local configuration settings of the IP Base Station, using the telnet interface of an IP Base Station.

- 1.Start a telnet session using the IP address of the IP Base Station. can display the local configuration settings of the<br>1. Start a telnet session using the IP address of the<br>2. Enter local\_db.<br>3. Enter local\_db.<br>4. The display will show the local configuration se
- 
- 
- 4.The display will show the local configuration settings of the IP Base Station:

```
>local_db
use_local_cfg=1
ip=172.30.111.234
subnet=255.255.0.0
siaddr=172.30.206.20
boot_file=/omm_avaya.tftp
ommip=172.30.111.234
```
**Removing the Local Configuration**

You can remove the local configuration settings of the IP Base Station using the telnet interface of an IP Base Station.

1.Start a telnet session using the IP address of the IP Base Station.

- 2.Enter login: root and password: avaya12.
- 3.Enter local\_db -c.

4.All local network settings are removed.

- > local\_db -c > local\_db
- 

# **Appendix Chapter 7.**

## **7. Appendix 7.1 DHCP Server Operation**

A third-party DHCP server can be used to provide the IP address information required by the IP DECT base stations. The table below indicates the information that can be provided through DHCP.

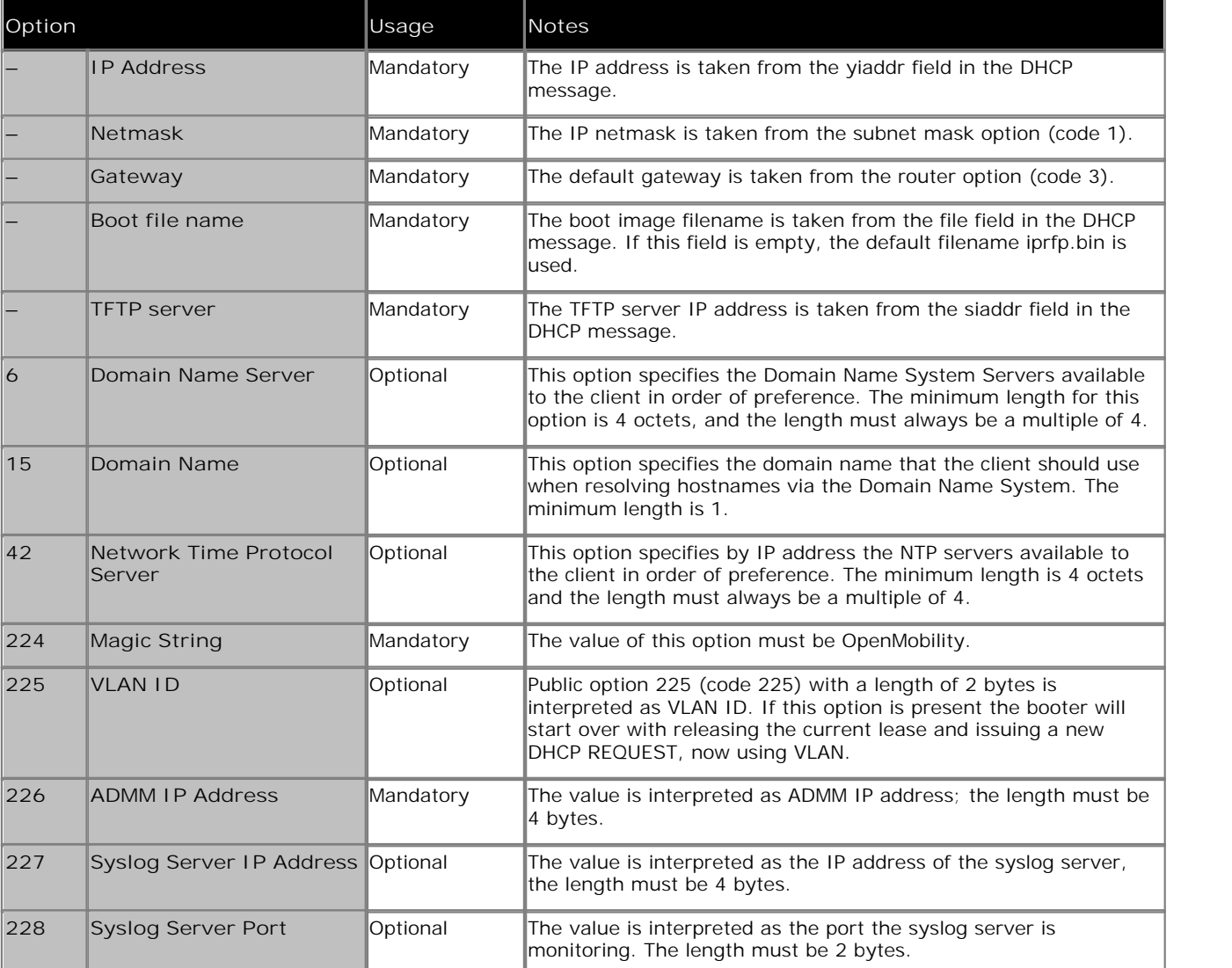

The DHCP client request its own IP address using code 50. The DHCP client will select the DHCP server that offers the currently used IP address. Additionally, the mandatory options must be offered otherwise the DHCP OFFER is ignored by the DHCP client.

The DHCP client selects the DHCP server according to the following rules:

· The **public option** (**224**) has a value equal to the string OpenMobility.

or

· The file field in the DHCP message has a sub string equal to **ip\_rfp.cnt**.

If no matching reply is received, the DHCP client resends the request twice more after 1 second. The DHCP client will wait for 1 minute before resending 3 requests again. If the DHCP client cannot accept a DHCP offer within 3 minutes, the IP DECT Base Station reboots.

Each application software comes with the latest released booter software. The application software will update the booter automatically as long as the major release number of the booter software has not changed, e.g. booter software 2.1.2 will not be automatically updated by booter SW 3.x.y, but booter software 3.0.0 will be automatically updated by booter software 3.1.0.

The booter update of booters with major release number change, will be performed automatically when the DHCP client in the application receives an DHCP OFFER with the public option 254 with a value **UPDATE**. This feature is currently not supported by the IP Office DHCP server.

## **7.2 802.1Q VLAN Support**

The IP Base Stations support VLANs according to IEEE 802.1Q.

VLAN can be administered either:

· On a per port basis of the LAN switch assuming that the IP Base Stations are connected to a single port of a switched Ethernet environment.

or

· By setting a VLAN ID on the IP Base Station corresponding to the VLAN they should be operating in. In this case VLAN tagging has to be set to the IP DECT base station. The following sections refer to this case only.

The benefit of VLAN tagging by the IP DECT Base Station, is to set 802.1p priority within Ethernet frames. The scope of the following description comprises VLAN tagging and obtaining the VLAN ID. Quality of Service mechanisms like 802.1p priority and DiffServ are not covered in this section.

- · IP DECT base stations are not be able to support VLAN ID 0 as described later in this section. Any other valid VLAN ID can be configured.
- · If 802.1Q tagging is enabled and a VLAN ID is configured, all traffic from an IP Base Station will be tagged with this VLAN ID.
- · Once a VLAN ID is set on the IP Base Station, incoming frames are only accepted if they are tagged as well. Therefore the switch port has to be configured as a tagged trunk for this VLAN.
- · VLAN configuration can be done using DHCP or via OM Configurator.
- · The usage of VLAN does influence the boot up process of the IP Base Station because VLAN configuration takes place during the boot phase.

802.1Q VLAN tagging is enabled if the VLAN ID is set, either through Public Option 225 is using DHCP or through the ADMM Configurator tool if using static addressing. If no VLAN ID is set, 802.1Q is disabled.

VLAN ID 0 means that the IP Base Station's traffic belongs on the port/native VLAN. The Ethernet switch port to which the IP Base Station is connected must be configured to accept 802.1Q tagging for this to work, and the switch must interpret VLAN ID 0 as the port/native VLAN ID, as per the IEEE 802.1Q standard.

The packets from the IP Base Station are tagged with VLAN ID 0 and the packets send to the IP Base Station are tagged with the port/native VLAN ID. **This scenario does not work, because the IP Base Station supports only one VLAN ID in both directions. That means the VLAN ID in the receive direction must be the same as the send direction.**

**VLAN and the Boot Phase of an IP Base Station**

#### **DHCP**

Because the IP Base Station is not VLAN active during the beginning the start up two DHCP scopes are required (This procedure applies regardless of the Ethernet switch being used):

The following scenario with arbitrary VLAN IDs details the steps an IP Base Station would go through in a typical dual-VLAN implementation.

**Step A. DHCP scope within the native VLAN:** 1. IP Base Station boots up and obtains an address on the native VLAN.

2.The data VLAN DHCP Public option 225 directs the IP Base Station to go to voice VLAN.

- **Step B. DHCP scope within the voice VLAN:** 1. IP DECT Base Station releases the data VLAN address and obtains an address on the voice VLAN and all other parameters.
	- 2.The voice VLAN does not have the DHCP Public option 225, because an IP Base Station already on the voice VLAN does not need to be directed to go there. 3. IP Base Station is operational on the VLAN cash of the CHCP Public option.<br>3. IP Base Station is operational on the voice VLAN.<br>3. IP Base Station is operational on the voice VLAN.
	-

If a reboot or power cycle occurs, the IP DECT Base Station returns to step A.

If an IP Base Station cannot obtain an address on the voice VLAN, due to network or DHCP problems, it falls back automatically to untagged frames (native VLAN).

· **Note:** The IP Office DHCP server cannot be used for VLAN environments, only for native VLAN. Therefore, it can only be used for step A, not step B.

**Local Configuration of the IP DECT Base Stations** The ADMM Configurator has to be a member of the native VLAN for the first configuration.

## **7.3 IP Signalling and Media Stream**

To establish a call between an IP phone and a DECT phone, the following IP streams must be established:

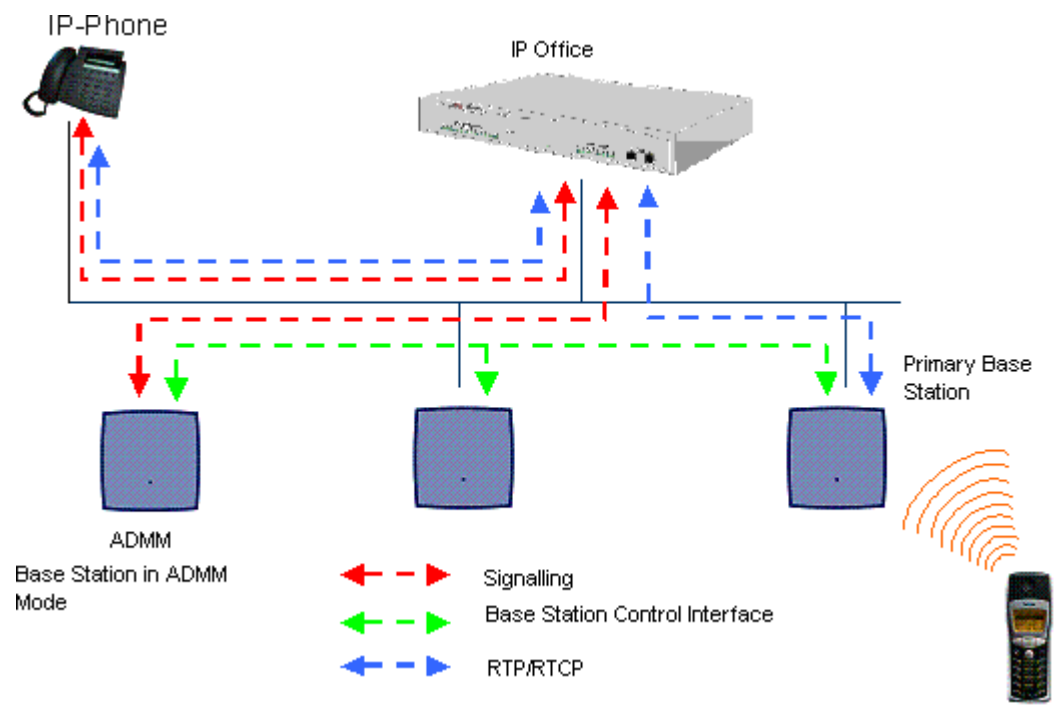

- 1.A signalling channel to and from the IP phone.
- 2.A signalling channel to and from the ADMM.
- 3.A control interface between the ADMM and the IP Base Station that has a connection to the DECT phone (known as the primary IP Base Station).
- 4.A Real Time Protocol (RTP)/Real Time Control Protocol (RTCP) connection between the IP phone and the IP Office and then a RTP/RTCP connection between the IP Office and the IP Base Station.
	- · If **Direct Media** is active for the IP Office IP DECT line configuration, RTP/RTCP connection is directly between the IP phone and the IP Base Station.

To establish a call between two DECT phones, the same IP streams must be established as in the scenario before, except the IP phone is not involved. If Direct Media is active, the RTP/RTCP connection is directly between that IP Base Station. The following figure illustrates this scenario:

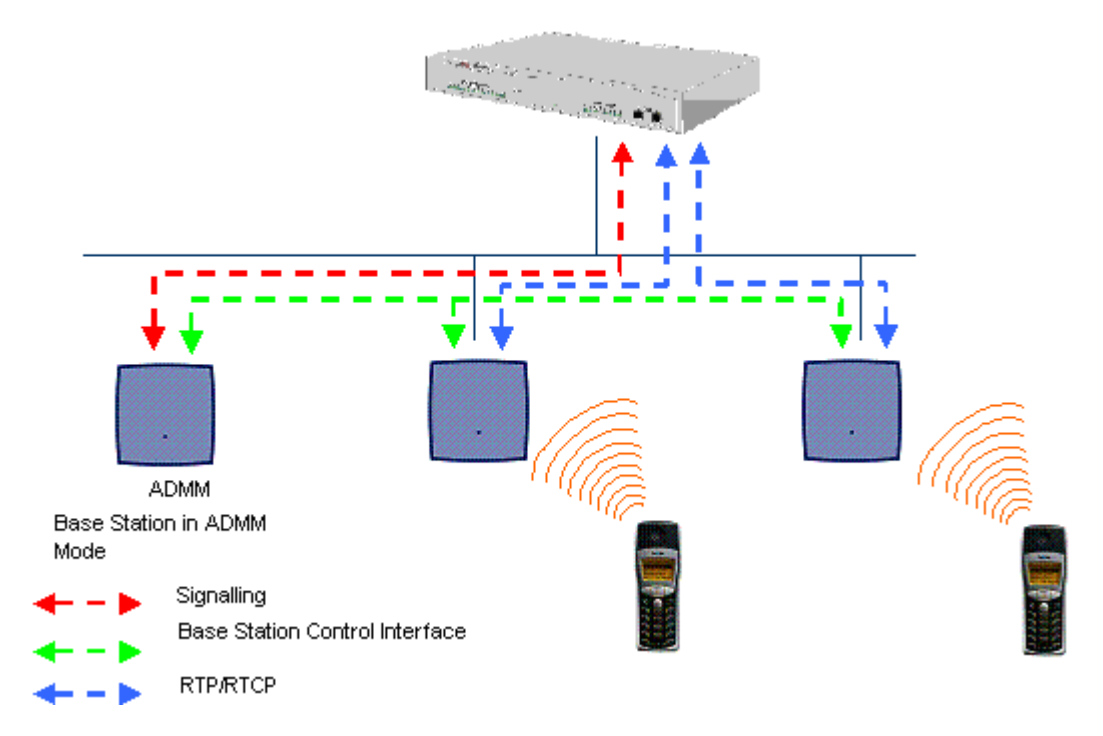

A call from one DECT phone to another that resides on the same IP Base Station will loop back within the IP Base Station, if no IP Office is involved. So the call will not pass through to the local area network (LAN). Although the voice packets will not impact LAN traffic, signal packets will.

#### **Appendix: IP Signalling and Media Stream**

If the DECT phone user is moving, the phone detects that another IP Base Station has a better signal strength and starts the handover process. The media stream from the IP phone cannot move to the secondary IP Base Station, so the primary uses the LAN to direct the voice to the secondary IP Base Station, as shown in the following figure.

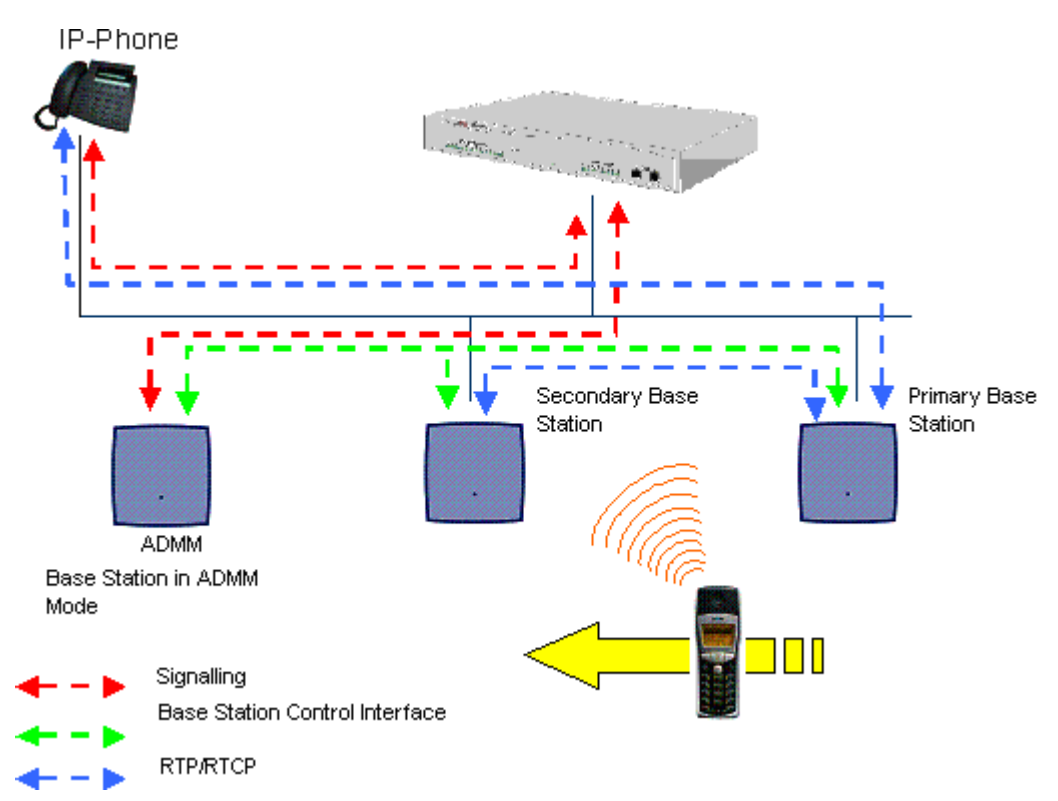

As the phone user moves into the next IP Base Station zone of coverage, the phone detects that the IP Base Station has a better signal strength. The media stream from the IP phone cannot move to the secondary IP Base Station, so the primary IP Base Station uses the LAN to direct the voice to the new secondary IP Base Station, as shown below.

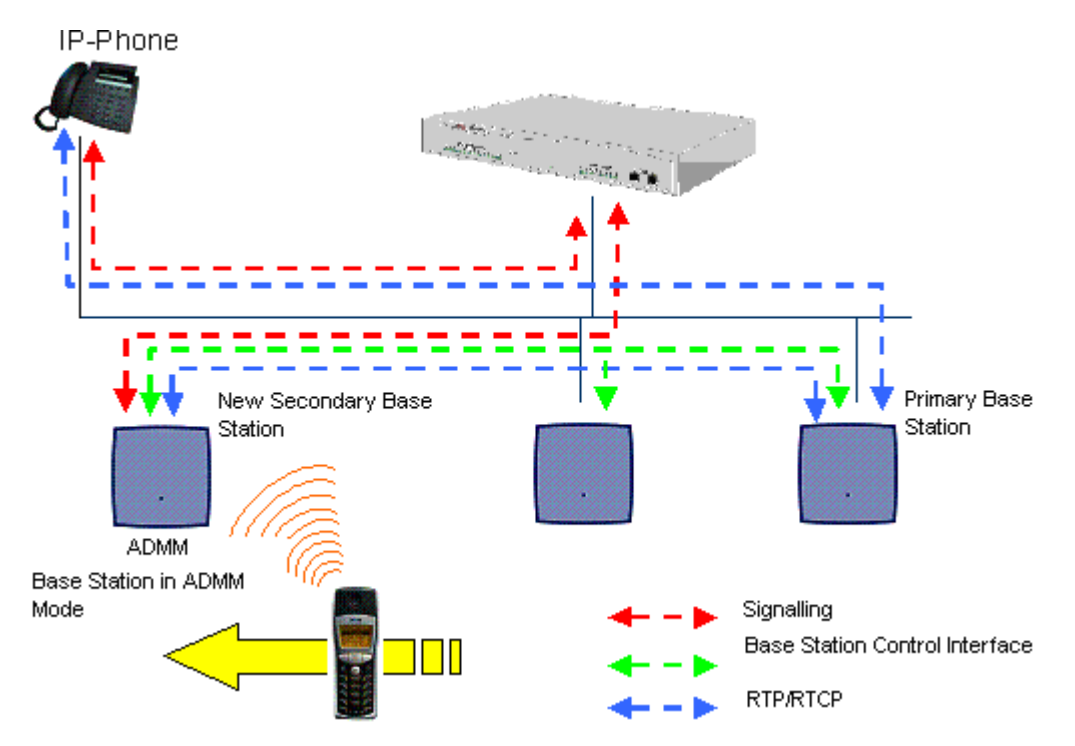

## **7.4 WML Tags**

The ADMM and 3711 supports WML version 1.1 with the following major exceptions:

- · WML images.
- · The "multiple" attribute for the <select> tag.
- · Softkeys, given the small display of the 3711 phone.
- WTAI click-to-dial applications are supported using the <a>, <anchor>, <onevent> and <do> tag.

The following are the WML tags and tag attributes supported for IP DECT usage.

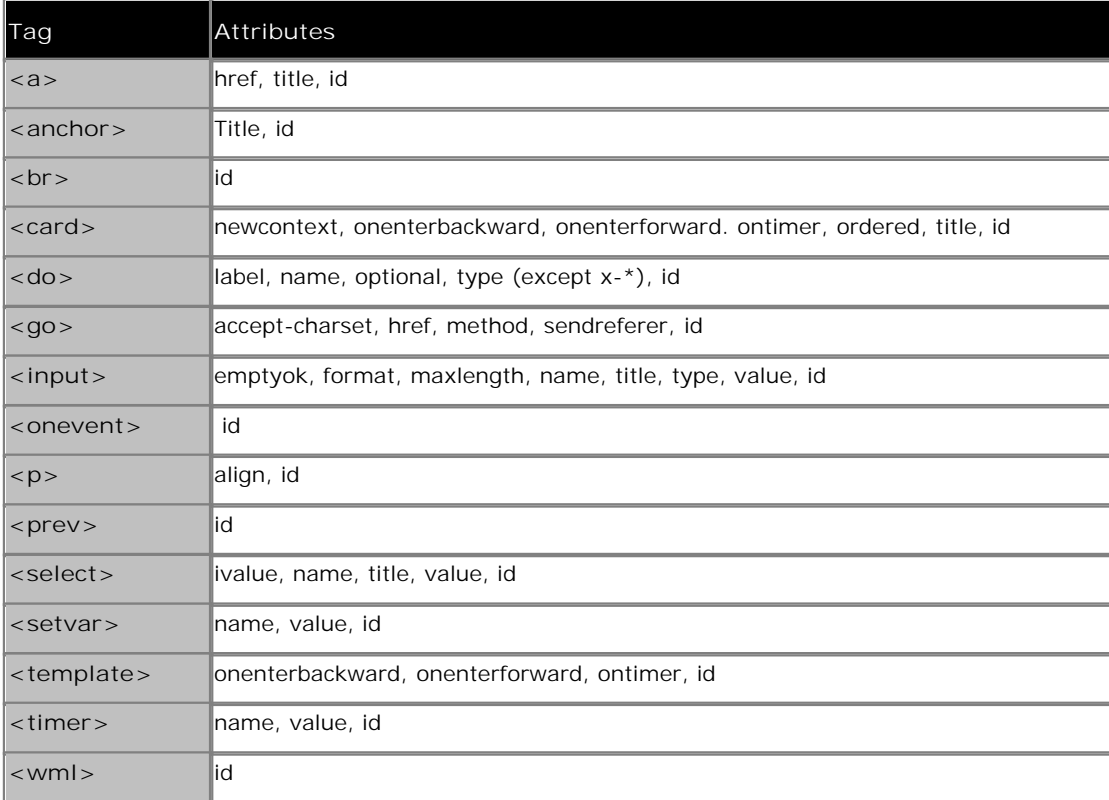

## **7.5 IP DECT SAP Codes**

This is not a definitive listing. The availability and support for particular items must be confirmed with the local Avaya distributor or reseller. In addition various IP DECT bundles may be available in different locales.

**IP DECT Handsets and Handset Accessories**

Handsets are supplied with 3 AAA rechargeable batteries and a charger. Region specific power adaptor for the charger must be ordered separately.

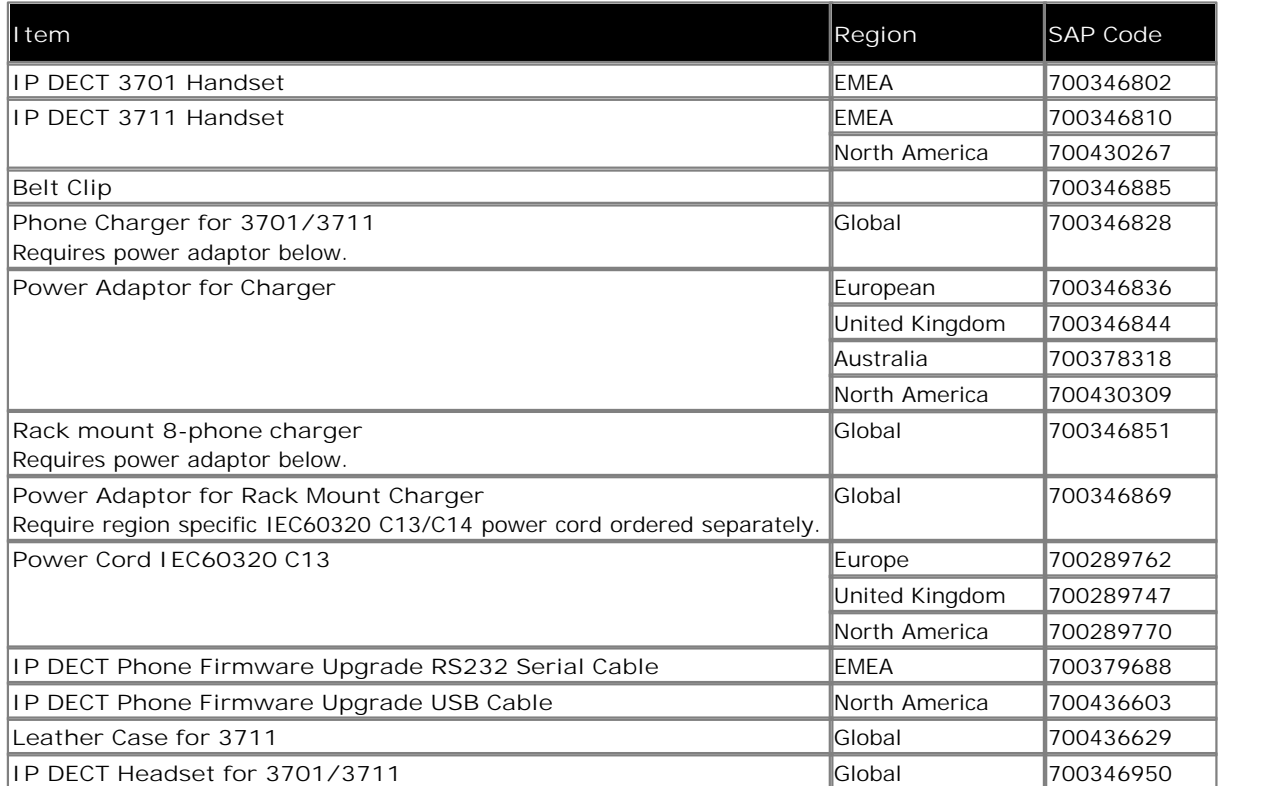

#### **IP DECT Base Stations**

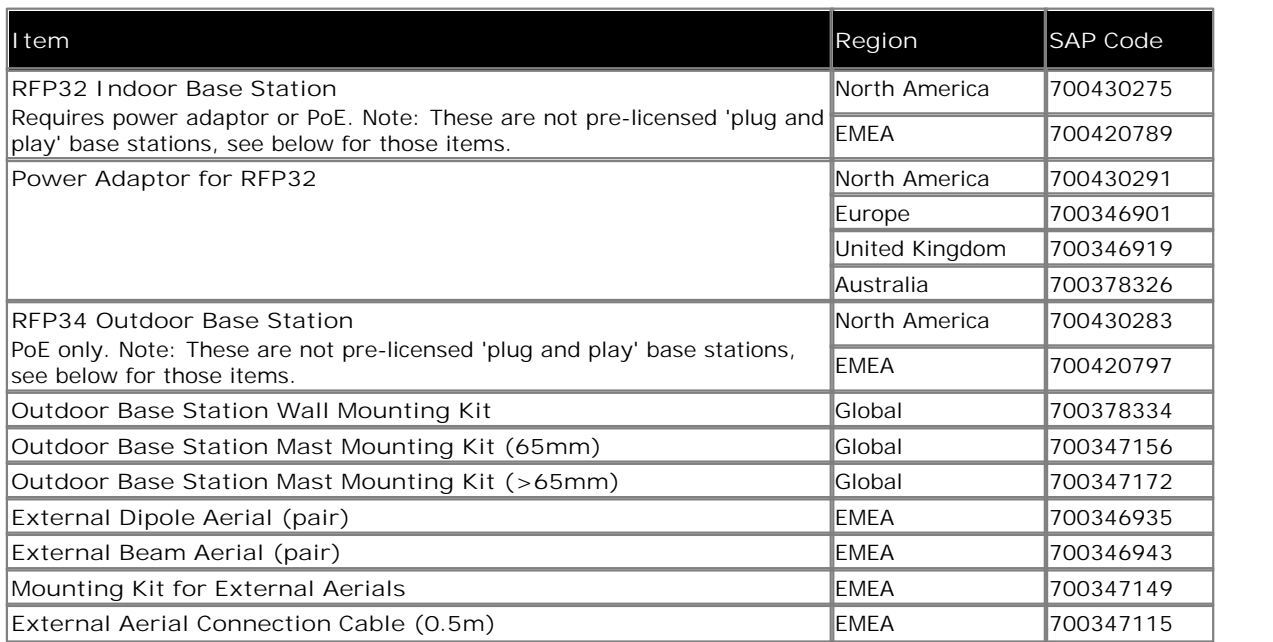

## **Plug and Play IP DECT Kits**

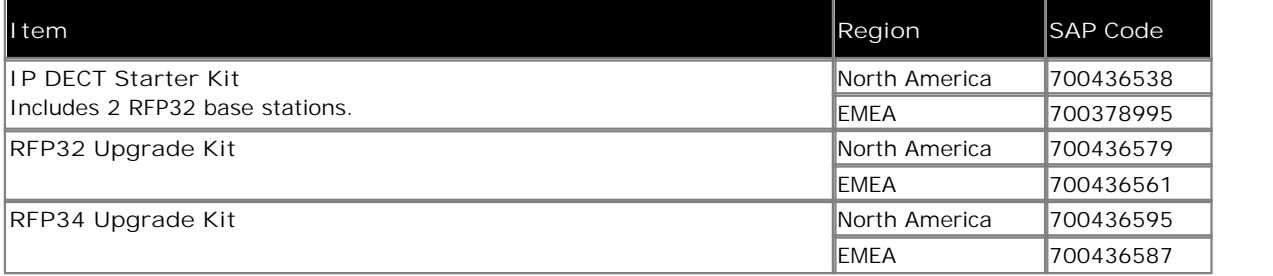

#### **IP DECT Site Survey Kits**

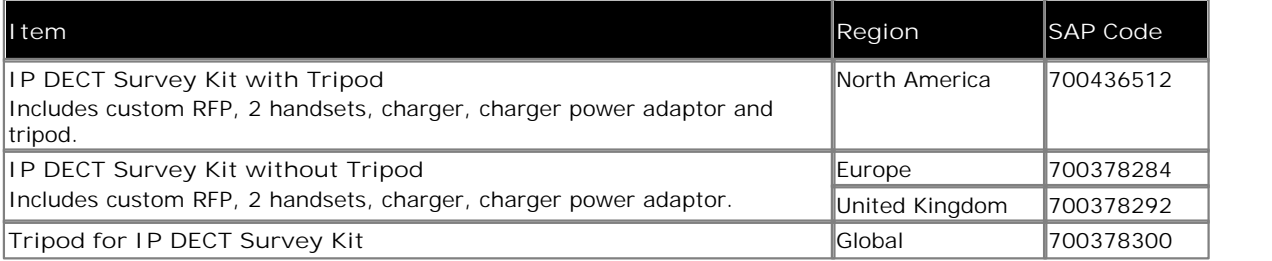

#### **IP DECT Licenses**

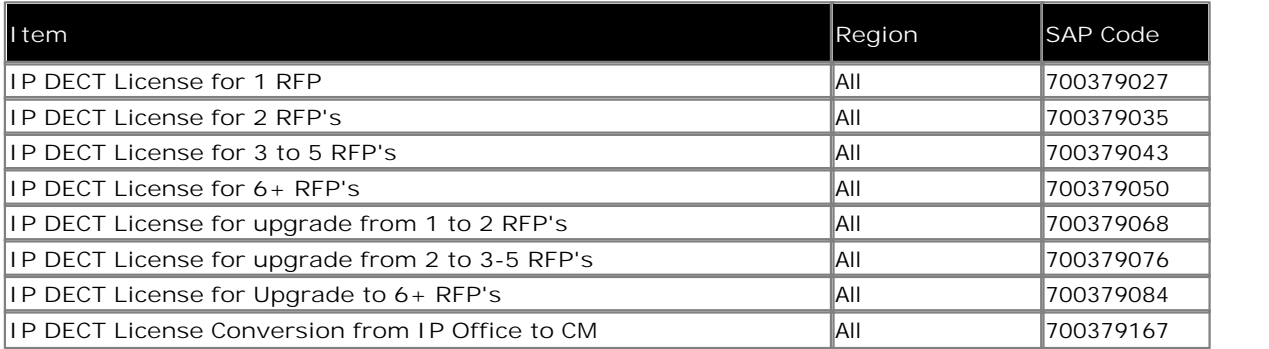

## **Index**

**8** 802.1Q VLAN Support 99 **A** About IP DECT Base Stations 9 IP DECT Wireless Solution 7 Adding Handsets 51 ADMM 51 Restarting 85 ADMM Licensing 43, 84 ADMM Setup 40 Attributes Supported 104 **B** Backup 67

Base Station Coverage 20 Base Station Telnet Interface 95 **C**

Create IP DECT Line 38

#### **D**

DECT Monitor 90 DHCP Server Operation 98 Digit Treatment 79 Directory 80 **H**

#### Handsets

Adding 51 **I**

#### In

Logging 58 Installation Requirements 28 IP 101 IP Base Station Synchronization 22 IP DECT 13, 14 IP DECT Base Station Configuration 69 IP DECT Base Stations About 9 IP DECT Handsets 73 IP DECT Licensing 15 IP DECT Line Create 38 IP DECT SAP Codes 105 IP DECT Software 18 IP DECT System Planning 23 IP DECT Wireless Solution About 7 IP Office User Creation 54 IP Regions 68 IP Trunks 72 **L** Logging In 58 **M**

Media Server Features 77 Media stream 101 **P** Phone Firmware Upgrading 47 Phone Maintenance 88

#### **R**

**Index**

Restarting ADMM 85 **S**

SMNP 93 SNMP 66 Static Base Static Address Configuration 31 Syslog Output 94 System 63, 64, 66, 67 System Capacities 16 System Features 75, 76, 77, 79, 80, 83 System Menu 60 System Settings 61 **T** Technical Specification 17 TFTP Server Setup 30 Time Zones 64 **U** Upgrading Phone Firmware 47 User Account 63 Using IP Office DHCP 34 **V** Voice Mail 76 **W** WML 83 WML Tags 104
Performance figures and data quoted in this document are typical, and must be specifically confirmed in writing by Avaya before they become applicable to any particular order or contract. The company reserves the right to make alterations or amendments to the detailed specifications at its discretion. The publication of information in this document does not imply freedom from patent or other protective rights of Avaya or others.

Intellectual property related to this product (including trademarks) and registered to Lucent Technologies have been transferred or licensed to Avaya.

All trademarks identified by the  $\circledR$  or  $TM$  are registered trademarks or trademarks, respectively, of Avaya Inc. All other trademarks are the property of their respective owners.

This document contains proprietary information of Avaya and is not to be disclosed or used except in accordance with applicable agreements.

Any comments or suggestions regarding this document should be sent to "wgctechpubs@avaya.com".

> © 2009 Avaya Inc. All rights reserved. Avaya Unit 1, Sterling Court 15 - 21 Mundells Welwyn Garden City **Hertfordshire** AL7 1LZ England.

> > Tel: +44 (0) 1707 392200 Fax: +44 (0) 1707 376933

Web: http://marketingtools.avaya.com/knowledgebase